# <span id="page-0-0"></span>**Servicehåndbok for Dell™ Vostro™ 420/220/220s**

**[Feilsøking](#page-1-0)** [Arbeide inne i datamaskinen](#page-19-0) [Datamaskindeksel](#page-26-0) [Ramme](#page-28-0) [Støttebrakett for kabinett](#page-30-0) [Ta ut PCI- og PCI Express-kort](#page-33-0) **[Stasjoner](#page-37-0)** I/U-panel **[Vifte](#page-57-0)** 

[Prosessorens varmeavleder-/vifteenhet](#page-61-0) [Minnemodul\(er\)](#page-64-0) **[Strømforsyning](#page-67-0)** [Klokkebatteri](#page-74-0) **[Hovedkort](#page-76-0) Prosessor** [Program for systemoppsett](#page-83-0) [kontakte Dell](#page-89-0)

**Modeller: DCSCLF, DCSCMF, DCSCSF**

# **OBS!, merknader og advarsler**

*C* OBS! Et OBS!-avsnitt inneholder viktig informasjon som gjør at du kan bruke datamaskinen mer effektivt.

**MERKNAD:** En MERKNAD angir enten potensiell fare for maskinvaren eller tap av data, og forteller hvordan du kan unngå problemet.

**ADVARSEL: En ADVARSEL angir en potensiell fare for skade på eiendom, personskade eller dødsfall.**  $\triangle$ 

Hvis du kjøpte en datamaskin i serien Dell™ n, gjelder ikke eventuelle referanser i dette dokumentet til operativsystemet Microsoft<sup>®</sup> Windows<sup>®</sup>.

#### **Informasjonen i dette dokumentet kan endres uten varsel. © 2008 Dell Inc. Med enerett.**

Reproduksjon av dette materialet i enhver form er strengt forbudt uten skriftlig tillatelse fra Dell Inc.

Varemerker i denne teksten: *Dell*, *DELL*-logoen og *Vostro* er varemerker tilhørende Dell Inc., *Intel* er et registrert varemerke tilhørende Intel Corporation i USA og andre land, *Microsoft*, *Windows, Windows Vista og Windows Vista* - *logoen* på startknappen er enten varemerker eller registrerte varemerker tilhørende Microsoft Corporation i USA og/eller andre land, *Bluetooth* er et registrert varemerke som eies av Bluetooth SIG, Inc. og brukes av Dell på lisens.

Andre varemerker og varenavn kan være brukt i dette dokumentet som en henvisning til institusjonene som innehar rettighetene til merkene og navnene, eller til produktene. Dell Inc. fraskriver seg enhver eierinteresse for varemerker og varenavn som ikke er deres egne.

September 2009 Rev. A01

# <span id="page-1-0"></span> **Feilsøking**

**Servicehåndbok for Dell™ Vostro™ 420/220/220s**

- **Werktøy**
- **O** [Dell Diagnostics](#page-3-0)
- [Løse problemer](#page-7-0)
- **O** [Dell Technical Update-tjenesten](#page-17-0)
- **O** [Dell Support Utility](#page-17-1)

# <span id="page-1-1"></span>**Verktøy**

## <span id="page-1-2"></span>**Strømlamper**

**ADVARSEL: Før du arbeider inne i datamaskinen, må du lese sikkerhetsanvisningene som fulgte med datamaskinen. Hvis du vil ha mer informasjon om gode sikkerhetsrutiner, kan du gå til nettsiden for overholdelse av forskrifter på www.dell.com/regulatory\_compliance.**

Strømlampen foran på datamaskinen tennes og blinker eller lyser kontinuerlig for å vise ulike tilstander:

- Hvis strømlampen lyser blått og maskinen ikke reagerer, kan du se under [Signalkoder](#page-2-0).
- Hvis strømlampen blinker blått, er datamaskinen i ventemodus. Trykk en tast på tastaturet, flytt på musen eller trykk på strømknappen for å avslutte ventemodus.
- Hvis strømlampen ikke lyser, er datamaskinen enten slått av eller får ikke tilført strøm.
	- Koble til strømkabelen på nytt, både bak på maskinen og til stikkontakten.
	- Hvis datamaskinen er koblet til en forgrener med flere kontakter, kontrollerer du at forgreneren er koblet til en stikkontakt og at forgreneren er slått på.
	- Forsøk å koble til strøm uten å benytte spenningsvern, forgrenere eller skjøteledninger for å kontrollere om maskinen lar seg slå på.
	- Test stikkontakten med en annen enhet, for eksempel en lampe, for å kontrollere at den fungerer.
	- Kontroller at hovedstrømledningen og frontpanelkabelen er koblet til hovedkortet på riktig måte (se under [Hovedkortkomponenter](#page-22-0)).
- Hvis strømlampen blinker gult, får datamaskinen strøm, men det kan forekomme et internt elektrisk problem.
	- Kontroller at spenningsvelgeren er satt slik at den samsvarer med den lokale spenning (hvis aktuelt).
	- o Kontroller at prosessorstrømledningen er koblet til hovedkortet på riktig måte (se under [Hovedkortkomponenter](#page-22-0)).
- Hvis strømlampen lyser gult, er det mulig at en enhet ikke virker eller er feilmontert.
	- o Ta ut og installer minnemodulene på nytt (se under [Skifte ut eller legge til en minnemodul\)](#page-64-1).
	- o Ta ut og installer eventuelle kort på nytt (se under [Ta ut PCI- og PCI Express-kort\)](#page-33-0).
- Fjern interferens. Noen mulige årsaker til interferens er:
	- Skjøteledninger for strøm, tastatur og mus
	- for mange enheter på ett grenuttak

Flere grenuttak er koblet til den samme stikkontakten

## <span id="page-2-0"></span>**Signalkoder**

Datamaskinen kan avgi en serie med lydsignaler under oppstart hvis feil eller problemer ikke vises på skjermen. En mulig signalkode kan for eksempel bestå av tre korte, gjentagende lydsignaler, som indikerer at datamaskinen har støtt på en mulig hovedkortsvikt.

Hvis datamaskinen avgir en serie med lydsignaler under oppstart:

- 1. Skriv ned signalkoden.
- 2. Kjør Dell Diagnostics for å fastslå problemet. (se under [Dell Diagnostics\)](#page-3-0).

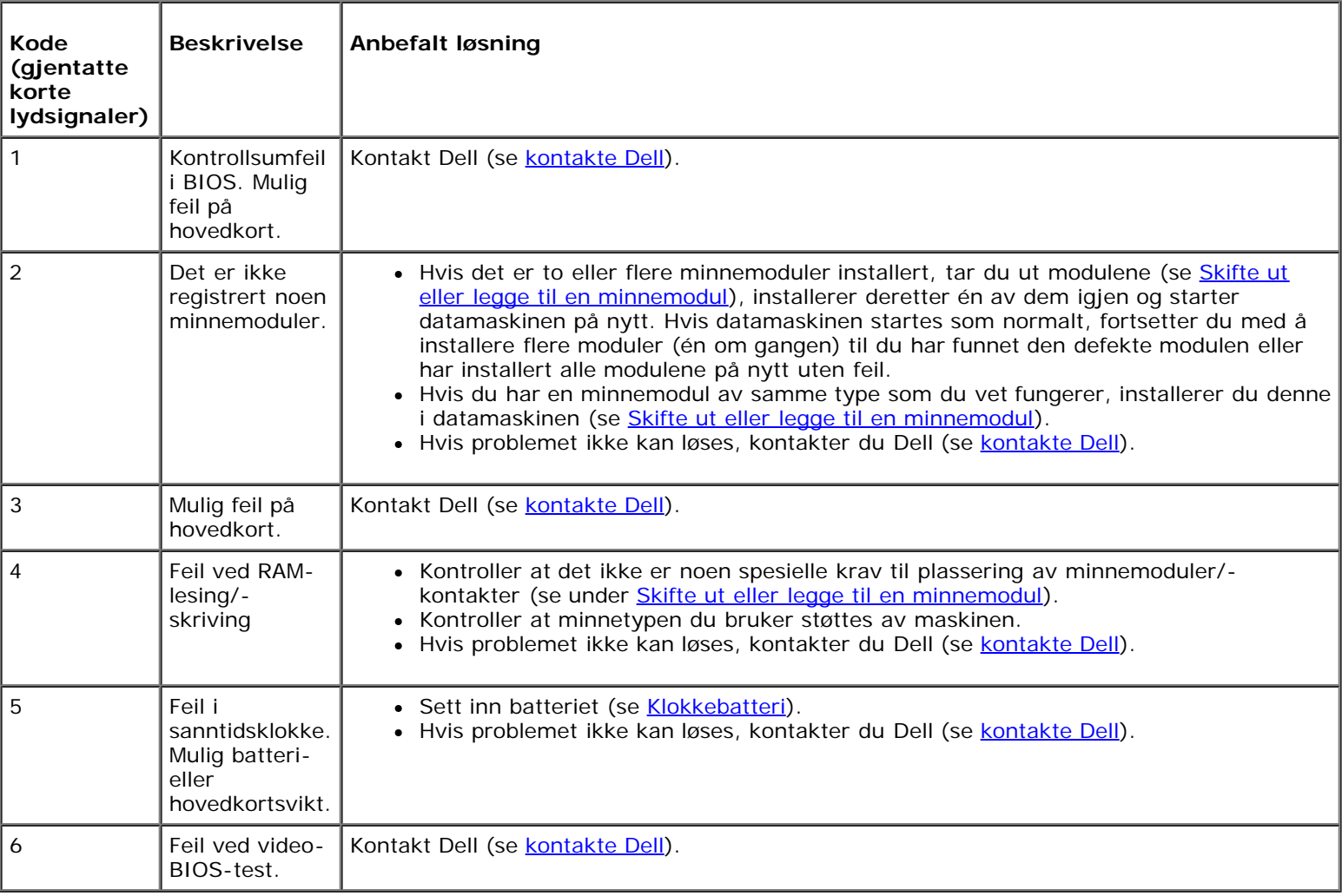

## **Systemmeldinger**

**OBS!** Hvis meldingen du fikk ikke vises i listen, leser du informasjonen i dokumentasjonen for operativsystemet eller programmet du brukte da meldingen oppstod.

**Alert! Tidligere forsøk på å starte dette systemet har mislyktes ved kontrollpunkt [nnnn]. For help in resolving this problem, please note this checkpoint and contact Dell Technical Support (Obs! Feil i kontrollpunkt [nnnn] ved tidligere forsøk på oppstart av dette systemet. Noter dette kontrollpunktet og ta kontakt med Dell Technical Support (teknisk støtte) for å få hjelp til å løse dette problemet). —** Datamaskinen kunne ikke fullføre

oppstartsrutinen tre ganger etter hverandre for den samme feilen (se under [kontakte Dell\)](#page-89-0).

**Kontrollsumfeil i CMOS —** Mulig feil på hovedkort eller lite RTC-batteristrøm. Sett inn batteriet (se [Sette inn](#page-74-1) [klokkebatteriet](#page-74-1)).

**CPU fan failure (Feil med CPU-vifte) —** Feil med prosessorens varmeavleder/vifte. Skift ut varmeavleder-/vifteenheten (se [Prosessorens varmeavleder-/vifteenhet](#page-61-0)).

**Hard-disk read failure (Lesefeil på harddisk) —** Mulig harddisksvikt i løpet av oppstarttest av harddisk.

**Tastaturfeil —** Feil med tastatur eller løs tastaturkabel (se under [Tastaturproblemer\)](#page-10-0).

**No boot device available (Ingen tilgjengelig oppstartenhet) —** Systemet finner ingen oppstartsenhet eller -partisjon.

- Hvis harddisken er oppstartenheten din, må du sørge for at kablene er tilkoblet og at stasjonen er korrekt installert og partisjonert som en oppstartenhet.
- o Åpne systemoppsettet (se [Program for systemoppsett\)](#page-83-0) og kontroller at informasjonen for oppstartsekvens er riktig.

**No timer tick interrupt (Ingen tidtakertikk) —** Mulig feil med en brikke på systemkortet eller feil med hovedkortet (se Program for systemoppsett</u> for å få hjelp).

**NOTICE - Hard Drive SELF MONITORING SYSTEM has reported that a parameter has exceeded its normal operating range. Dell recommends that you back up your data regularly. A parameter out of range may or may not indicate a potential hard drive problem. (OBS! - Harddiskens selvovervåkingssystem har meldt at en parameter er utenfor sitt normale driftsområde. Dell anbefaler at du sikkerhetskopierer dataene dine med jevne mellomrom. Når et parameter er utenfor driftsområdet, kan det bety at det er et problem med harddisken.) —** S.M.A.R.T-feil, mulig HDD-feil. Denne funksjonen kan aktiveres eller deaktiveres i BIOS-oppsettet.

## <span id="page-3-1"></span>**feilsøkingsverktøy for maskinvare**

Hvis en enhet ikke registreres under konfigureringen av operativsystemet, eller den registreres, men blir feilkonfigurert, kan du bruke feilsøkingsverktøyet for maskinvare til å løse inkompatibilitetsproblemet.

*Windows*® *XP:*

- 1. Klikk **Start**® **Hjelp og støtte**.
- 2. Skriv hardware troubleshooter i søkefeltet, og trykk <Enter> for å starte søket.
- 3. I delen **Løs et problem** klikker du **Hardware Troubleshooter** (feilsøkingsverktøy for maskinvare).
- 4. I listen **Hardware Troubleshooter** (feilsøkingsverktøy for maskinvare) velger du alternativet som best beskriver problemet, og klikker **Neste** for å gå videre med feilsøkingen.

*Windows Vista*®*:*

- 1. Klikk Windows Vista Start-knappen **,** og klikk **Hjelp og støtte**.
- 2. Skriv hardware troubleshooter i søkefeltet og trykk på <Enter> for å starte søket.
- 3. I søkeresultatene velger du det alternativet som best beskriver problemet, og deretter gjennomføres resten av feilsøkingen.

# <span id="page-3-0"></span>**Dell Diagnostics**

**ADVARSEL: Før du starter noen av prosedyrene i denne delen, må du lese sikkerhetsinstruksjonene som fulgte med datamaskinen. Hvis du vil ha mer informasjon om gode sikkerhetsrutiner, kan du gå til nettsiden for overholdelse av forskrifter på www.dell.com/regulatory\_compliance.**

## **Når du skal bruke Dell Diagnostics**

Hvis det oppstår et problem med maskinen, utfører du kontrollene i denne delen og kjører Dell Diagnostics før du kontakter Dell for å få mer hjelp.

Start Dell Diagnostics fra harddisken eller fra *Drivers and Utilities*-mediet som følger med datamaskinen.

**OBS!** Mediet med *Drivers and Utilities* er ekstratilbehør, og leveres ikke med alle datamaskiner.

**OBS!** Dell Diagnostics virker bare på datamaskiner fra Dell.

## **Starte Dell Diagnostics fra harddisken**

Før du kjører Dell Diagnostics, må du åpne systemoppsettet (se [Program for systemoppsett\)](#page-83-0) for å se datamaskinens konfigurasjonsinformasjon og kontrollere at enheten du vil teste vises i systemoppsettet og er aktiv.

Dell Diagnostics ligger på en egen partisjon for diagnostikk på harddisken.

*OBS!* Ta kontakt med Dell hvis datamaskinen ikke viser et skjermbilde (se [kontakte Dell](#page-89-0)).

- 1. Kontroller at datamaskinen er koblet til en stikkontakt som du vet er strømførende.
- 2. Slå på (eller omstart) datamaskinen.
- 3. Når DELL-logoen vises, trykker du umiddelbart på F12.

*OBS!* Det kan oppstå tastaturfeil hvis du holder nede en tast for lenge. Trykk og slipp <F12>-tasten med jevne mellomrom for å unngå mulige tastaturfeil når du skal åpne **Boot Device Menu (Oppstartenhetmeny)**.

Hvis du venter for lenge, slik at operativsystemlogoen vises, må du vente til du ser skrivebordet i Microsoft Windows. Deretter slår du av datamaskinen og prøver på nytt.

4. Bruk pil opp eller ned for å velge **Diagnostics** (Diagnosikk) på oppstartsmenyen, og trykk på <Enter>.

**OBS!** Hvis du får en melding om at det ikke ble funnet noen partisjon for diagnoseverktøy, kjører du Dell Ø Diagnostics fra *Drivers and Utilities*-mediet (se [Starte Dell Diagnostics fra disken Drivers and Utilities\)](#page-5-0).

- 5. Trykk en tast for å starte Dell Diagnostics fra partisjonen for diagnostikkverktøy på harddisken.
- 6. Trykk <Tab> for å velge **Test System**, og trykk deretter <Enter>.

**OBS!** Det anbefales at du velger **Test System** for å kjøre en fullstendig test på datamaskinen. Når du velger **Test Memory** (test minne), startes den utvidede minnetesten som kan ta opptil tretti minutter eller mer. Når testen er fullført, noterer du ned testresultatene og trykker en tast for å gå tilbake til forrige meny.

7. I hovedmenyen (Main Menu) i Dell Diagnostics venstreklikker du med musen/styreplaten eller trykker <Tab> og deretter <Enter> for å velge den testen du ønsker å kjøre (se [Dell Diagnostics Main Menu \(Hovedmeny\)](#page-5-1)).

**OBS!** Skriv ned eventuelle feilkoder og problembeskrivelser nøyaktig slik de vises, og følg instruksjonene på skjermen.

- 8. Når alle testene er fullført, lukker du testvinduet for å komme tilbake til Main Menu (Hovedmeny) i Dell Diagnostics.
- 9. Lukk vinduet Main Menu (Hovedmeny) for å gå ut av Dell Diagnostics og start maskinen på nytt.

## <span id="page-5-0"></span>**Starte Dell Diagnostics fra disken Drivers and Utilities**

Før du kjører Dell Diagnostics, må du åpne programmet systemoppsettet (se [Program for systemoppsett\)](#page-83-0) for å se datamaskinens konfigurasjonsinformasjon og kontrollere at enheten du vil teste vises i systemoppsettet og er aktiv.

- 1. Sett mediet *Drivers and Utilities* inn i den optiske stasjonen.
- 2. Start datamaskinen på nytt.
- 3. Når DELL-logoen vises, trykker du umiddelbart på F12.

**OBS!** Det kan oppstå tastaturfeil hvis du holder nede en tast for lenge. Trykk og slipp <F12>-tasten med jevne mellomrom for å unngå mulige tastaturfeil når du skal åpne **Boot Device Menu (Oppstartenhetmeny)**.

Hvis du venter for lenge, slik at operativsystemlogoen vises, må du vente til du ser skrivebordet i Microsoft Windows. Deretter slår du av datamaskinen og prøver på nytt.

4. Når enhetslisten for oppstart vises, bruker du pil opp eller ned til å merke **CD/DVD/CD-RW Drive** (CD/DVD/CD-RWstasjon). Deretter trykker du <Enter>.

**OBS!** Hvis du bruker menyen for engangsoppstart, endres oppstartssekvensen bare for den gjeldende oppstarten. Ved en omstart starter datamaskinen i henhold til oppstartrekkefølgen som er angitt i systemoppsettet.

5. Trykk en tast for å bekrefte at du vil starte fra CD/DVD.

Hvis du venter for lenge, slik at operativsystemlogoen vises, må du vente til du ser skrivebordet i Microsoft Windows. Deretter slår du av datamaskinen og prøver på nytt.

- 6. Tast 1 for å velge **Run the 32 Bit Dell Diagnostics** (kjør 32-biters Dell Diagnostics).
- 7. I **Dell Diagnostics Menu** (Dell Diagnostics-menyen) taster du 1 for å velge **Dell 32-bit Diagnostics for Resource CD (graphical user interface)** (Dell 32-biters Diagnostics for ressurs-CD (grafisk brukergrensesnitt)).
- 8. Trykk <Tab> for å velge **Test System**, og trykk deretter <Enter>.

**OBS!** Det anbefales at du velger **Test System** for å kjøre en fullstendig test på datamaskinen. Når du velger **Test Memory** (test minne), startes den utvidede minnetesten som kan ta opptil tretti minutter eller mer. Når testen er fullført, noterer du ned testresultatene og trykker en tast for å gå tilbake til forrige meny.

9. I hovedmenyen (Main Menu) i Dell Diagnostics venstreklikker du med musen/styreplaten eller trykker <Tab> og deretter <Enter> for å velge den testen du ønsker å kjøre (se [Dell Diagnostics Main Menu \(Hovedmeny\)](#page-5-1)).

**OBS!** Skriv ned eventuelle feilkoder og problembeskrivelser nøyaktig slik de vises, og følg instruksjonene på skjermen.

- 10. Når alle testene er fullført, lukker du testvinduet for å komme tilbake til Main Menu (Hovedmeny) i Dell Diagnostics.
- 11. Lukk vinduet Main Menu (Hovedmeny) for å gå ut av Dell Diagnostics og start maskinen på nytt.
- 12. Ta ut *Drivers and Utilities*-mediet fra den optiske stasjonen.

### <span id="page-5-1"></span>**Dell Diagnostics Main Menu (Hovedmeny)**

Når Dell Diagnostics starter, vises følgende meny:

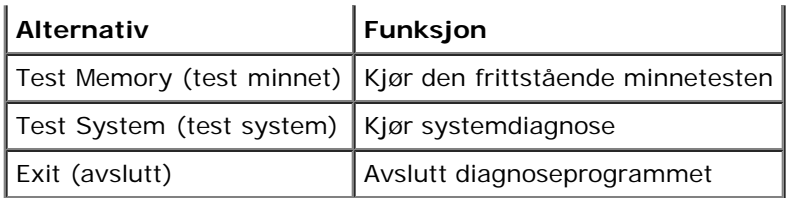

Trykk <Tab> for å velge testen du vil kjøre, og trykk deretter <Enter>.

**OBS!** Det anbefales at du velger **Test System** for å kjøre en fullstendig test på datamaskinen. Når du velger **Test Memory** (test minne), startes den utvidede minnetesten som kan ta opptil tretti minutter eller mer. Når testen er fullført, noterer du ned testresultatene og trykker en tast for å gå tilbake til denne menyen.

#### Etter at **Test System** er valgt, vises følgende meny:

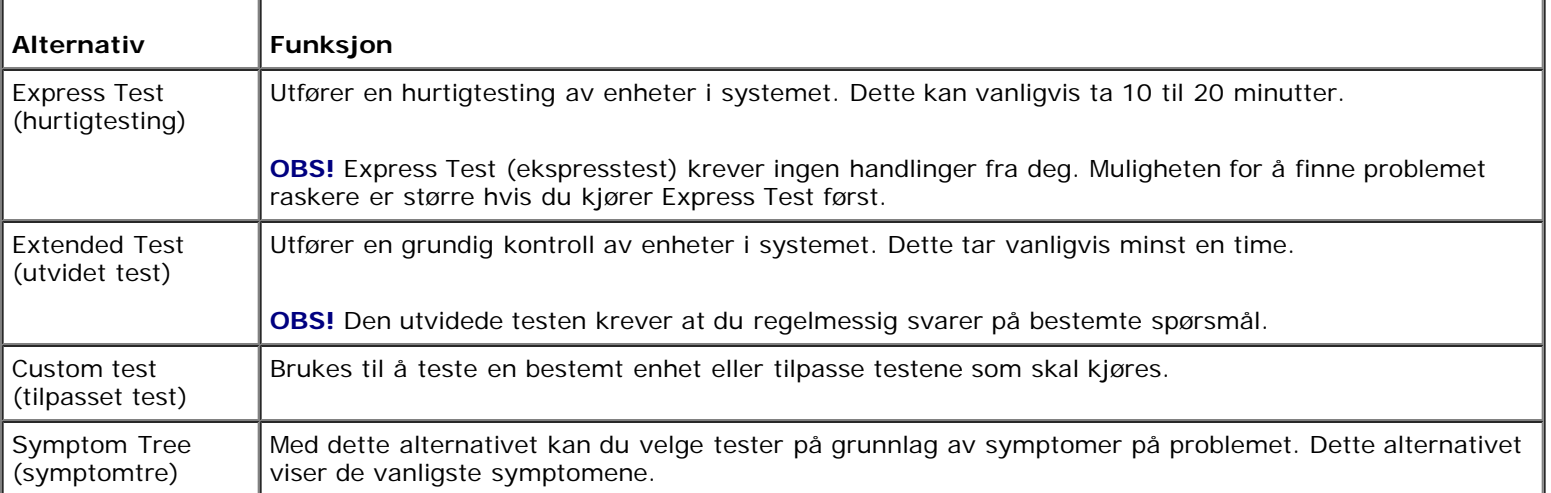

**OBS!** Det anbefales at du velger **Extended Test** (utvidet test) for å kjøre en grundigere kontroll av enhetene i Ø datamaskinen.

Hvis det blir registrert problemer under en test, vises det en melding med en feilkode og en beskrivelse av problemet. Noter feilkoden og problembeskrivelsen nøyaktig slik den vises og følg anvisningene på skjermen. Kontakt Dell hvis du ikke klarer å løse problemet (se under [kontakte Dell](#page-89-0)).

**OBS!** Ha servicemerket ditt klart når du kontakter Dells kundestøtte. Servicemerket for datamaskinen er plassert Ø øverst i hvert testskjermbilde.

Følgende kategorier har tilleggsinformasjon for tester som er kjørt fra alternativene **Custom Test** (Egendefinert test) eller **Symptom Tree** (Symptomtre):

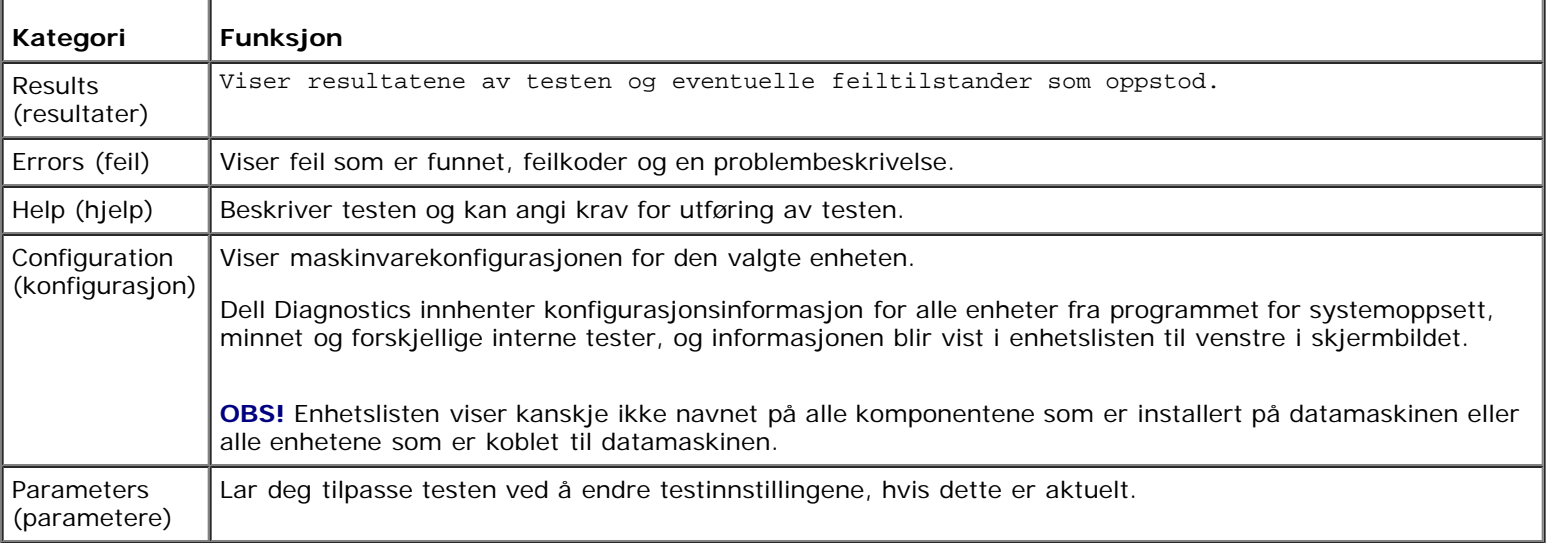

# <span id="page-7-0"></span>**Løse problemer**

Tipsene nedenfor kan være nyttige når du skal feilsøke maskinen:

- Hvis du la til eller fjernet en komponent før problemet oppstod, gå gjennom installasjonsprosedyrene og forsikre deg om at komponenten er riktig installert.
- Hvis en ekstern enhet ikke fungerer, må du kontrollere at den er koblet til på riktig måte.
- Hvis du ser en feilmelding på skjermen, skriver du ned den nøyaktige ordlyden i meldingen. Meldingen kan hjelpe kundestøttepersonalet med å løse problemet.
- Hvis du får en feilmelding i et program, leser du dokumentasjonen for programmet for å finne flere opplysninger.

**OBS!** Framgangsmåtene i dette dokumentet ble skrevet for standardvisningen i Windows så det er mulig den er forskjellig hvis du har innstilt Dell™-datamaskinen på visningen for Windows Classic.

## **Batteriproblemer**

**ADVARSEL: Det kan være fare for at et nytt batteri eksploderer hvis det ikke settes i på riktig måte. Batteriet skal bare skiftes med samme eller tilsvarende type, som anbefalt av produsenten. Følg produsentens anvisninger når du skal kvitte deg med brukte batterier.**

**ADVARSEL: Før du begynner på noen av prosedyrene i denne delen, må du følge sikkerhetsanvisningene som fulgte med datamaskinen. Hvis du vil ha mer informasjon om gode sikkerhetsrutiner, kan du gå til nettsiden for overholdelse av forskrifter på www.dell.com/regulatory\_compliance.**

**Skift batteriet —** Hvis du stadig må stille datoen og klokkeslettet etter at du har slått av datamaskinen, eller hvis feil klokkeslett eller dato vises under oppstart, skifter du batteriet (se under [Klokkebatteri\)](#page-74-0). Dersom batteriet fremdeles ikke fungerer skikkelig, kontakter du Dell på **support.dell.com**.

## **Stasjonsproblemer**

**ADVARSEL: Før du begynner på noen av prosedyrene i denne delen, må du følge sikkerhetsanvisningene som fulgte med datamaskinen. Hvis du vil ha mer informasjon om gode sikkerhetsrutiner, kan du gå til nettsiden for overholdelse av forskrifter på www.dell.com/regulatory\_compliance.**

**Kontroller at Microsoft® Windows® finner stasjonen —**

*Windows XP*:

Klikk **Start og klikk Min datamaskin**.

*Windows Vista*®:

Klikk på Windows Vista Start-knappen **(\*** og klikk **Datamaskin**.

Hvis stasjonen ikke vises i listen, kjører du et fullt søk med antivirusprogrammet for å søke etter og fjerne virus. Virus kan noen ganger forhindre at Windows gjenkjenner stasjonen.

**Test stasjonen —** Sett inn en annen disk for å eliminere muligheten for at originalstasjonen er defekt.

**Rengjør stasjonen eller disken —** Se "Cleaning Your Computer" (Rengjøre datamaskinen) i *Setup and Quick Reference Guide* (Oppsett og hurtigreferansehåndbok).

#### **Kontroller kabeltilkoblingene**

#### **Kjør feilsøkingsverktøyet for maskinvare —** Se [feilsøkingsverktøy for maskinvare.](#page-3-1)

**Kjør Dell Diagnostics —** Se under [Dell Diagnostics.](#page-3-0)

### **Problemer med optisk stasjon**

**OBS!** Vibrasjoner i optiske stasjoner med høy hastighet er normalt og kan medføre støy, men dette indikerer ikke feil med stasjonen eller mediet.

**OBS!** Verden er delt inn i forskjellige DVD-soner og det finnes mange ulike plateformater. Ikke alle DVD-er kan spilles av i alle DVD-stasjoner.

#### **Justere lydvolumet i Windows —**

- Klikk høyttalerikonet i det nederste høyre hjørnet av skjermen.
- Kontroller at lyden er skrudd opp ved å dra skyvebryteren oppover.
- Fjern alle avmerkingene i feltene for å sørge for at lyden ikke er dempet.

**Kontroller høyttalerne og basskabinettet —** Se [Lyd- og høyttalerproblemer](#page-15-0).

### **Problemer med skriving til en optisk stasjon**

**Lukk andre åpne programmer —** Den optiske stasjonen mottar en jevn strøm med data i løpet av skriveprosessen. Hvis datastrømmen blir forstyrret eller avbrutt, oppstår det en feil. Lukk alle andre programmer før du skriver til den optiske stasjonen.

**Slå av ventemodus i Windows før du skriver til en plate —** Søk på nøkkelordet *standby* i Windows Help and Support (Hjelp og støtte) for informasjon om strømbehandlingsmodi.

#### **Harddiskproblemer**

#### **Kontroller disk —**

*Windows XP*:

- 1. Klikk **Start og klikk Min datamaskin**.
- 2. Høyreklikk **Lokal disk C:**.
- 3. Klikk **Egenskaper**® **Verktøy**® **Kontroller...**.
- 4. Klikk **Søk etter og forsøk å reparere skadede sektorer, og klikk Start**.

#### *Windows Vista*:

- 1. Klikk **Start** , og klikk **Datamaskin**.
- 2. Høyreklikk **Lokal disk C:**.
- 3. Klikk **Egenskaper**® **Verktøy**® **Kontroller...**.

Vinduet **Brukerkontokontroll** vises eventuelt. Hvis du er administrator på datamaskinen, klikker du på **Fortsett**. Ellers tar du kontakt med administratoren for å fortsette den ønskede handlingen.

4. Følg anvisningene på skjermen.

## **Feilmeldinger**

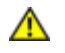

**ADVARSEL: Før du begynner på noen av prosedyrene i denne delen, må du følge sikkerhetsanvisningene som fulgte med datamaskinen. Hvis du vil ha mer informasjon om gode sikkerhetsrutiner, kan du gå til**

#### **nettsiden for overholdelse av forskrifter på www.dell.com/regulatory\_compliance.**

Hvis feilmeldingen ikke vises i listen, leser du dokumentasjonen for operativsystemet eller programmet du kjørte da meldingen ble vist.

**Et filnavn kan ikke inneholde følgende tegn: \ / : \* ? " < > | —** Ikke bruk disse tegnene i filnavn.

**En nødvendig DLL-fil ble ikke funnet —** Programmet du forsøker å starte, mangler en viktig fil. Slik fjerner du programmet og installerer det på nytt:

*Windows XP*:

- 1. Klikk **Start**® **Kontrollpanel**® **Legg til eller fjern programmer**® **Programmer og funksjoner**.
- 2. Velg programmet du vil fjerne.
- 3. Klikk **Avinstaller**.
- 4. I dokumentasjonen for programmet finner du installasjonsinstruksjoner.

*Windows Vista*:

- 1. Klikk **Start** ® **Kontrollpanel**® **Programmer**® **Programmer og funksjoner**.
- 2. Velg programmet du vil fjerne.
- 3. Klikk **Avinstaller**.
- 4. I dokumentasjonen for programmet finner du installasjonsinstruksjoner.

*stasjonsbokstav* **:\ er ikke tilgjengelig. Enheten er ikke klar —** Stasjonen kan ikke lese platen. Sett inn en disk i stasjonen og prøv på nytt.

**Sett inn oppstartbart medium —** Sett inn en oppstartbar CD eller DVD.

**Ikke nok minne eller ressurser. Lukk noen programmer og prøv på nytt —** Lukk alle vinduer og åpne programmet du vil bruke. I noen tilfeller må du starte maskinen på nytt for å frigjøre maskinressursene. Hvis det er tilfelle, kjører du programmet du vil bruke først.

**Operativsystemet ble ikke funnet —** Kontakt Dell (se [kontakte Dell](#page-89-0)).

## **IEEE 1394-enhetsproblemer**

**A** ADVARSEL: Før du begynner på noen av prosedyrene i denne delen, må du følge sikkerhetsanvisningene **som fulgte med datamaskinen. Hvis du vil ha mer informasjon om gode sikkerhetsrutiner, kan du gå til nettsiden for overholdelse av forskrifter på www.dell.com/regulatory\_compliance.**

*OBS!* Datamaskinen støtter bare standarden IEEE 1394a.

**Påse at kabelen til IEEE 1394-enheten er riktig satt inn i enheten og i kontakten på datamaskinen**

**Påse at IEEE 1394-enheten er aktivert i systemoppsettet —** Se [Program for systemoppsett](#page-83-0) for hjelp.

**Kontroller at IEEE 1394-enheten gjenkjennes av Windows —**

*Windows XP*:

- 1. Klikk **Start og klikk Kontrollpanel**.
- 2. Under **Velg en kategori** klikker du **Ytelse og vedlikehold**® **System**® **Systemegenskaper** ® **Maskinvare**® **Enhetsbehandling**.

*Windows Vista*:

- 1. Klikk **Start** ® **Kontrollpanel** ® **Maskinvare og lyd**.
- 2. Klikk **Enhetsbehandling**.

Hvis IEEE 1394-enheten er oppført, gjenkjenner Windows enheten.

Hvis du har problemer med en Dell IEEE 1394-enhet - Kontakt Dell (se [kontakte Dell](#page-89-0)).

**Hvis du har problemer med en IEEE 1394-enhet som ikke er levert av Dell —** Kontakt produsenten av IEEE 1394 enheten.

## <span id="page-10-0"></span>**Tastaturproblemer**

**ADVARSEL: Før du begynner på noen av prosedyrene i denne delen, må du følge sikkerhetsanvisningene som fulgte med datamaskinen. Hvis du vil ha mer informasjon om gode sikkerhetsrutiner, kan du gå til nettsiden for overholdelse av forskrifter på www.dell.com/regulatory\_compliance.**

#### **Kontroller tastaturkabelen —**

- Kontroller at tastaturkabelen er koblet til maskinen på riktig måte.
- Slå av datamaskinen (se under [Før du arbeider inne i datamaskinen\)](#page-19-1), koble til tastaturkabelen på nytt som vist i oppsettsdiagrammet for datamaskinen, og start datamaskinen på nytt.
- Kontroller at kabelen ikke er skadet og at kabelkontaktene ikke har pinner som er bøyd eller brukket. Rett eventuelt opp pinner som er bøyd.
- Koble fra eventuelle tastaturskjøteledninger, og koble tastaturet direkte til maskinen.

**Test tastaturet —** Koble til et tastatur som du vet virker, og forsøk om det fungerer sammen med maskinen.

**Kjør feilsøkingsverktøyet for maskinvare —** Se under .[feilsøkingsverktøy for maskinvare](#page-3-1)

### **Låsing av maskinen og programvareproblemer**

**ADVARSEL: Før du begynner på noen av prosedyrene i denne delen, må du følge sikkerhetsanvisningene som fulgte med datamaskinen. Hvis du vil ha mer informasjon om gode sikkerhetsrutiner, kan du gå til nettsiden for overholdelse av forskrifter på www.dell.com/regulatory\_compliance.**

### **Maskinen starter ikke**

**Kontroller diagnoselampene —** Se [Strømlamper](#page-1-2).

**Kontroller at strømkabelen er ordentlig koblet til maskinen og til stikkontakten**

#### **Maskinen reagerer ikke**

**MERKNAD:** Du kan miste data hvis du ikke klarer å slå av maskinen via operativsystemet.

**Slå av maskinen —** Hvis maskinen ikke reagerer når du trykker en tast på tastaturet eller flytter på musen, trykker du på strømknappen i minst 8-10 sekunder (til maskinen slår seg av). Deretter starter du maskinen på nytt.

### **Et program slutter å reagere**

#### **Avslutt programmet —**

- 1. Trykk <Ctrl><Shift><Esc> samtidig for å gå til Oppgavebehandling.
- 2. Klikk kategorien **Programmer**.
- 3. Klikk programmet som ikke reagerer.

4. Klikk **Avslutt oppgave**.

### **Et program krasjer gjentatte ganger**

**OBS!** De fleste programmer leveres med installeringsinstruksjoner, enten i dokumentasjonen eller på en CD eller DVD.

**Les dokumentasjonen for programmet —** Hvis det er nødvendig, avinstallerer du programmet og installerer det på nytt.

## **Et program er laget for en tidligere versjon av Windows-operativsystemet**

### **Kjør Veiviser for programkompatibilitet —**

*Windows XP*:

Veiviser for programkompatibilitet konfigurerer et program slik at det kjører i et miljø som ligner på et operativsystem som ikke er XP.

- 1. Klikk **Start**® **Alle programmer**® **Tilbehør**® **Veiviser for programkompatibilitet**® **Neste**.
- 2. Følg anvisningene på skjermen.

### *Windows Vista*:

Veiviseren for programkompatibilitet konfigurerer et program slik at det kjører i et miljø som ligner på et operativsystem som ikke er Windows Vista.

- 1. Klikk **Start** ® **Kontrollpanel**® **Programmer**® **Bruke et eldre program med denne versjonen av Windows.**
- 2. I velkomstvinduet klikker du på **Neste**.
- 3. Følg anvisningene på skjermen.

## **Et ensfarget blått skjermbilde vises**

**Slå av maskinen —** Hvis maskinen ikke reagerer når du trykker en tast på tastaturet eller flytter på musen, trykker du på strømknappen i minst 8-10 sekunder (til maskinen slår seg av). Deretter starter du maskinen på nytt.

## **Andre programvareproblemer**

**Les dokumentasjonen for programvaren eller kontakt programvareprodusenten angående feilsøkingsinformasjon —**

- Kontroller at programmet er kompatibelt med operativsystemet på datamaskinen.
- Kontroller at datamaskinen overholder minimumskravene til maskinvare for å kunne kjøre programvaren. Du finner flere opplysninger i programvaredokumentasjonen.
- Kontroller at programmet er installert og konfigurert på riktig måte.
- Kontroller at enhetsdriverne ikke er i konflikt med programmet.
- Hvis det er nødvendig, avinstallerer du programmet og installerer det på nytt.

**Ta umiddelbart sikkerhetskopier av filene dine**

**Bruk et virusprogram for å sjekke harddisken, CD-er eller DVD-er.**

**Lagre og lukk eventuelle åpne filer eller programmer og slå av maskinen via Start-menyen**

# **Minneproblemer**

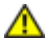

**ADVARSEL: Før du begynner på noen av prosedyrene i denne delen, må du følge sikkerhetsanvisningene som fulgte med datamaskinen. Hvis du vil ha mer informasjon om gode sikkerhetsrutiner, kan du gå til nettsiden for overholdelse av forskrifter på www.dell.com/regulatory\_compliance.**

#### **Hvis du får en melding om at det ikke er tilstrekkelig minne —**

- Lagre og lukk alle åpne filer og avslutt alle åpne programmer som du ikke bruker, for å se om dette løser problemet.
- I programvaredokumentasjonen finner du minimumskravene til minne. Hvis nødvendig, installerer du mer minne (se [Skifte ut eller legge til en minnemodul\)](#page-64-1).
- Sett i minnemodulene på nytt for å være sikker på at datamaskinen kommuniserer med minnet.
- Kjør programmet Dell Diagnostics (se under [Dell Diagnostics\)](#page-3-0).

#### **Hvis du opplever andre minneproblemer —**

- Ta ut og sett inn minnemodulene igjen (se [Skifte ut eller legge til en minnemodul\)](#page-64-1) for å kontrollere at datamaskinen kommuniserer med minnet.
- Pass på at du følger retningslinjene for installering av minne.
- Kontroller at minnetypen du bruker støttes av maskinen. For mer informasjon om minnetypen som er støttet av din datamaskin, se "Specifications" (Spesifikasjoner) i *Setup and Quick Reference Guide* (Oppsett og hurtigreferansehåndbok).
- Kjør programmet Dell Diagnostics (se under **Dell Diagnostics**).

## **Museproblemer**

**ADVARSEL: Før du begynner på noen av prosedyrene i denne delen, må du følge sikkerhetsanvisningene som fulgte med datamaskinen. Hvis du vil ha mer informasjon om gode sikkerhetsrutiner, kan du gå til nettsiden for overholdelse av forskrifter på www.dell.com/regulatory\_compliance.**

#### **Kontroller musekabelen —**

- Kontroller at kabelen ikke er skadet og at kabelkontaktene ikke har pinner som er bøyd eller brukket. Rett eventuelt opp pinner som er bøyd.
- Koble fra eventuelle skjøteledninger, og koble musen direkte til maskinen.
- Kontroller at musekabelen er koblet til som vist i oppsettdiagrammet for maskinen.

#### **Start datamaskinen på nytt —**

- 1. Trykk samtidig på <Ctrl><Esc> for å vise **Start**-menyen.
- 2. Trykk på <u>, trykk på pil opp og ned for å velge **Avslutt** eller **Slå av**, og trykk på <Enter>.
- 3. Etter at maskinen er slått av, kobler du til musekabelen på nytt som vist på oppsettdiagrammet.
- 4. Slå på datamaskinen.

**Test musen —** Koble til en mus som du vet virker, og forsøk om den fungerer sammen med maskinen.

#### **Kontroller museinnstillingene —**

#### *Windows XP*

- 1. Klikk på **Start**® **Kontrollpanel**® **Mus**.
- 2. Juster innstillingene etter behov.

#### *Windows Vista*:

- 1. Klikk på **Start** ® **Kontrollpanel**® **Maskinvare og lyd**® **Mus**.
- 2. Juster innstillingene etter behov.

#### **Installer musedriveren på nytt**

**Kjør feilsøkingsverktøyet for maskinvare —** Se [feilsøkingsverktøy for maskinvare.](#page-3-1)

## **Nettverksproblemer**

**ADVARSEL: Før du begynner på noen av prosedyrene i denne delen, må du følge sikkerhetsanvisningene som fulgte med datamaskinen. Hvis du vil ha mer informasjon om gode sikkerhetsrutiner, kan du gå til nettsiden for overholdelse av forskrifter på www.dell.com/regulatory\_compliance.**

**Kontroller nettverkskabeltilkoblingene —** Kontroller at nettverkskabelen er festet på riktig måte til både kontakten bak på maskinen og til nettverkskontakten.

**Kontroller nettverkslampene bak på maskinen —** Hvis lampen for koblingsintegritet (se "About Your Computer" (Om datamaskinen) i *Setup and Quick Reference Guide* (Oppsett og hurtigreferansehåndbok)) er av, er det ingen nettverkskommunikasjon. Skift ut nettverkskabelen.

#### **Start maskinen på nytt, og logg inn på nettverket på nytt**

**Kontroller nettverksinnstillingene —** Kontakt nettverksadministratoren eller personen som setter opp nettverket, for å kontrollere at du bruker de riktige nettverksinnstillingene og at nettverket fungerer som det skal.

**Kjør feilsøkingsverktøyet for maskinvare —** Se [feilsøkingsverktøy for maskinvare.](#page-3-1)

## **Strømproblemer**

**ADVARSEL: Før du begynner på noen av prosedyrene i denne delen, må du følge sikkerhetsanvisningene som fulgte med datamaskinen. Hvis du vil ha mer informasjon om gode sikkerhetsrutiner, kan du gå til nettsiden for overholdelse av forskrifter på www.dell.com/regulatory\_compliance.**

#### **Hvis strømlampen lyser blått og datamaskinen ikke gir respons —** Se [Strømlamper](#page-1-2).

**Hvis strømlampen blinker blått —** Maskinen er i ventemodus. Trykk en tast på tastaturet, flytt på musen eller trykk på strømknappen for å avslutte ventemodus.

**Hvis strømlampen ikke lyser —** Maskinen er enten avslått eller den får ikke strøm.

- Koble til strømledningen på nytt, både bak på maskinen og til strømuttaket.
- Forsøk å koble til strøm uten å benytte grenuttak, skjøteledninger eller andre spenningsvernenheter for å kontrollere om maskinen lar seg slå på.
- Kontroller at grenuttak som benyttes er satt inn i et strømuttak og er skrudd på.
- Test stikkontakten med en annen enhet, for eksempel en lampe, for å kontrollere at den fungerer.
- Kontroller at hovedstrømledningen og frontpanelkabelen er koblet til hovedkortet på riktig måte (se under [Hovedkortkomponenter](#page-22-0)).

**Hvis strømlampen blinker gult, signalkode 3 —** Maskinen mottar strøm, men det kan være en feil med hovedkortet.

- Kontroller at spenningsvelgeren er satt slik at den samsvarer med den lokale spenning (hvis aktuelt).
- Kontroller at alle komponenter og kabler er installert og koblet til hovedkortet på riktig måte (se under [Hovedkortkomponenter](#page-22-0)).

**Hvis strømlampen lyser gult —** En enhet kan ha en feil eller være installert på feil måte.

- Kontroller at prosessorstrømledningen er koblet til hovedkortet på riktig måte (POWER2) (se under [Hovedkortkomponenter](#page-22-0)).
- Ta ut og installer alle minnemodulene på nytt (se under *Skifte ut eller legge til en minnemodul*).
- Ta ut og installer eventuelle utvidelseskort på nytt, inklusive grafikkort (se under [Ta ut PCI- og PCI Express-kort\)](#page-33-0).

**Fjern interferens —** Noen mulige årsaker til interferens er:

- Skjøteledninger for strøm, tastatur og mus
- For mange enheter koblet til samme grenuttak
- Flere grenuttak er koblet til den samme stikkontakten

## **Skriverproblemer**

**ADVARSEL: Før du begynner på noen av prosedyrene i denne delen, må du følge sikkerhetsanvisningene som fulgte med datamaskinen. Hvis du vil ha mer informasjon om gode sikkerhetsrutiner, kan du gå til nettsiden for overholdelse av forskrifter på www.dell.com/regulatory\_compliance.**

**OBS!** Hvis du trenger teknisk hjelp til skriveren, kontakter du skriverprodusenten.

**Les dokumentasjonen for skriveren —** I skriverdokumentasjonen finner du ofte informasjon om installering og feilsøking

**Kontroller at skriveren er slått på**

#### **Kontroller skriverkabeltilkoblingene —**

- Du finner informasjon om kabeltilkoblingene i skriverdokumentasjonen.
- Kontroller at skriverkablene er festet på riktig måte både til skriveren og datamaskinen.

**Test stikkontakten —** Test stikkontakten med en annen enhet, for eksempel en lampe, for å kontrollere at den fungerer.

#### **Kontroller at skriveren gjenkjennes av Windows —**

*Windows XP:*

- 1. Klikk på **Start**® **Kontrollpanel**® **Skrivere og annen maskinvare**® **Vis installerte skrivere eller faksskrivere**.
- 2. Hvis skriveren vises i listen, høyreklikker du på skriverikonet.
- 3. Klikk **Egenskaper**® **Porter**. Kontroller at innstillingen **Skriv til følgende port(er):** er **LPT1 (skriverport)** på parallellskrivere. Kontroller at innstillingen **Skriv til følgende port(er):** er **USB** på USB-skrivere.

#### *Windows Vista*:

- 1. Klikk på **Start** ® **Kontrollpanel**® **Maskinvare og lyd**® **Skriver**.
- 2. Hvis skriveren vises i listen, høyreklikker du på skriverikonet.
- 3. Klikk på **Egenskaper, og klikk deretter Porter**.
- 4. Juster innstillingene etter behov.

**Installer skriverdriveren på nytt —** I dokumentasjonen for skriveren finner du opplysninger om hvordan du installerer skriverdriveren på nytt.

### **Skannerproblemer**

**ADVARSEL: Før du begynner på noen av prosedyrene i denne delen, må du følge sikkerhetsanvisningene som fulgte med datamaskinen. Hvis du vil ha mer informasjon om gode sikkerhetsrutiner, kan du gå til nettsiden for overholdelse av forskrifter på www.dell.com/regulatory\_compliance.**

**OBS!** Hvis du trenger teknisk hjelp til skanneren, kontakt skannerprodusenten.

**Les dokumentasjonen for skanneren —** I skannerdokumentasjonen finner du ofte informasjon om installering og feilsøking.

**Lås opp skanneren —** Hvis skanneren har en låsetapp eller bryter, kontrollerer du at den er låst opp.

#### **Start maskinen på nytt, og prøv om skanneren fungerer**

#### **Kontroller kabeltilkoblingene —**

- Du finner informasjon om kabeltilkoblingene i skannerdokumentasjonen
- Kontroller at skannerkablene er festet på riktig måte både til skanneren og datamaskinen.

**Kontroller at skanneren gjenkjennes av Microsoft Windows —** 

*Windows XP:*

- 1. Klikk på **Start**® **Kontrollpanel**® **Skrivere og annen maskinvare**® **Skannere og kameraer**.
- 2. Hvis skanneren vises i listen, gjenkjenner Windows skanneren.

*Windows Vista*:

- 1. Klikk på **Start** ® **Kontrollpanel**® **Maskinvare og lyd**® **Skannere og kameraer**.
- 2. Hvis skanneren vises i listen, gjenkjenner Windows skanneren.

**Installer skannerdriveren på nytt —** Du finner instruksjoner i skannerdokumentasjonen.

## <span id="page-15-0"></span>**Lyd- og høyttalerproblemer**

**ADVARSEL: Før du begynner på noen av prosedyrene i denne delen, må du følge sikkerhetsanvisningene som fulgte med datamaskinen. Hvis du vil ha mer informasjon om gode sikkerhetsrutiner, kan du gå til nettsiden for overholdelse av forskrifter på www.dell.com/regulatory\_compliance.**

### **Ingen lyd fra høyttalerne**

**OBS!** Volumkontrollen på enkelte MP3-spillere og andre mediespillere overstyrer voluminnstillingene i Windows. Kontroller bestandig at volumet på mediespillere ikke har blitt skrudd ned eller av.

**Kontroller tilkoblingene av høyttalerledningene —** Kontroller at høyttalerne er koblet til som vist på oppsettdiagrammet som ble levert sammen med høyttalerne. Hvis du kjøpte et lydkort, kontrollerer du at høyttalerne er koblet til kortet.

**Kontroller at subwooferen og høyttalerne er slått på —** Referer til oppsettdiagrammet som ble levert sammen med høyttalerne. Hvis høyttalerne har volumknapper, justerer du volum, bass og diskant for å unngå forvrengning.

**Justere lydvolumet i Windows —** Klikk eller dobbeltklikk på høyttalerikonet i det nederste høyre hjørnet av skjermen. Kontroller at lyden er skrudd opp og at den ikke er slått av.

**Koble hodetelefonene fra hodetelefonkontakten —** Lyd fra høyttalerne deaktiveres automatisk når hodetelefonene kobles til hodetelefonkontakten på frontpanelet på datamaskinen.

**Test stikkontakten —** Test stikkontakten med en annen enhet, for eksempel en lampe, for å kontrollere at den fungerer.

**Fjern eventuell interferens —** Slå av eventuelle vifter, lysrør eller halogenlamper i nærheten for å kontrollere om disse kan forårsake interferens.

**Kjør høyttalerdiagnose**

**Installer lyddriveren på nytt**

**Kjør feilsøkingsverktøyet for maskinvare —** Se [feilsøkingsverktøy for maskinvare.](#page-3-1)

### **Ingen lyd fra hodetelefonene**

**Kontroller ledningstilkoblingen —** Kontroller at hodetelefonledningen er koblet til hodetelefonkontakten på riktig måte (se under [Innsiden av datamaskinen](#page-20-0)).

**Justere lydvolumet i Windows —** Klikk eller dobbeltklikk på høyttalerikonet i det nederste høyre hjørnet av skjermen. Kontroller at lyden er skrudd opp og at den ikke er dempet.

## **Bilde- og skjermproblemer**

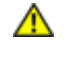

**ADVARSEL: Før du begynner på noen av prosedyrene i denne delen, må du følge sikkerhetsanvisningene som fulgte med datamaskinen. Hvis du vil ha mer informasjon om gode sikkerhetsrutiner, kan du gå til nettsiden for overholdelse av forskrifter på www.dell.com/regulatory\_compliance.**

**MERKNAD:** Hvis datamaskinen ble levert med et installert PCI-grafikkort, er det ikke nødvendig å ta ut dette når det installeres ekstra grafikkort. Kortet er imidlertid nødvendig for feilsøkingsformål. Hvis du fjerner kortet, må du lagre dette på en sikker måte. Gå til **support.dell.com** for å få informasjon om grafikkortet.

### **Skjermen er tom**

**OBS!** Les skjermdokumentasjonen for feilsøkingsopplysninger.

### **Det er vanskelig å lese på skjermen**

#### **Kontroller skjermkabeltilkoblingen —**

- Kontroller at skjermkabelen er koblet til grafikkortet.
- Hvis du bruker DVI til VGA-adapteren (tilleggsutstyr), må du sørge for at adapteren er festet riktig til grafikkortet og skjermen.
- Kontroller at skjermkabelen er koblet til som vist i oppsettdiagrammet for maskinen.
- Koble fra eventuelle videoskjøteledninger, og koble skjermen direkte til maskinen.
- Bytt strømledningen til skjermen og datamaskinen for å finne ut om strømledningen er ødelagt.
- Kontroller om kontakten har bøyde eller avbrutte pinner (det er normalt at det mangler pinner i skjermkabelkontakter).

#### **Kontroller strømlampen på skjermen —**

- Hvis strømlampen lyser eller blinker, får skjermen strøm.
- Hvis strømlampen er av, trykker du hardt på strømknappen for å kontrollere om skjermen er slått på.
- Hvis strømlampen blinker, trykker du på en tast på tastaturet eller flytter på musen for å fortsette som normalt.

**Test stikkontakten —** Test stikkontakten med en annen enhet, for eksempel en lampe, for å kontrollere at den fungerer.

**Kontroller diagnoselampene —** Se [Strømlamper](#page-1-2).

**Kontroller skjerminnstillingene —** I skjermdokumentasjonen finner du informasjon om hvordan du justerer kontrasten og lysstyrken, avmagnetiserer skjermen og kjører selvtester for skjermen.

**Flytt subwooferen bort fra skjermen. —** Hvis høyttalersystemet benytter en subwoofer, passer du på at subwooferen står minst 60 centimeter (2 fot) unna skjermen.

**Flytt skjermen bort fra eksterne strømkilder —** Vifter, lysstoffrør, halogenlamper og andre elektriske enheter kan føre til at bildet på skjermen *flimrer*. Slå av enheter i nærheten for å kontrollere om de fører til interferens.

**Plasser skjermen slik at den ikke blir utsatt for reflekser og mulig interferens**

#### **Juster skjerminnstillingene i Windows —**

*Windows XP:*

- 1. Klikk **Start**® **Kontrollpanel**® **Utseende og temaer**.
- 2. Klikk området du vil endre, eller klikk **Visning**-ikonet.
- 3. Prøv forskjellige innstillinger for **Fargekvalitet** og **Skjermoppløsning**.

*Windows Vista*:

1. Klikk **Start** ® **Kontrollpanel**® **Maskinvare og lyd**® **Personalisering**® **Skjerminnstillinger**.

2. Juster **Oppløsning** og **Fargeinnstillinger** etter behov.

### **Dårlig 3D-bildekvalitet**

**Kontroller strømledningtilkoblingen for grafikkortet —** Sørg for at strømledningen for grafikkortet eller-kortene er godt festet til kortet.

**Kontroller skjerminnstillingene —** I skjermdokumentasjonen finner du informasjon om hvordan du justerer kontrasten og lysstyrken, avmagnetiserer skjermen og kjører selvtester for skjermen.

### **Bare deler av skjermen er lesbar**

#### **Koble til en ekstern skjerm —**

- 1. Slå av datamaskinen og koble en ekstern skjerm til datamaskinen.
- 2. Slå på datamaskinen og skjermen og juster skjermens lysstyrke og kontrast.

Hvis den eksterne skjermen fungerer, er det kanskje datamaskinens skjerm- eller videokontroller som er ødelagt. Kontact Dell (se [kontakte Dell\)](#page-89-0).

## <span id="page-17-0"></span>**Dell Technical Update-tjenesten**

Dell Technical Update-tjenesten gir proaktive meldinger per e-post om programvare- og maskinvareoppdateringer for datamaskinen. Tjenesten er gratis og kan tilpasses med hensyn til innhold, format og hvor ofte du mottar meldinger.

Du kan melde deg på Dell Technical Update-tjenesten ved å gå til **support.dell.com/technicalupdate**.

## <span id="page-17-1"></span>**Dell Support Utility**

Dell Support Utility er installert på datamaskinen og tilgjengelig via Dell Support, **Solgen bångaveling av eller Start**knappen. Dette støtteverktøyet gir gjør-det-selv-informasjon, programvareoppdateringer og tilstandsskanninger for datamaskinen.

## **Tilgang til Dell Support Utility**

Du får tilgang til Dell Support Utility fra **CO**-ikonet på oppgavelinjen eller via **Start**-menyen.

Gjør følgende hvis Dell Support-ikonet ikke vises på oppgavelinjen:

- 1. Klikk **Start**® **Alle programmer**® **Dell Support**® **Innstillinger for Dell Support**.
- 2. Kontroller at det er merket av for alternativet **Vis alltid ikon på oppgavelinjen**.
- **OBS!** Hvis Dell Support Utility ikke er tilgjengelig fra **Start**-menyen, kan du gå til **support.dell.com** og laste ned programvaren.

Dell Support Utility er tilpasset ditt datamiljø.

-ikonet på oppgavelinjen fungerer annerledes når du klikker, dobbeltklikker, eller høyreklikker ikonet.

## **Klikke Dell Support-ikonet**

Klikk eller høyreklikk **in andet for å utføre følgende oppgaver:** 

- Kontrollere datamiljøet.
- Vise innstillingene for Dell Support Utility.
- Få tilgang til hjelpfilen for Dell Support Utility.
- Vise vanlige spørsmål.
- Få mer informasjon om Dell Support Utility.
- slå av Dell Support Utility

# **Dobbeltklikke Dell Support-ikonet**

Dobbeltklikk **in attalat for å sjekke datamiljøet manuelt**, vise vanlige spørsmål, få tilgang til hjelpfilen for Dell Support Utility og vise innstillinger for Dell Support.

Hvis du ønsker mer informasjon om Dell Support Utility, klikk på spørsmålstegnet (**?**) øverst på skjermbildet til **Dell Support**.

[Tilbake til innholdssiden](#page-0-0)

# <span id="page-19-0"></span> **Arbeide inne i datamaskinen**

**Servicehåndbok for Dell™ Vostro™ 420/220/220s**

- **[Anbefalte verktøy](#page-19-2)**
- **[Før du arbeider inne i datamaskinen](#page-19-1)**
- **[Innsiden av datamaskinen](#page-20-0)**
- $\Theta$  [Hovedkortkomponenter](#page-22-0)
- **[Etter at du har arbeidet inne i datamaskinen](#page-24-0)**

Dette dokumentet inneholder fremgangsmåter for hvordan du tar ut og installerer komponentene i datamaskinen. Med mindre annet er angitt, forutsetter hver fremgangsmåte at:

- Du har utført trinnene i [Arbeide inne i datamaskinen](#page-19-0) .
- Du har lest sikkerhetsanvisningene vedlagt datamaskinen.
- Når du skifter ut en komponent, har du allerede tatt ut originalen, hvis denne var installert.

**OBS!** Fargen på datamaskinen din og enkelte komponenter kan se annerledes ut enn i dette dokumentet.

# <span id="page-19-2"></span>**Anbefalte verktøy**

Fremgangsmåtene i dette dokumentet kan kreve at du bruker følgende verktøy:

- Liten, flat skrutrekker
- Stjerneskrutrekker
- Liten plastspiss
- Oppdatering av BIOS (se webområdet til Dells kundestøtte på **support.dell.com**)

# <span id="page-19-1"></span>**Før du arbeider inne i datamaskinen**

Følg retningslinjene for sikkerhet for å verne om din egen sikkerhet og beskytte datamaskinen mot potensiell skade.

**ADVARSEL: Før du arbeider inne i datamaskinen, må du lese sikkerhetsanvisningene som fulgte med datamaskinen. Hvis du vil ha mer informasjon om gode sikkerhetsrutiner, kan du gå til nettsiden for overholdelse av forskrifter på www.dell.com/regulatory\_compliance.**

**ADVARSEL: Mange reparasjoner kan bare utføres av en godkjent servicetekniker. Du skal bare utføre feilsøking og enkle reparasjoner som autoriseres i produktdokumentasjonen, eller som anvises av Internett- eller telefontjenesten og støttesenteret. Skade på grunn av reparasjoner som ikke er autorisert av Dell, dekkes ikke av garantien. Les og følg sikkerhetsanvisningene som følger med produktet.**

**MERKNAD:** Når du kobler fra en kabel, trekker du i kontakten eller i strekkavlastningsløkken, og ikke i selve kabelen. Noen kabler har kontakter med låsefester. Hvis du skal koble fra en slik kabel, trykker du inn låsefestet før du kobler fra kabelen. Når koblingene trekkes fra hverandre, må du holde dem rett, for å unngå at pinnene på kontaktene blir bøyd. Før du kobler til en kabel, må du også passe på at begge koblingene vender riktig vei og er rette.

**MERKNAD:** Unngå skade på datamaskinen ved å utføre følgende trinn før du begynner å arbeide inne i maskinen.

1. Pass på at arbeidsflaten er flat og ren slik at du unngår riper i dekslet.

- 2. Slå av maskinen (se [Slik slår du av maskinen](#page-20-1)).
- **MERKNAD:** Når du skal koble fra en nettverkskabel, kobler du først kabelen fra datamaskinen og deretter fra nettverksenheten.
- 3. Koble fra alle telefon- eller nettverkskabler på datamaskinen.
- 4. Koble datamaskinen og alle tilkoblede enheter fra strømuttakene.
- 5. Trykk og hold inne av/på-knappen mens systemet er utkoblet for å jorde hovedkortet.
- **MERKNAD:** Før du berører noen av komponentene inne i maskinen, sørger du for jording ved å berøre en umalt metalloverflate, for eksempel metallet bak på maskinen. Mens du arbeider, bør du med jevne mellomrom berøre en umalt metalloverflate for å avlede eventuell statisk elektrisitet som kan skade de interne komponentene.

### <span id="page-20-1"></span>**Slik slår du av maskinen**

**MERKNAD:** Hvis du vil unngå tap av data, må du lagre og lukke alle åpne filer og avslutte alle åpne programmer før du slår av maskinen.

- 1. Slå av operativsystemet.
- 2. Kontroller at både datamaskinen og alle tilkoblede enheter er slått av. Hvis datamaskinen og de tilkoblede enhetene ikke slår seg av automatisk når du avslutter operativsystemet, trykker du på strømknappen i omtrent fire sekunder for å slå dem av.

## <span id="page-20-0"></span>**Innsiden av datamaskinen**

 **Vostro™ 420**

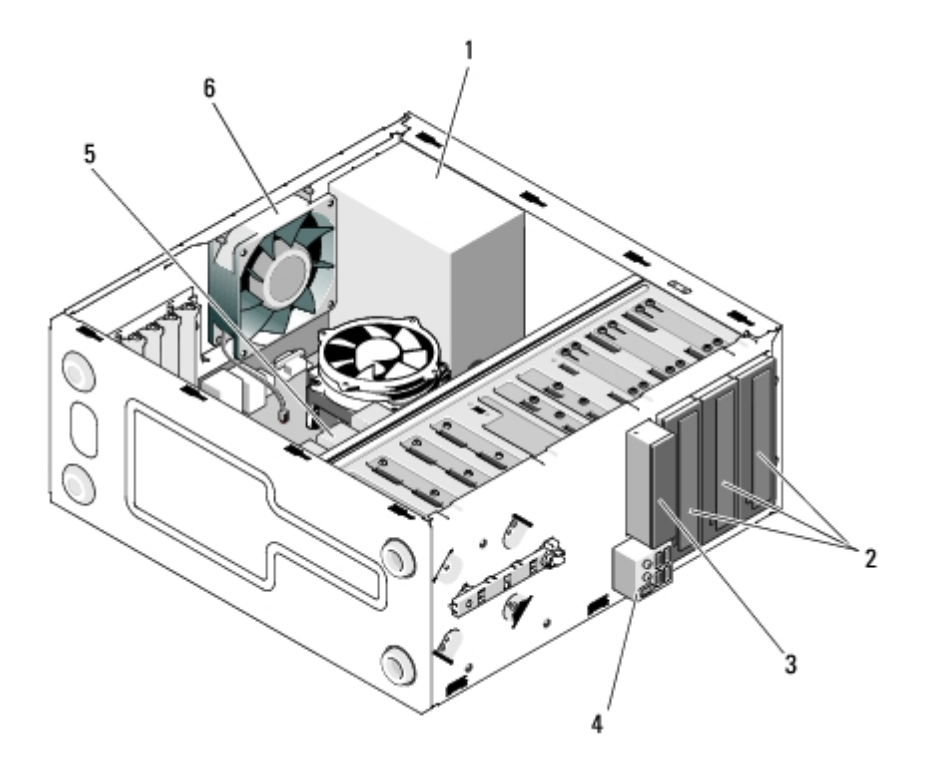

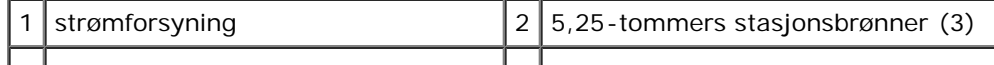

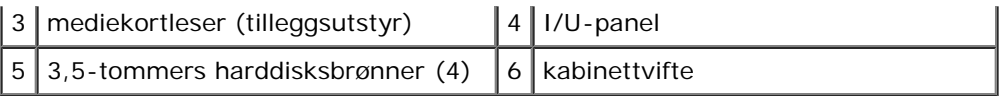

### **Vostro 220:**

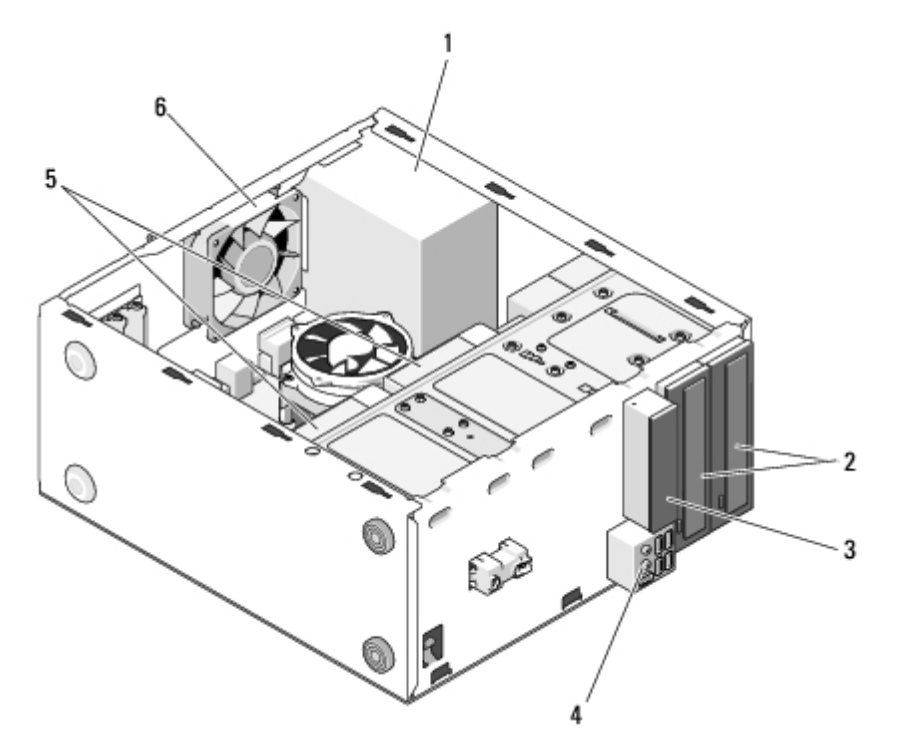

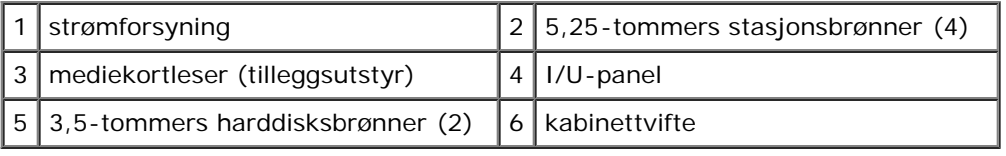

### **Vostro 220s**

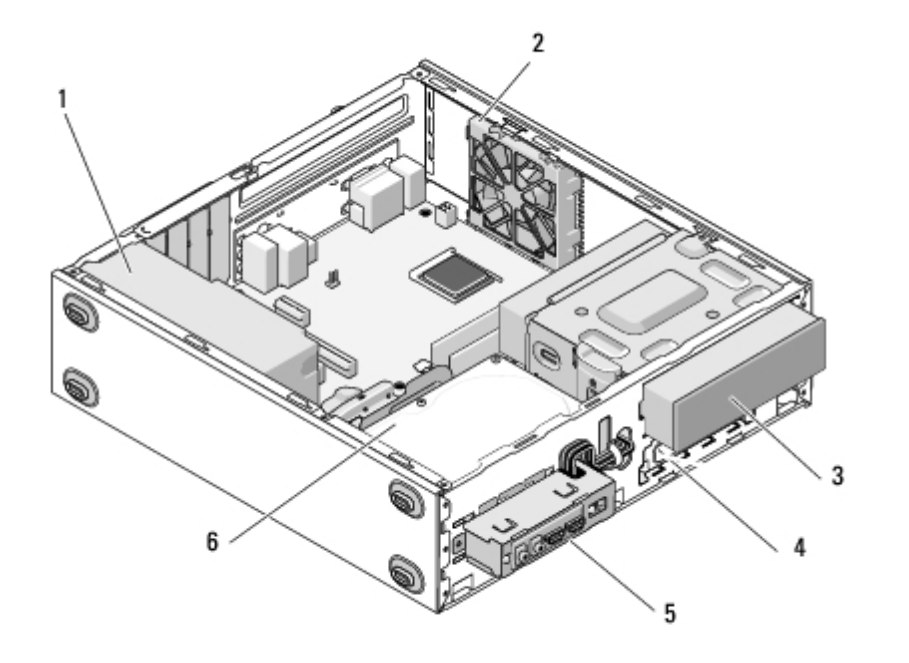

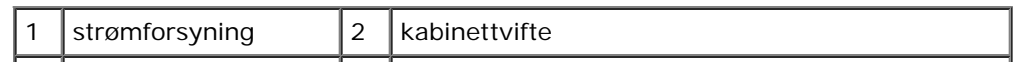

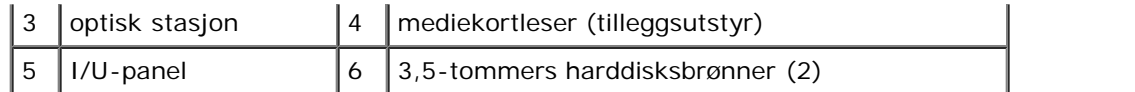

# <span id="page-22-0"></span>**Hovedkortkomponenter**

### **Vostro 420**

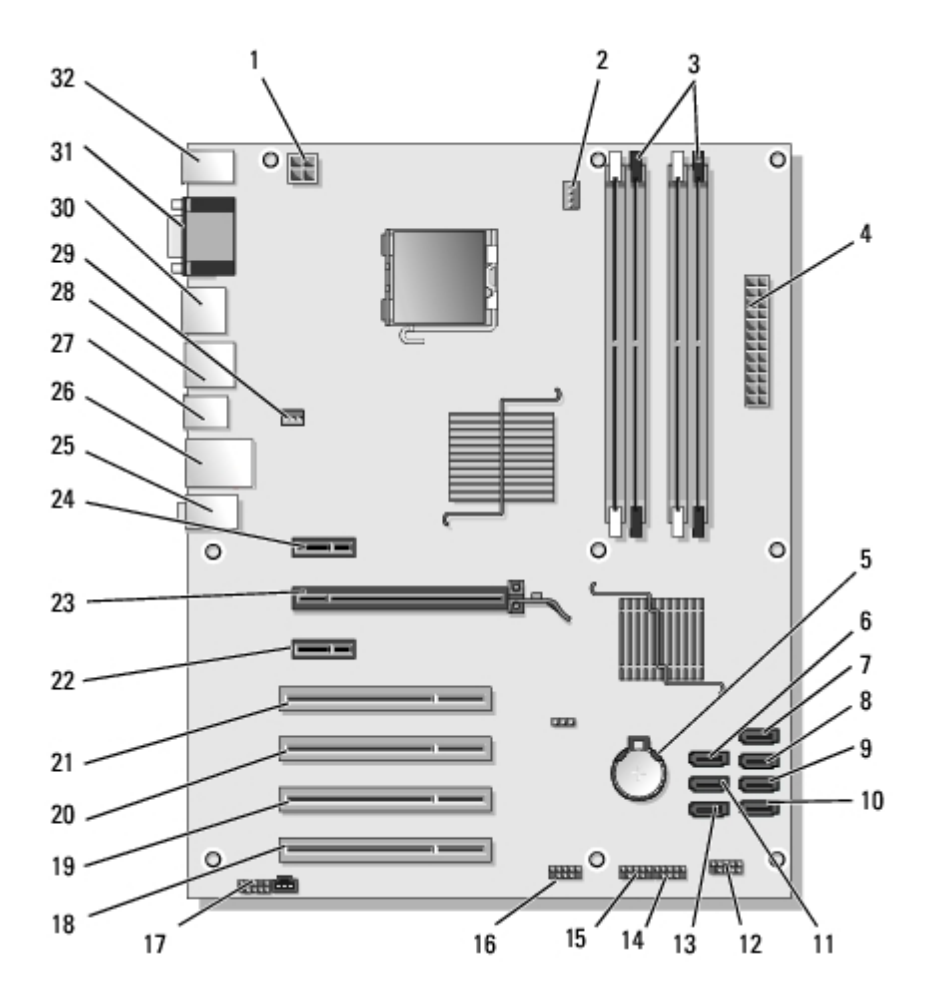

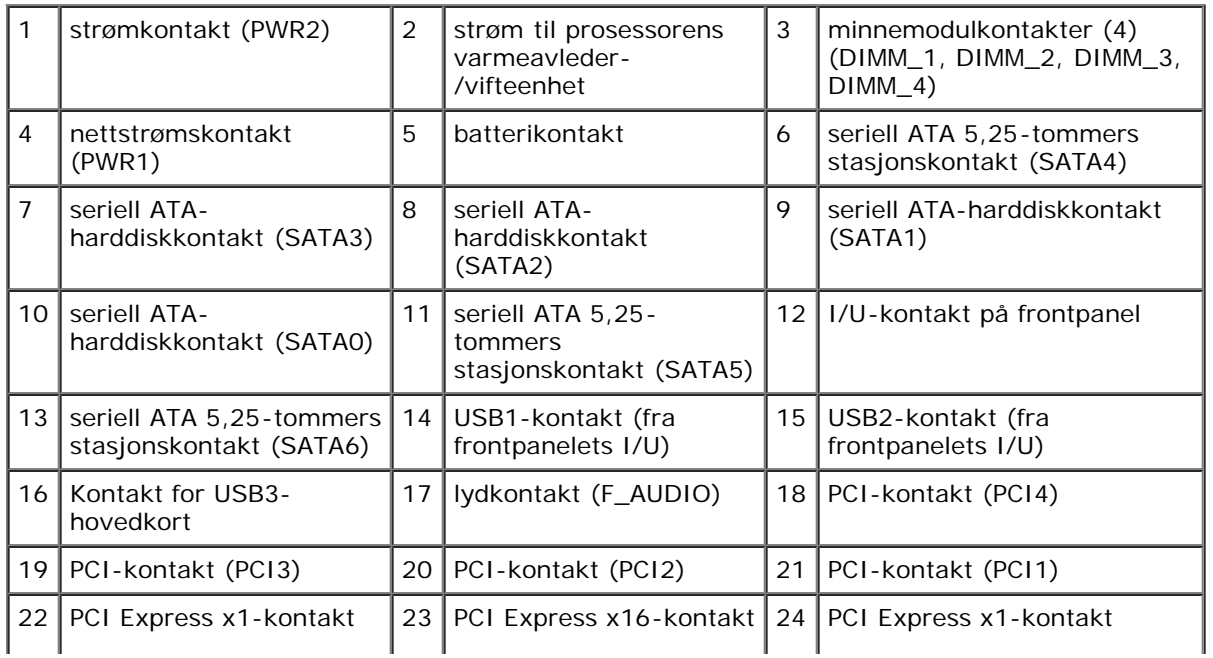

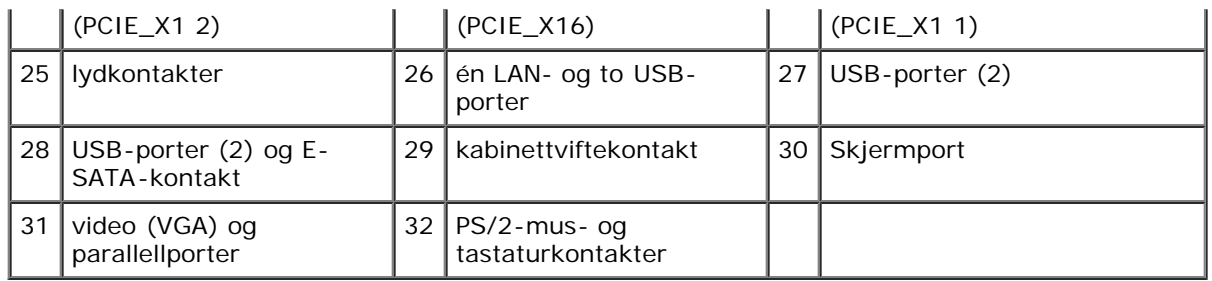

### **Vostro 220:**

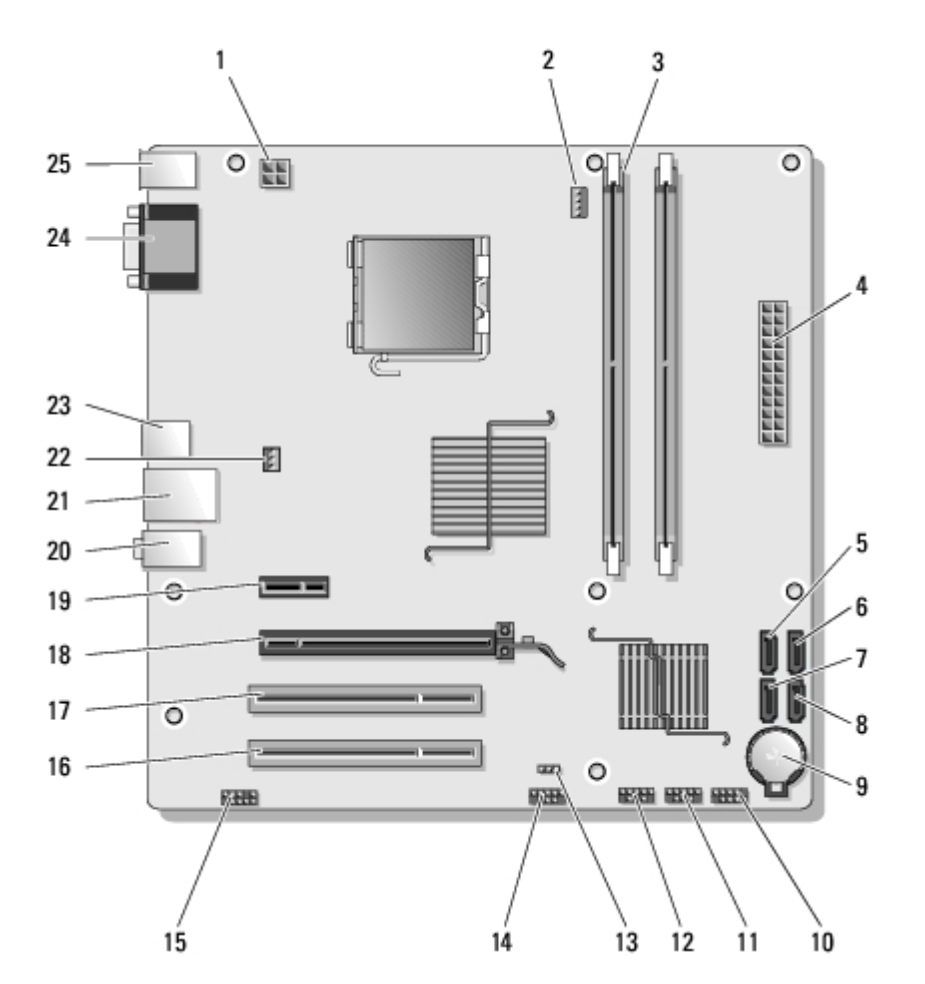

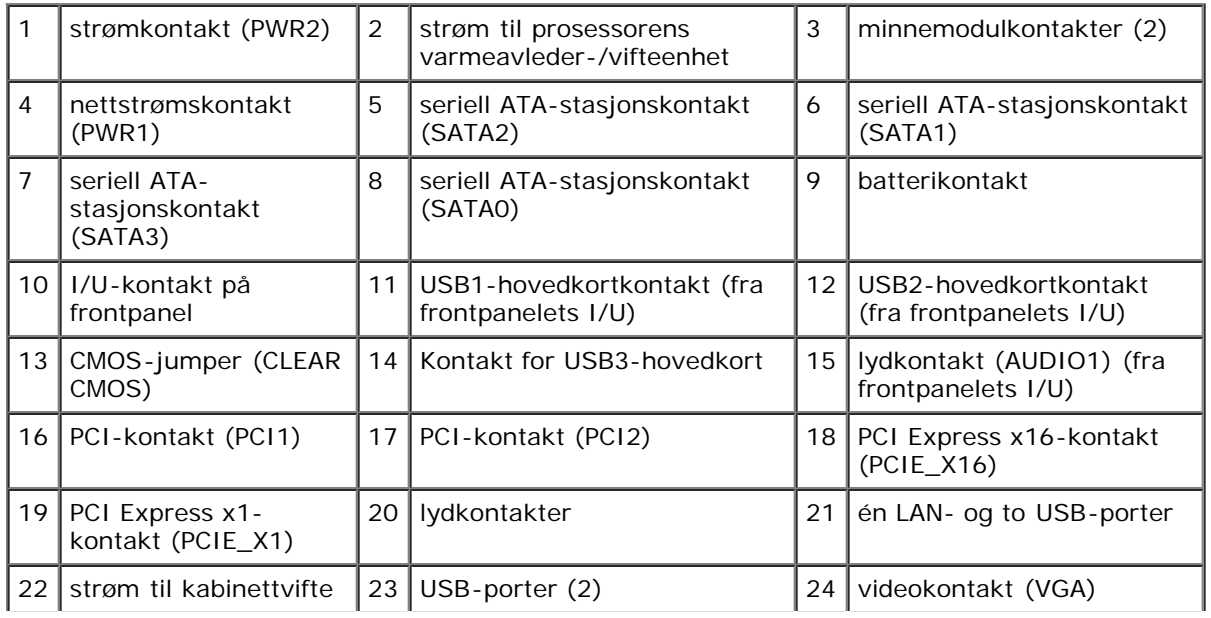

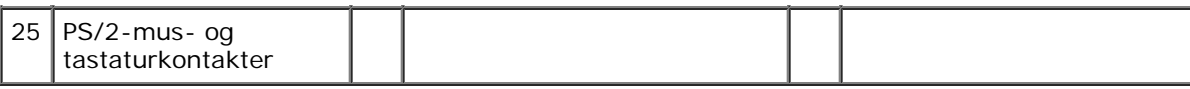

### **Vostro 220s**

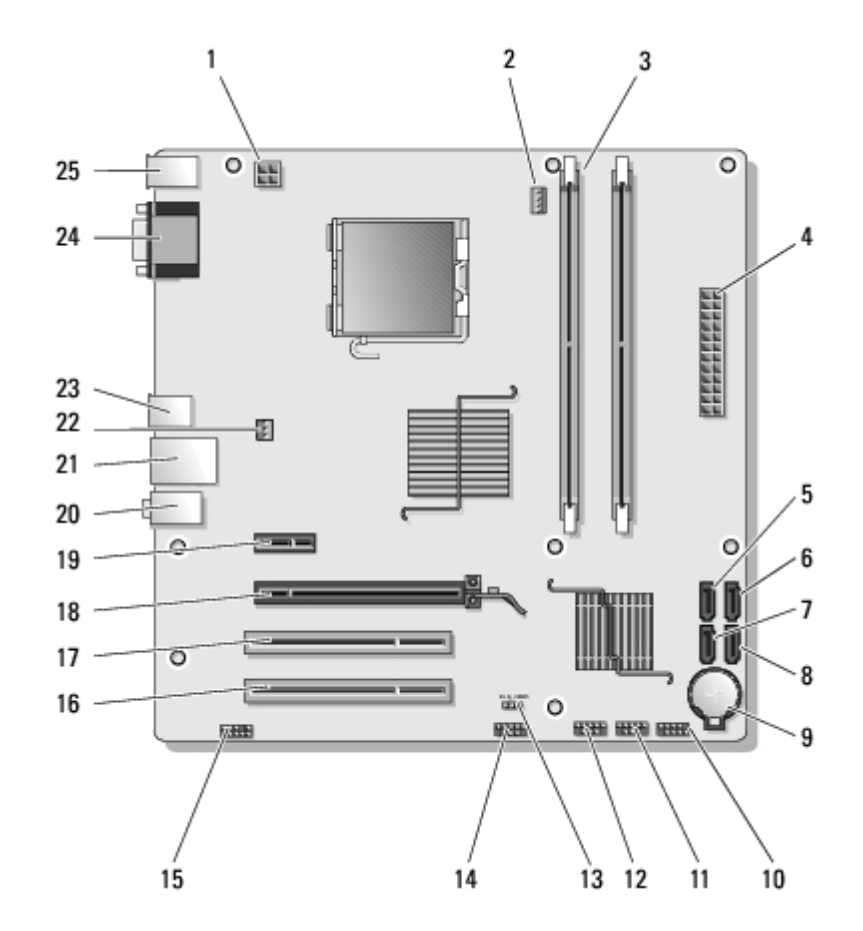

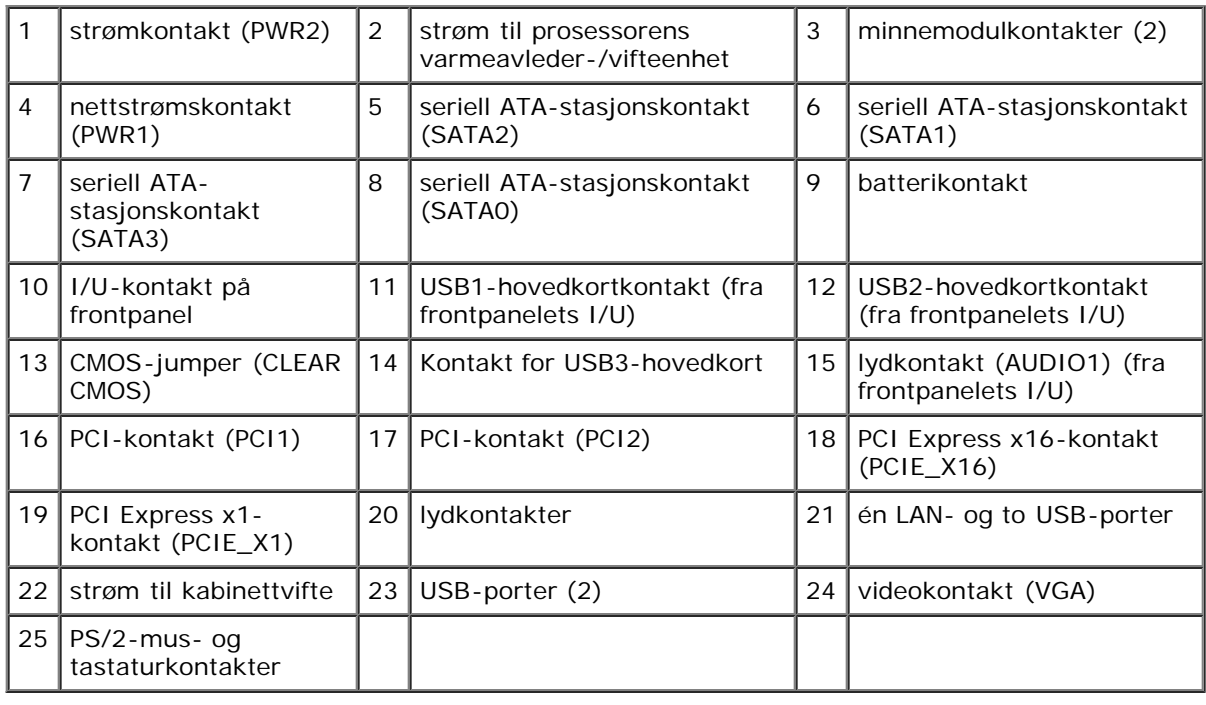

# <span id="page-24-0"></span>**Etter at du har arbeidet inne i datamaskinen**

Når du er ferdig med utskiftingene, må du forsikre deg om at du kobler til alle eksterne enheter, kort, kabler og så videre før du slår på datamaskinen.

- 1. Sett på plass datamaskindekselet (se under [Sette på plass datamaskindekslet\)](#page-27-0).
- 2. Koble til eventuelle telefon- eller nettverkskabler til datamaskinen.
- **MERKNAD:** Hvis du skal koble til en nettverkskabel, kobler du først kabelen til nettverksenheten og deretter til O datamaskinen.
	- 3. Koble datamaskinen og alle tilkoblede enheter til strømuttakene.
	- 4. Slå på datamaskinen.
	- 5. Kontroller at datamaskinen fungerer som den skal ved å kjøre Dell Diagnostics. Se *Setup and Quick Reference Guide* (Oppsett og hurtigreferansehåndbok) for hjelp til å kjøre Dell Diagnostics.

[Tilbake til innholdssiden](#page-0-0)

# <span id="page-26-0"></span> **Datamaskindeksel**

**Servicehåndbok for Dell™ Vostro™ 420/220/220s**

- **[Ta av datamaskindekslet](#page-26-1)**
- [Sette på plass datamaskindekslet](#page-27-0)

**ADVARSEL: Før du arbeider inne i datamaskinen, må du lese sikkerhetsanvisningene som fulgte med datamaskinen. Hvis du vil ha mer informasjon om gode sikkerhetsrutiner, kan du gå til nettsiden for overholdelse av forskrifter på www.dell.com/regulatory\_compliance.**

**ADVARSEL: Du kan unngå elektrisk støt ved alltid å koble datamaskinen fra strømuttaket før du tar av dekslet.**

**ADVARSEL: Bruk ikke utstyret når eventuelle deksler er fjernet (inkludert datamaskindeksler, rammer, fyllbraketter, frontpanelinnsats, ol.).**

**MERKNAD:** Pass på at det er nok plass til å støtte systemet når dekslet er fjernet - minst 30 cm skrivebordsflate.

**MERKNAD:** Prosedyrene for å fjerne og skifte ut datamaskindekslet er lik for datamaskinene Vostro 420, Vostro 220 og Vostro 220s. Illustrasjonene er kun ment som eksempel og det er ikke sikkert de representerer din spesifikke datamaskin.

# <span id="page-26-1"></span>**Ta av datamaskindekslet**

- 1. Følg fremgangsmåtene i [Før du arbeider inne i datamaskinen](#page-19-1).
- 2. Legg maskinen på siden slik at maskindekslet vender oppover.
- 3. Skru ut de to skruene som fester dekselet.

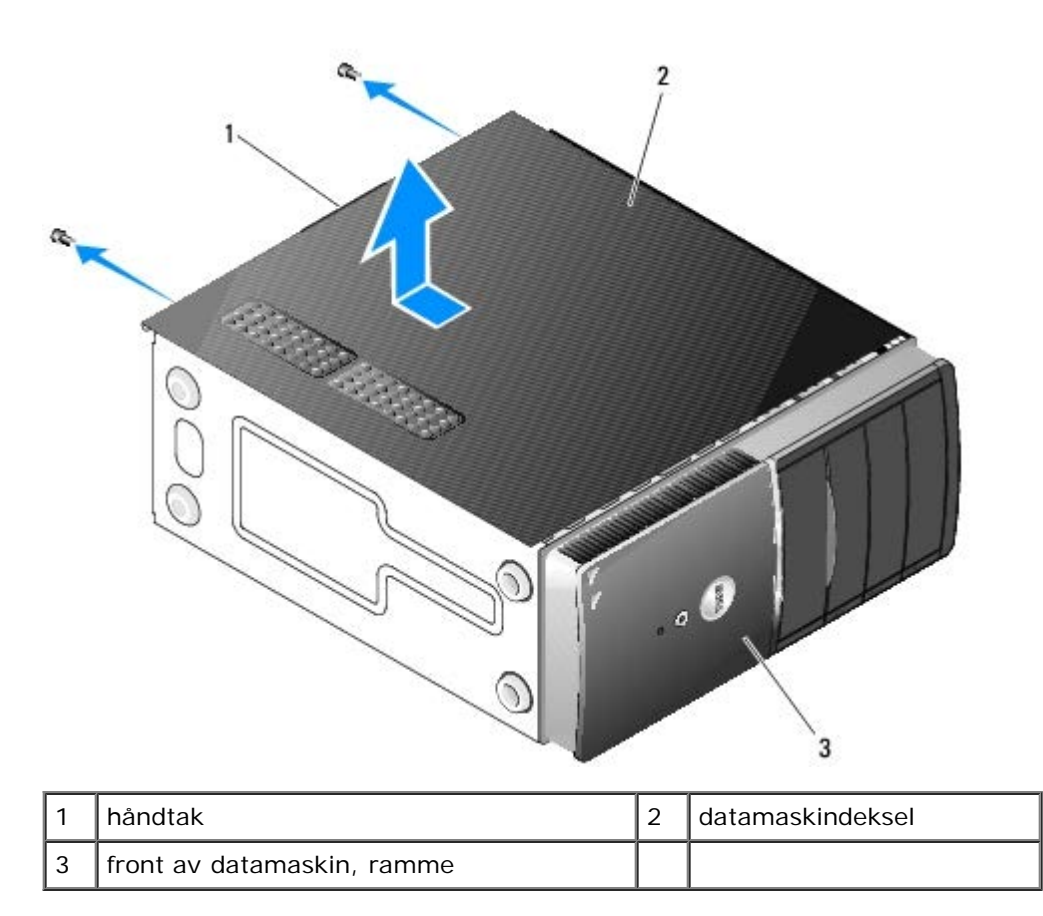

4. Frigi datamaskindekslet ved å ta tak i håndtaket, mens du skyver dekslet vekk fra fronten av datamaskinen og løfter det opp.

# <span id="page-27-0"></span>**Sette på plass datamaskindekslet**

- 1. Pass på at alle kabler og ledninger er tilkoblet, og at de ikke er i klemme.
- 2. Pass på at du ikke har glemt noen verktøy eller ekstra deler inne i datamaskinen.
- 3. Kontroller at rammen er festet til fronten av datamaskinen (se [Sette tilbake rammen\)](#page-28-1).

*OBS!* Rammen må festes før dekslet festes.

- 4. Ved å holde dekslet litt skrått skyver du det mot fronten av datamaskinen, til metallklemmene på innsiden av dekslet griper tak og fester seg til kabinettrammen, ved siden av frontrammen.
- 5. Kontroller at dekselet er plassert og justert riktig.
- 6. Skru i og stram de to skruene som fester datamaskindekselet.
- 7. Følg anvisningene i [Etter at du har arbeidet inne i datamaskinen](#page-24-0).

[Tilbake til innholdssiden](#page-0-0)

# <span id="page-28-0"></span> **Ramme**

**Servicehåndbok for Dell™ Vostro™ 420/220/220s**

- **[Ta av rammen](#page-28-2)**
- [Sette tilbake rammen](#page-28-1)

**ADVARSEL: Før du arbeider inne i datamaskinen, må du lese sikkerhetsanvisningene som fulgte med datamaskinen. Hvis du vil ha mer informasjon om gode sikkerhetsrutiner, kan du gå til nettsiden for overholdelse av forskrifter på www.dell.com/regulatory\_compliance.**

**ADVARSEL: Du kan unngå elektrisk støt ved alltid å koble datamaskinen fra strømuttaket før du tar av dekslet.**

**MERKNAD:** Prosedyrene for å fjerne og skifte ut rammen er lik for datamaskinene Vostro 420, Vostro 220 og Vostro 220s. Illustrasjonene er kun ment som eksempel og det er ikke sikkert de representerer din spesifikke datamaskin.

## <span id="page-28-2"></span>**Ta av rammen**

- 1. Følg fremgangsmåtene i [Før du arbeider inne i datamaskinen](#page-19-1).
- 2. Ta av datamaskindekselet (se under [Ta av datamaskindekslet](#page-26-1)).
- 3. Med datamaskinen fremdeles på siden løfter du forsiktig klemmene litt oppover, for å frigjøre kanten på rammen fra kabinettet.
- 4. Roter rammen vekk fra datamaskinen, for å frigjøre krokene på motsatt side av rammen fra kabinettet.

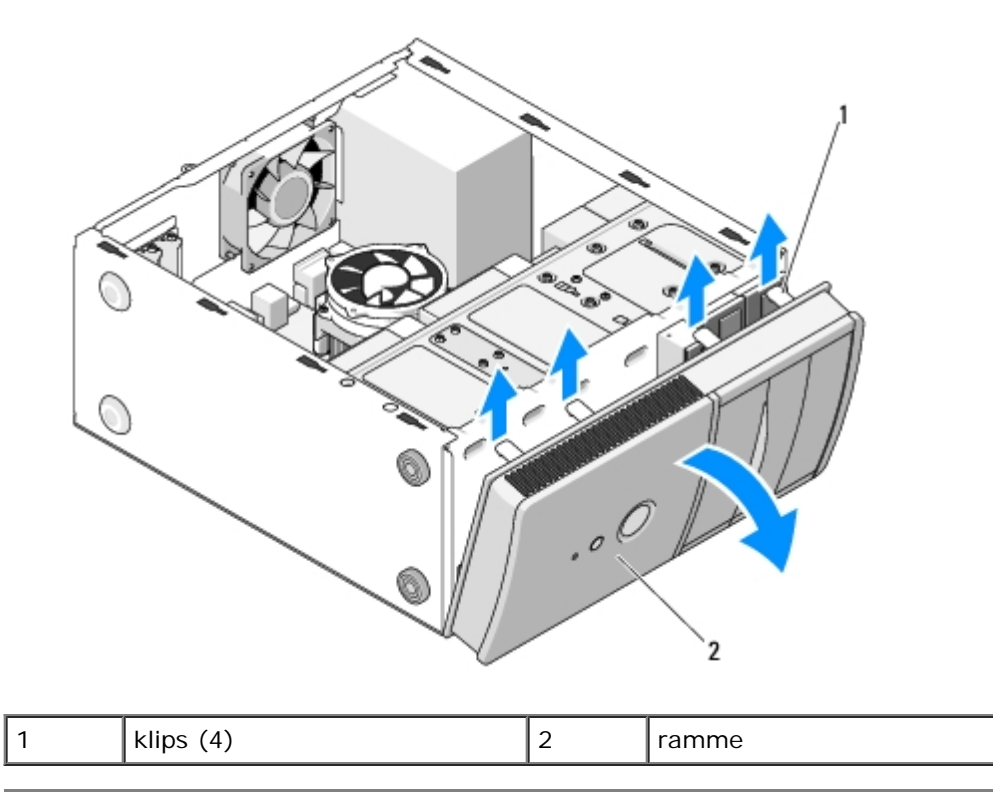

# <span id="page-28-1"></span>**Sette tilbake rammen**

- 1. Med datamaskinen fremdeles på siden, justerer du og setter inn rammekrokene i sporene langs den ene siden av datamaskinfronten.
- 2. Roter rammen mot datamaskinen til klipsene klikker på plass på motsatt side av datamaskinfronten.

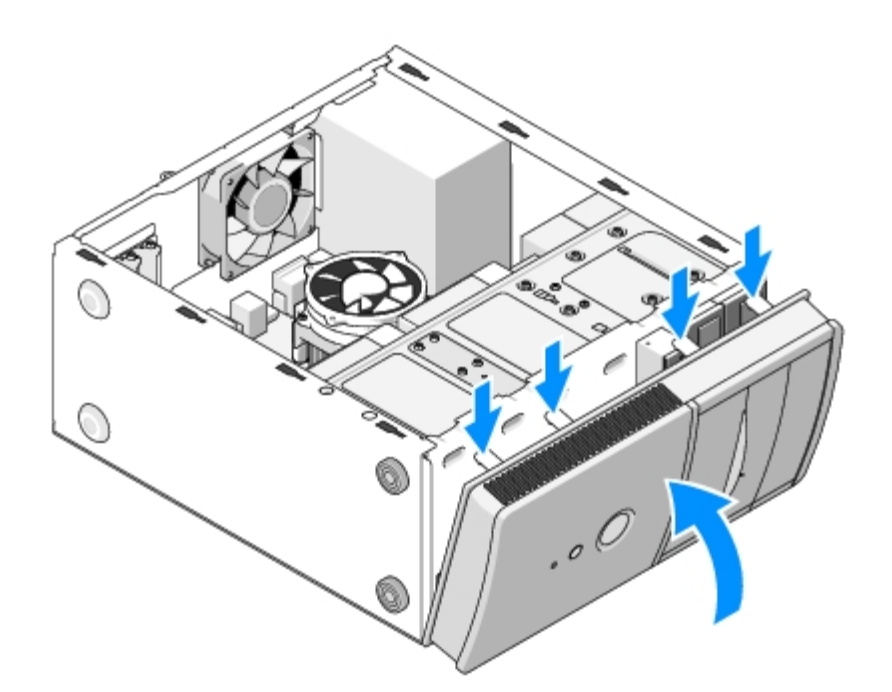

3. Følg fremgangsmåtene under [Etter at du har arbeidet inne i datamaskinen.](#page-24-0)

[Tilbake til innholdssiden](#page-0-0)

# <span id="page-30-0"></span> **Støttebrakett for kabinett**

**Servicehåndbok for Dell™ Vostro™ 420/220/220s**

- [Slik fjerner du støttebraketten til kabinettet](#page-30-1)
- [Slik skifter du støttebraketten til kabinettet](#page-31-0)

**ADVARSEL: Før du arbeider inne i datamaskinen, må du lese sikkerhetsanvisningene som fulgte med datamaskinen. Hvis du vil ha mer informasjon om gode sikkerhetsrutiner, kan du gå til nettsiden for overholdelse av forskrifter på www.dell.com/regulatory\_compliance.**

**ADVARSEL: Du kan unngå elektrisk støt ved alltid å koble datamaskinen fra strømuttaket før du tar av dekslet.**

# <span id="page-30-1"></span>**Slik fjerner du støttebraketten til kabinettet**

**OBS!** Kun Vostro 220s inkluderer en støttebrakett til kabinettet. Du må fjerne braketten før du kan fjerne eller skifte ut datamaskindelene.

- 1. Følg fremgangsmåtene i [Før du arbeider inne i datamaskinen](#page-19-1).
- 2. Ta av datamaskindekselet (se under [Ta av datamaskindekslet](#page-26-1)).
- 3. Fjern skruen som fester støttebraketten til kabinettet.
- 4. Roter flensen bort fra baksiden av datamaskinen.
- 5. Koble fra eventuelle kabler oppbevart i kabelklipsen, øverst på støttebraketten.
- 6. Løft enden av støttebraketten bak på datamaskinen.
- 7. Skyv tappene på den andre enden av braketten ut av sporene i kabinettet, og fjern kabinettet fra datamaskinen.

 **Vostro 220s**

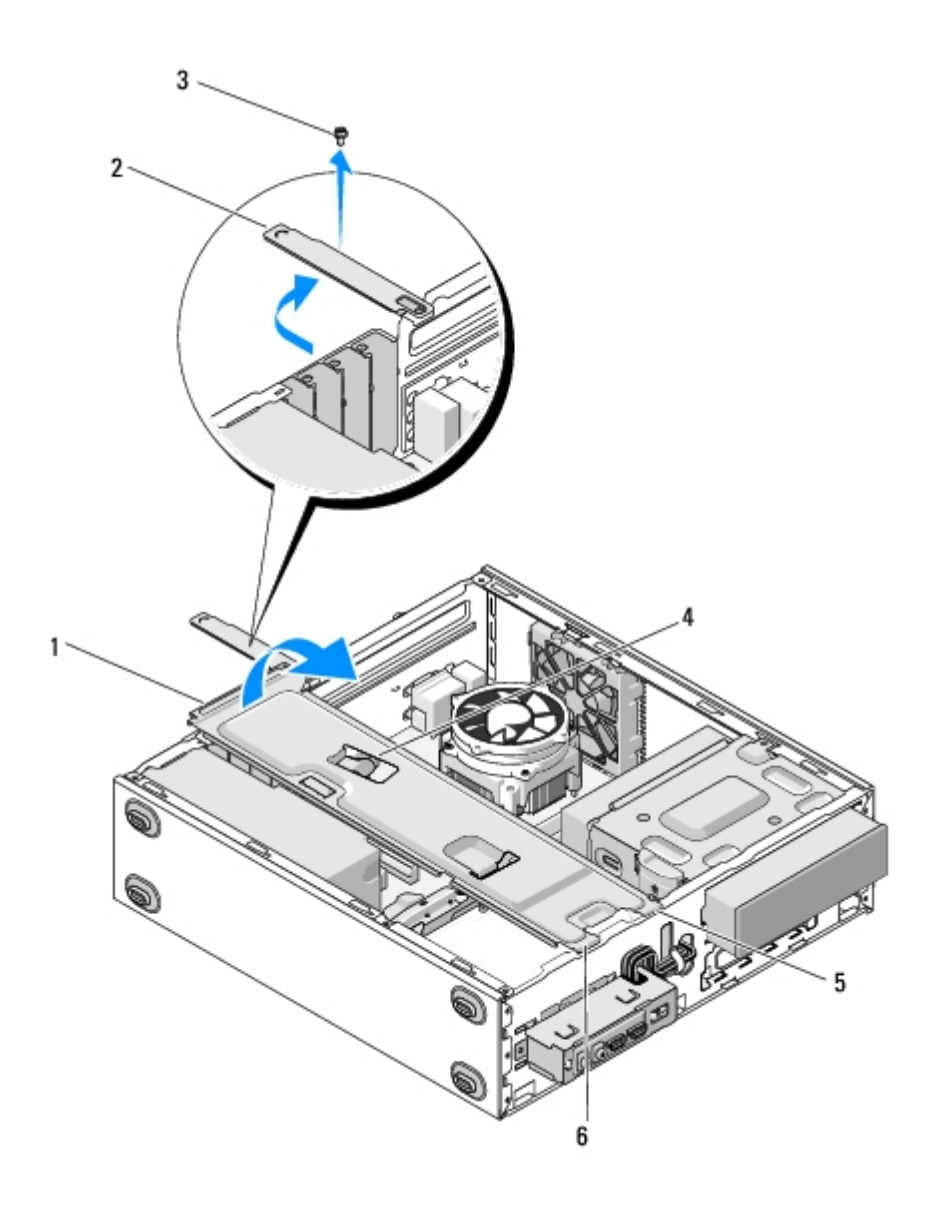

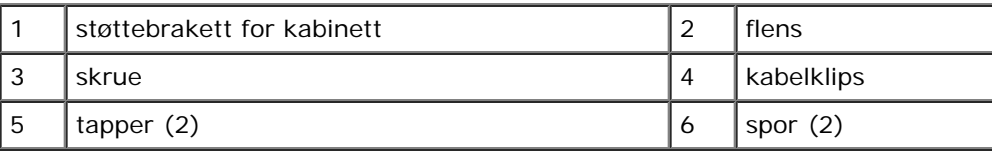

# <span id="page-31-0"></span>**Slik skifter du støttebraketten til kabinettet**

- 1. Hold braketten litt skrått og sett inn tappene på en ene enden av braketten, i sporene i kabinettet.
- 2. Mens du holder braketten litt hevet skyver du eventuelle kabler, etter behov, inn i kabelklipset for oppbevaring.
- 3. Senk den andre enden av braketten for å koble inn den gjenværende tappen.
- 4. Roter flensen til den er lukket og skru i og stram festeskruen.

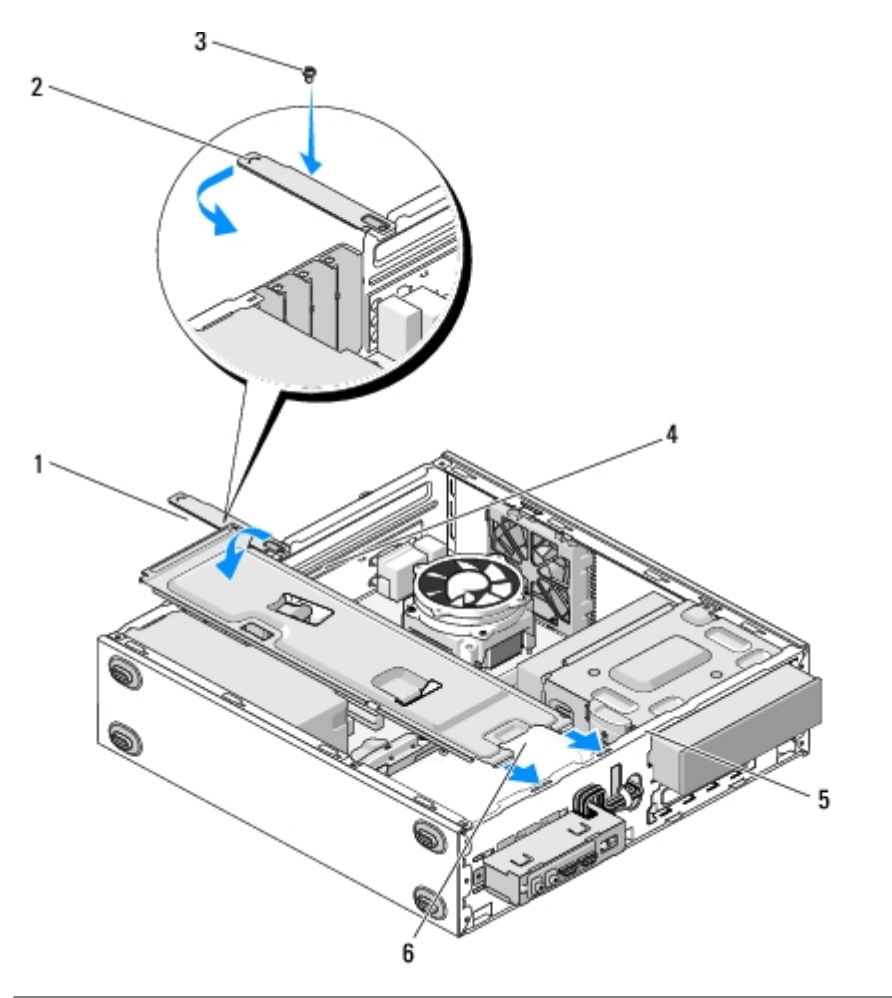

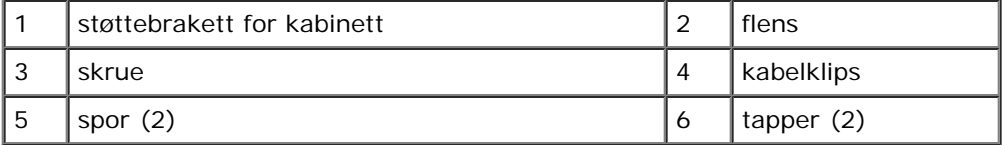

5. Følg fremgangsmåtene under [Etter at du har arbeidet inne i datamaskinen.](#page-24-0)

[Tilbake til innholdssiden](#page-0-0)

# <span id="page-33-0"></span> **Ta ut PCI- og PCI Express-kort**

**Servicehåndbok for Dell™ Vostro™ 420/220/220s**

- **[Ta ut et PCI eller PCI Express-kort](#page-33-1)**
- [Sette inn et PCI eller PCI Express-kort](#page-34-0)
- **[Konfigurere datamaskinen etter å ha tatt ut eller installert et PCI- eller PCI Express-kort](#page-35-0)**

**ADVARSEL: Før du arbeider inne i datamaskinen, må du lese sikkerhetsanvisningene som fulgte med datamaskinen. Hvis du vil ha mer informasjon om gode sikkerhetsrutiner, kan du gå til nettsiden for overholdelse av forskrifter på www.dell.com/regulatory\_compliance.**

**ADVARSEL: Du kan unngå elektrisk støt ved alltid å koble datamaskinen fra strømuttaket før du tar av dekslet.**

**MERKNAD:** Prosedyrene for å fjerne og skifte ut PCI- og PCI Express.kortene er lik for (bortsett fra hvor det nevnes) datamaskinene Vostro 420, Vostro 220 og Vostro 220s. Illustrasjonene er kun ment som eksempel og det er ikke sikkert de representerer din spesifikke datamaskin.

# <span id="page-33-1"></span>**Ta ut et PCI eller PCI Express-kort**

- 1. Følg fremgangsmåtene i [Før du arbeider inne i datamaskinen](#page-19-1).
- 2. Ta av datamaskindekselet (se under [Ta av datamaskindekslet](#page-26-1)).
- 3. Dersom datamaskinen er en Vostro 220s, fjerner du støttebraketten til kabinettet (se [Slik fjerner du støttebraketten til](#page-30-1) [kabinettet\)](#page-30-1). Ellers fortsetter du til [punkt 4.](#page-33-2)
- <span id="page-33-2"></span>4. Koble fra eventuelle kabler som er festet til kortet.
- <span id="page-33-4"></span>5. Fjern skruen som fester kortet til datamaskinens bakpanel.
- 6. Fjern kortet fra kortkontakten på hovedkortet.
	- *Hvis du har et PCI-kort*, tar du tak i de øverste hjørnene av kortet og trekker det forsiktig ut av kontakten.
	- *Hvis du har et PCI Express-kort*, roterer du festetappen vekk fra kortet mens du tar tak i de øverste hjørnene av kortet og trekker det forsiktig ut av kontakten.
- 7. Hvis du fjerner kortet for å skifte det ut med et nytt kort, fortsetter du til [punkt 5](#page-34-1) i [Sette inn et PCI eller PCI Express](#page-34-0)[kort.](#page-34-0) Ellers fortsetter du til [punkt 8](#page-33-3).
- <span id="page-33-3"></span>8. Hvis du fjerner kortet permanent setter du inn en fyllbrakett i det tomme kortsporet på baksiden av datamaskinen, ved bruk av skruen du fjernet i [punkt 5](#page-33-4) for å feste fyllbraketten til kabinettet.

**OBS!** Du må sette inn fyllbraketter i tomme kortsporåpninger for å beholde FCC-sertifiseringen av datamaskinen. Brakettene hindrer også at støv og skitt kommer inn i datamaskinen.

- 9. For Vostro 220s, skift ut støttebraketten for kabinettet (see [Slik skifter du støttebraketten til kabinettet](#page-31-0)).
- 10. Følg anvisningene i [Etter at du har arbeidet inne i datamaskinen](#page-24-0).
- 11. Fjern kortdriveren fra operativsystemet. Se dokumentasjonen som fulgte med kortet, for instruksjoner om hvordan du fierner driveren.
- 12. For å fullføre fjerningen, se under [Konfigurere datamaskinen etter å ha tatt ut eller installert et PCI- eller PCI Express](#page-35-0)[kort.](#page-35-0)

# <span id="page-34-0"></span>**Sette inn et PCI eller PCI Express-kort**

- 1. Følg fremgangsmåtene i [Før du arbeider inne i datamaskinen](#page-19-1).
- 2. Ta av datamaskindekselet (se under [Ta av datamaskindekslet](#page-26-1)).
- 3. Hvis du skifter ut kortet du nylig fjernet i[Ta ut et PCI eller PCI Express- kort](#page-33-1)fortsetter du til [punkt 5](#page-34-1).
- 4. Hvis du installerer et nytt kort i en tom utvidelseskortkontakt:
	- a. For Vostro 220s, fjern støttebraketten for kabinettet (see [Slik fjerner du støttebraketten til kabinettet](#page-30-1)).
	- b. Fjern skruen som fester fyllbraketten for det sporet, på baksiden av datamaskinen. Bruk skruen senere ved isetting av kortet og oppbevar fyllbraketten for mulig fremtidig bruk.
- <span id="page-34-1"></span>5. Klargjør kortet for installering.

Les dokumentasjonen som fulgte med kortet, for å få opplysninger om hvordan du konfigurerer kortet, foretar interne tilkoblinger eller på annen måte tilpasser det til datamaskinen.

#### **ADVARSEL: Noen nettverkskort starter automatisk maskinen når de er koblet til et nettverk. For å beskytte mot elektrisk støt, må du koble maskinen fra strømnettet før du installerer kort.**

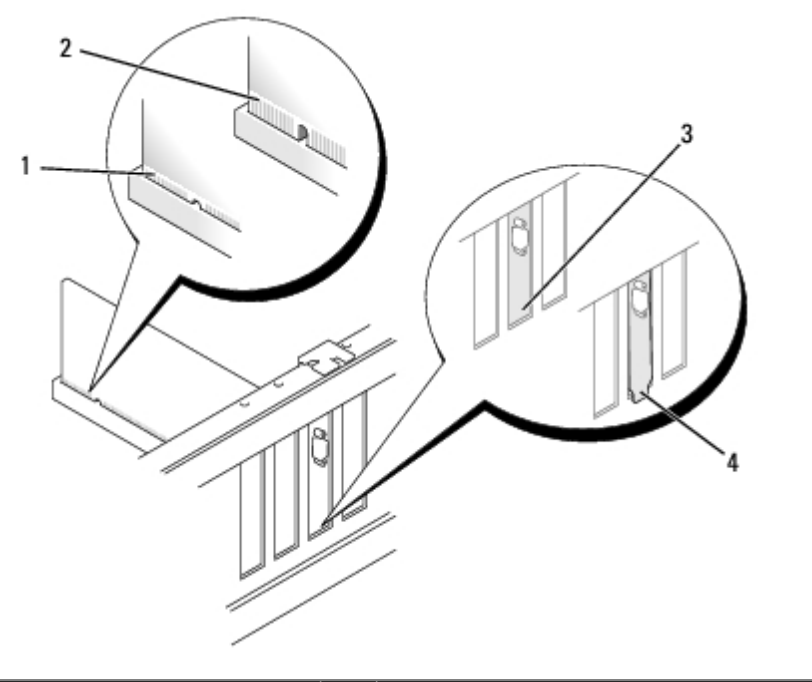

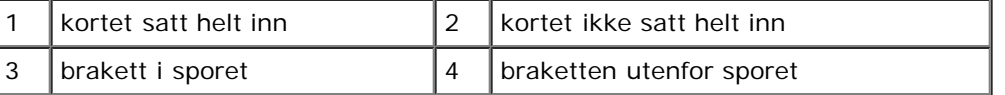

6. Hvis du installerer et PCI Express-kort i x16-kortkontakten, plasserer du kortet slik at festeporet er i flukt med festetappen.

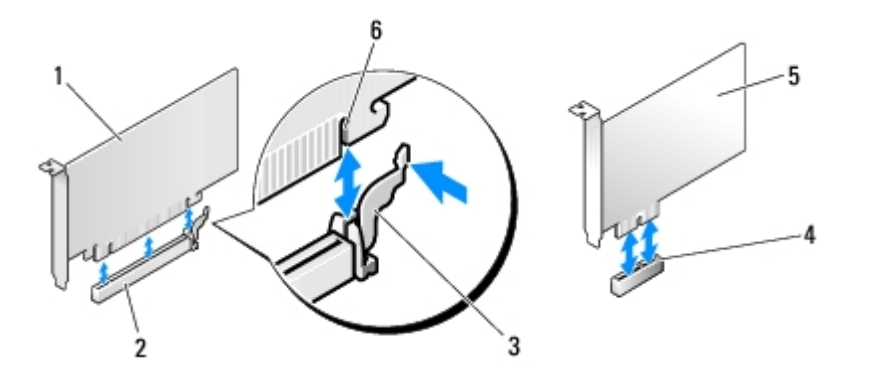

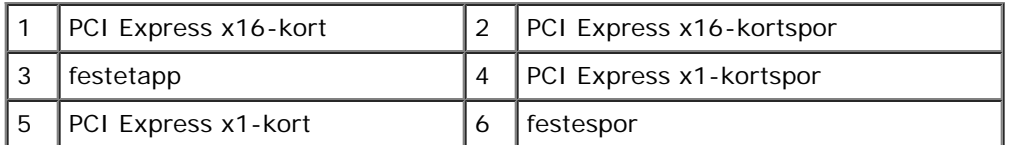

- 7. Juster kortet i kontakten og trykk det bestemt nedover. Pass på at kortet er satt helt inn i kontaktsporet.
- 8. Skru i og stram skruen for å feste kortet i sporet.
- 9. Koble til eventuelle ledninger som skal festes til kortet.

I dokumentasjonen for kortet finner du informasjon om hvordan du kobler til kortkablene.

- **MERKNAD:** Rut ikke kortkabler over eller bak kortene, med unntak av for Vostro 220s, som kommer med kabelklips i en støttebrakett for kabinettet. Kabler som rutes over kortene, hvor kabelklips ikke er tilgjengelig, kan hindre at datamaskindekslet lukkes skikkelig eller forårsake skade på utstyret.
- 10. For Vostro 220s, skift ut støttebraketten for kabinettet (see [Slik skifter du støttebraketten til kabinettet](#page-31-0)).
- 11. Følg anvisningene i [Etter at du har arbeidet inne i datamaskinen](#page-24-0).
- 12. Installer eventuelle drivere som trengs for kortet, som beskrevet i dokumentasjonen for kortet.
- 13. For å fullføre installasjonsprosedyren, se [Konfigurere datamaskinen etter å ha tatt ut eller installert et PCI- eller PCI](#page-35-0) [Express-kort.](#page-35-0)

# <span id="page-35-0"></span>**Konfigurere datamaskinen etter å ha tatt ut eller installert et PCI- eller PCI Express-kort**

**OBS!** For informasjon om installering av drivere og programvare for kortet, se dokumentasjonen vedlagt kortet.

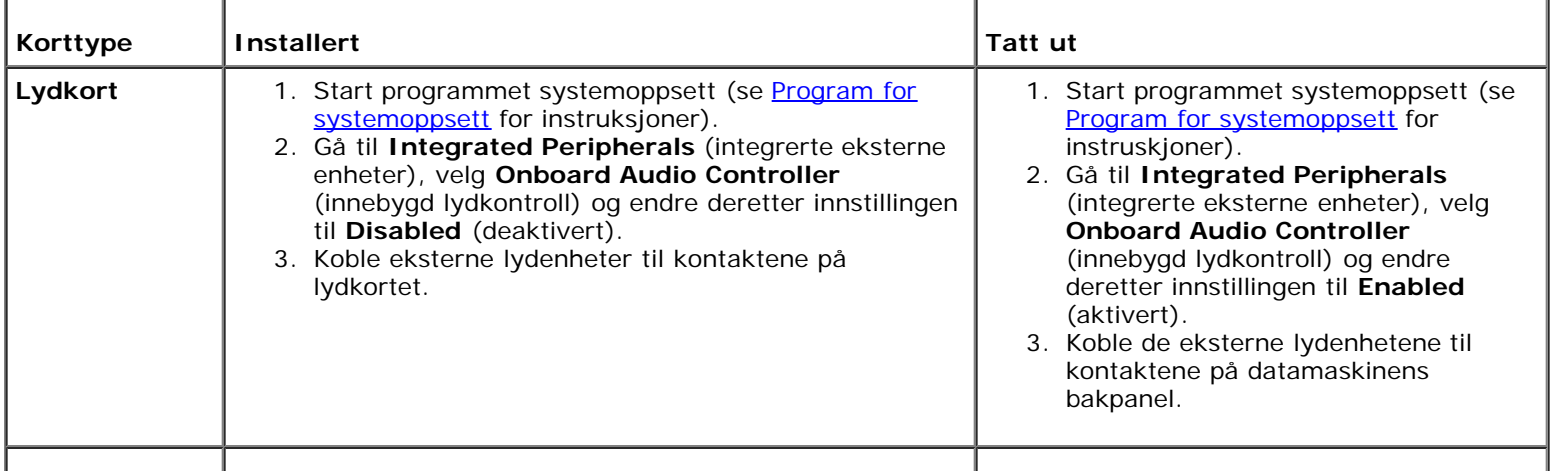
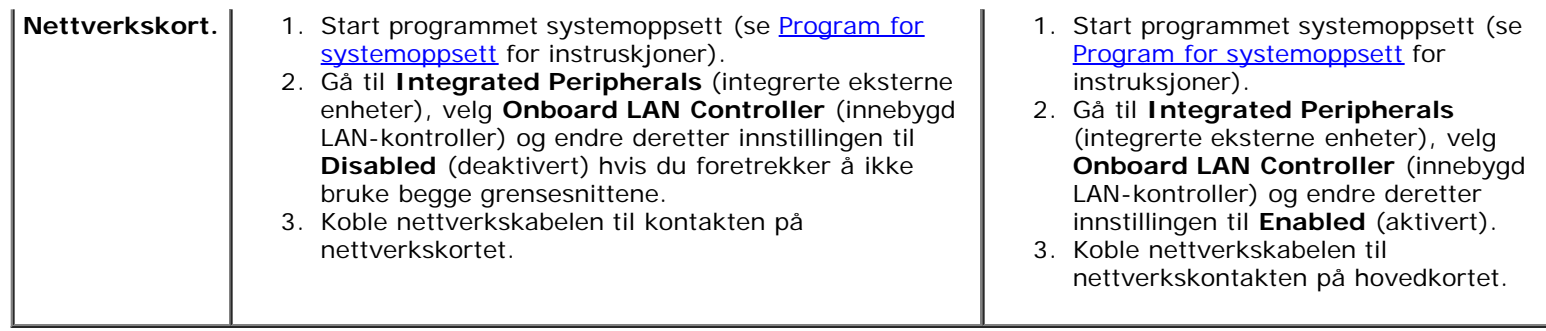

[Tilbake til innholdssiden](#page-0-0)

#### **Stasjoner Servicehåndbok for Dell™ Vostro™ 420/220/220s**

- **[Harddisker](#page-37-0)**
- **[Mediekortleser](#page-43-0)**
- O [Optisk stasjon](#page-48-0)
- **[Fjerne en avtakbar metallplate fra stasjonsbrønnen](#page-51-0)**

**ADVARSEL: Før du arbeider inne i datamaskinen, må du lese sikkerhetsanvisningene som fulgte med datamaskinen. Hvis du vil ha mer informasjon om gode sikkerhetsrutiner, kan du gå til nettsiden for overholdelse av forskrifter på www.dell.com/regulatory\_compliance.**

**ADVARSEL: Du kan unngå elektrisk støt ved alltid å koble datamaskinen fra strømuttaket før du tar av dekslet.**

**MERKNAD:** Prosedyrene for å fjerne og skifte ut stasjoner er lik for (bortsett fra hvor det nevnes) datamaskinene Vostro 420, Vostro 220 og Vostro 220s. Illustrasjonene er kun ment som eksempel og det er ikke sikkert de representerer din spesifikke datamaskin.

# <span id="page-37-0"></span>**Harddisker**

**ADVARSEL: Før du arbeider inne i datamaskinen, må du lese sikkerhetsanvisningene som fulgte med datamaskinen. Hvis du vil ha mer informasjon om gode sikkerhetsrutiner, kan du gå til nettsiden for overholdelse av forskrifter på www.dell.com/regulatory\_compliance.**

**ADVARSEL: Du kan unngå elektrisk støt ved alltid å koble datamaskinen fra strømuttaket før du tar av dekslet.**

**MERKNAD:** For å unngå skade på disken, må du ikke sette den fra deg på en hard overflate. Sett harddisken fra deg på et dempende underlag.

**MERKNAD:** Hvis du skal skifte ut en harddisk som inneholder data som du vil beholde, må du sikkerhetskopiere filene før du fjerner stasjonen.

#### <span id="page-37-1"></span>**Ta ut en harddisk**

- 1. Følg fremgangsmåtene i [Før du arbeider inne i datamaskinen](#page-19-0).
- 2. Ta av datamaskindekselet (se under [Ta av datamaskindekslet](#page-26-0)).
- 3. For Vostro 220s, fjern støttebraketten for kabinettet (se [Slik fjerner du støttebraketten til kabinettet\)](#page-30-0).
- 4. Koble strømkabelen og datakabelen fra baksiden av stasjonen.
- 5. For Vostro 420 og Vostro 220:
	- a. Skru ut skruene som fester harddisken til kabinettet.
	- b. Skyv stasjonen ut av sporet, mot baksiden av datamaskinen.

 **Vostro™ 420**

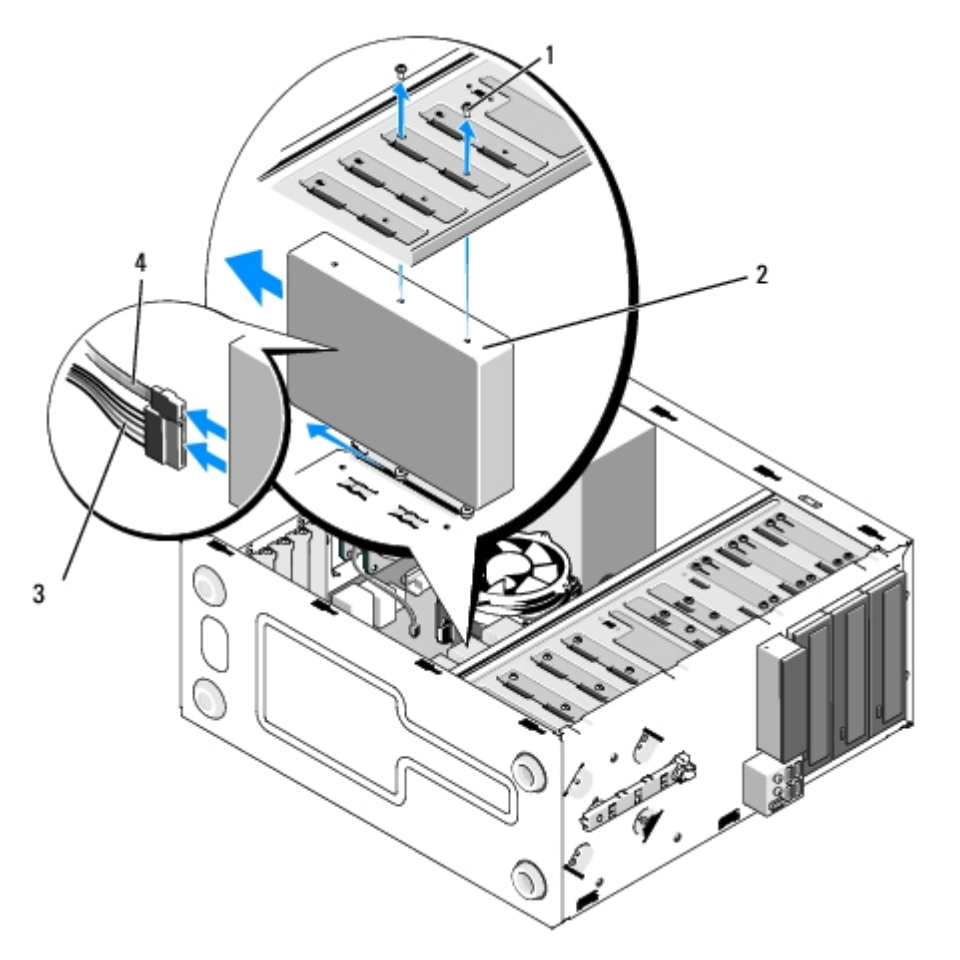

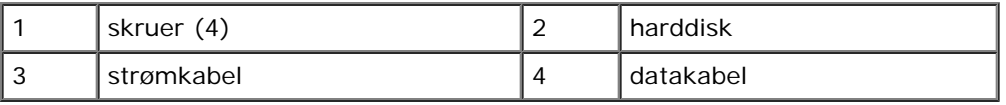

 **Vostro 220:**

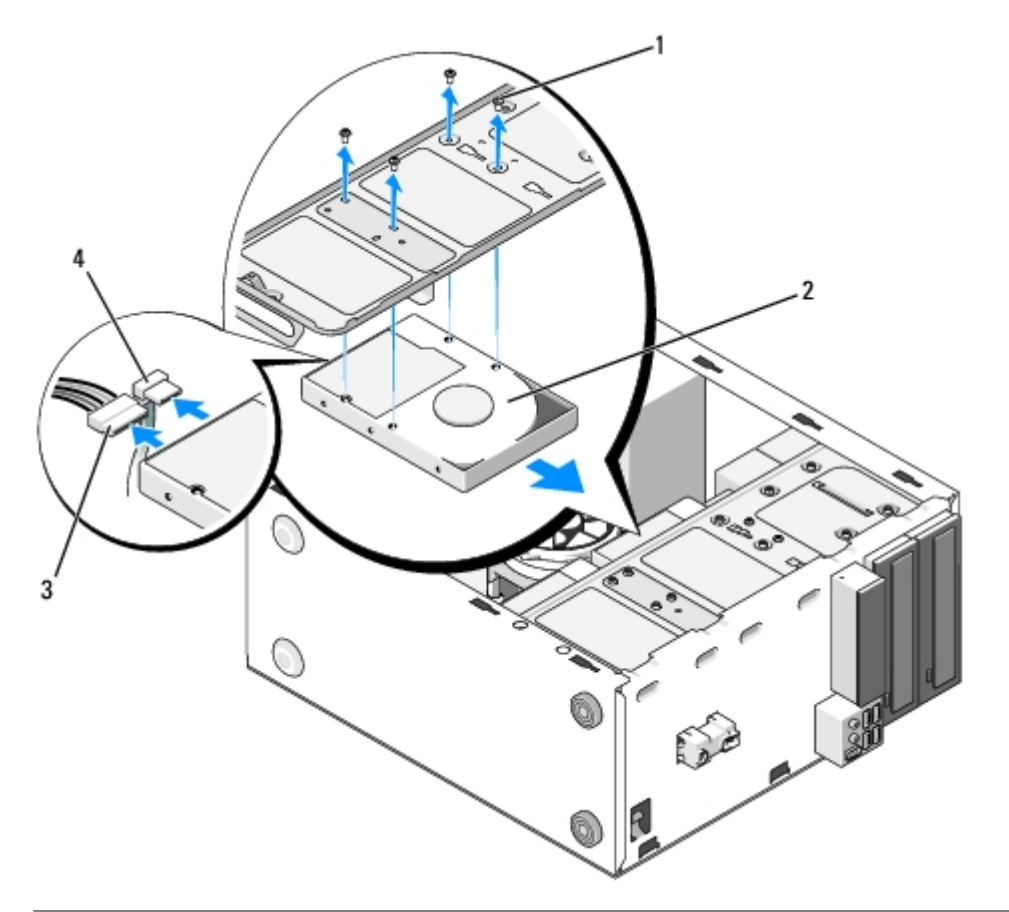

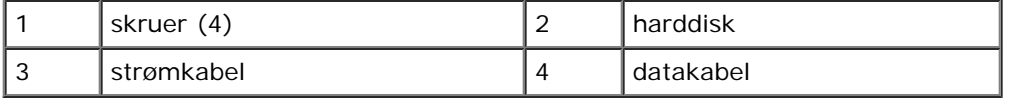

<span id="page-39-1"></span><span id="page-39-0"></span>6. For Vostro 220s:

- a. Hev og hold utløseren for harddisken.
- b. Skyv stasjonen halvveis ut av sporet, roter baksiden av stasjonen oppover til den er vinkelrett med kabinettet og før skruene gjennom åpningene i kabinettet til du kan løfte stasjonen vekk fra datamaskinen.
- c. Gjenta [punkt a](#page-39-0) og [punkt b](#page-39-1) for den andre harddisken, dersom installert.

 **Vostro 220s**

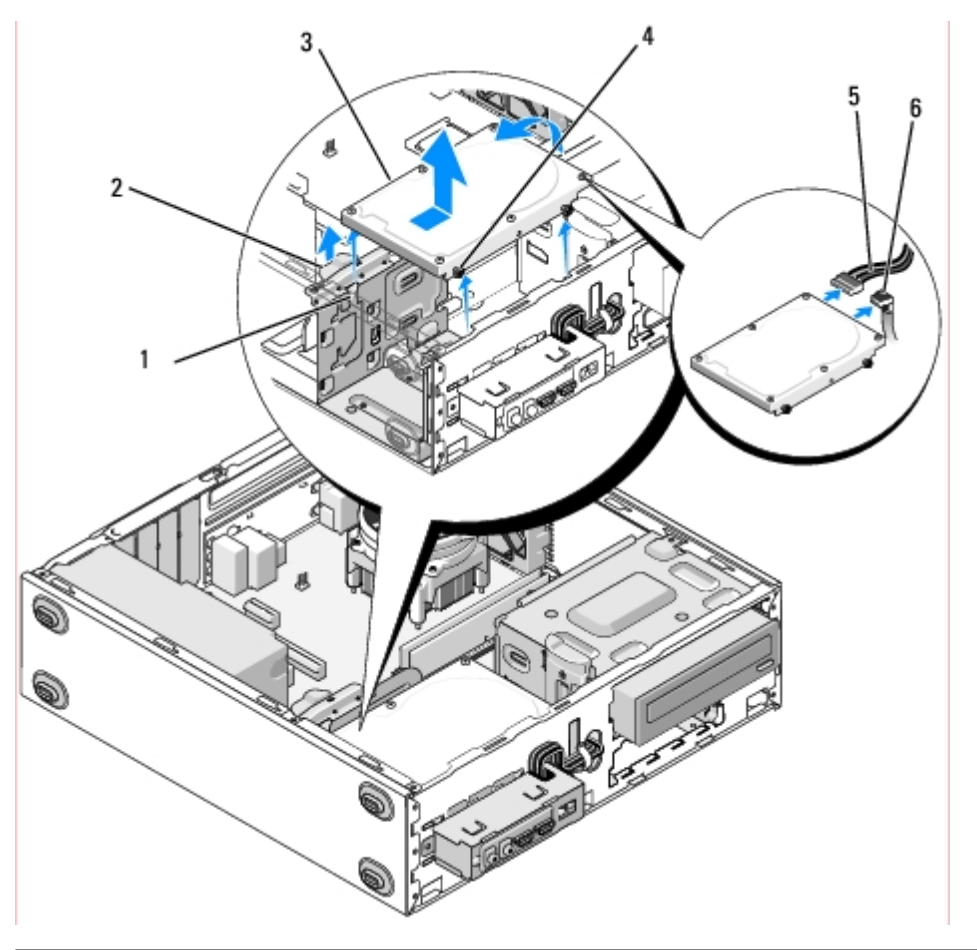

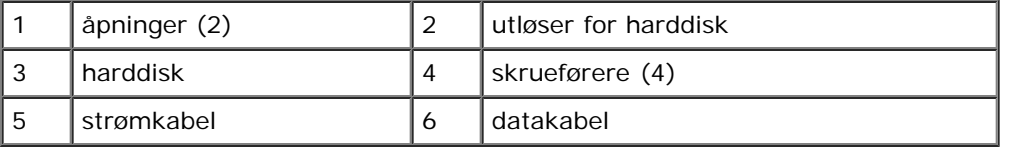

7. *Dersom du installerer en erstatningsstasjon*, går du til [punkt 3](#page-40-0) i [Skifte ut eller legge til en harddisk.](#page-40-1)

*Dersom du fjerner denne stasjonen permanent og lar kabinettet være tomt*, fortsetter du til [punkt 8](#page-40-2).

- <span id="page-40-2"></span>8. Koble datakabelen fra hovedkortet (se [Hovedkortkomponenter](#page-22-0)) og fjern kabelen fra datamaskinen.
- 9. Følg anvisningene i [Etter at du har arbeidet inne i datamaskinen](#page-24-0).
- 10. Når du starter datamaskinen, kontrollerer du stasjonskonfigurasjonen i programmet systemoppsett:
	- a. Start programmet systemoppsett (se [Program for systemoppsett](#page-83-0) for instruskjoner).
	- b. I delen **Drives** (Stasjoner) av programmet systemoppsett, under **Drive 0 through 3** (Stasjon 0 til 3), angir du stasjonsinnstillingene til rett konfigurasjon.

#### <span id="page-40-1"></span>**Skifte ut eller legge til en harddisk**

- 1. Følg fremgangsmåtene i [Før du arbeider inne i datamaskinen](#page-19-0).
- 2. Ta av datamaskindekselet (se under [Ta av datamaskindekslet](#page-26-0)).
- <span id="page-40-0"></span>3. Les dokumentasjonen for stasjonen for å kontrollere at den er konfigurert for datamaskinen.
- 4. For Vostro 220s:
	- a. Hev og hold utløseren for harddisken.
- b. Skyv stasjonen halvveis ut av sporet, roter baksiden av stasjonen oppover til den er vinkelrett med kabinettet og før skruene gjennom åpningene i kabinettet til du kan løfte stasjonen vekk fra datamaskinen.
- c. Gjenta [punkt a](#page-39-0) og [punkt b](#page-39-1) for den andre harddisken, dersom installert.

#### **Vostro 220s**

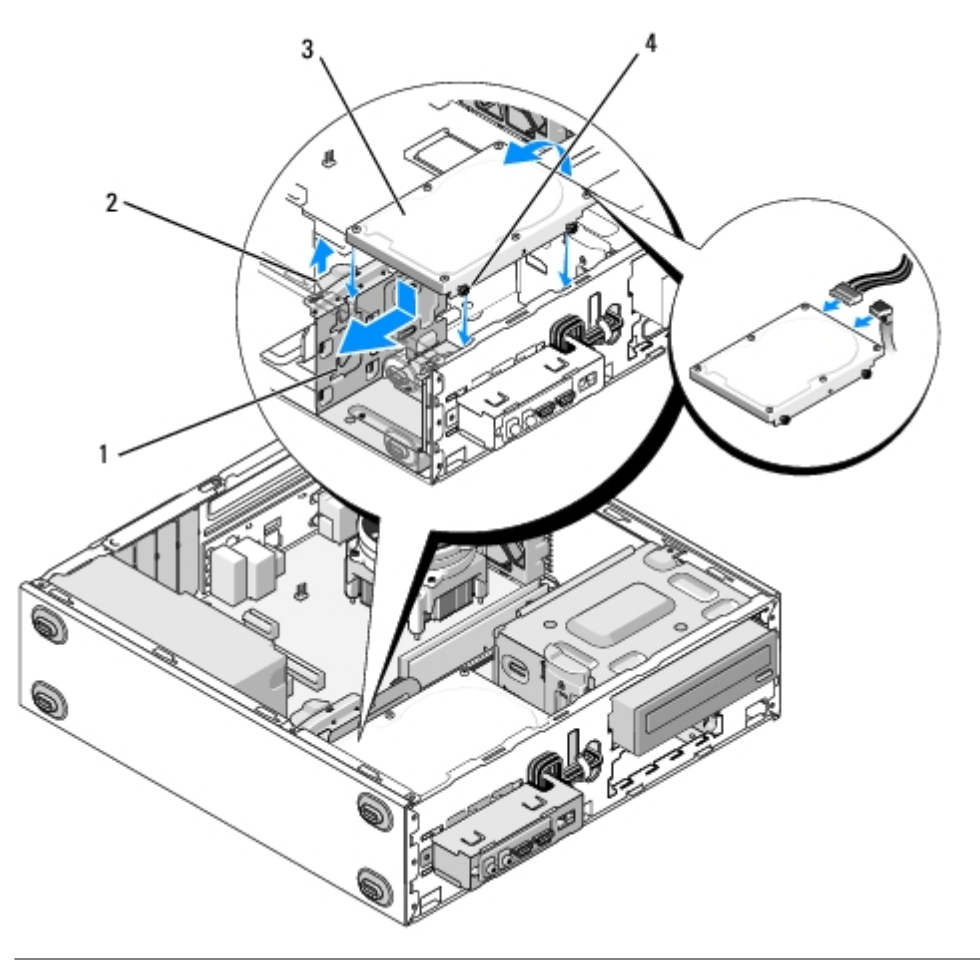

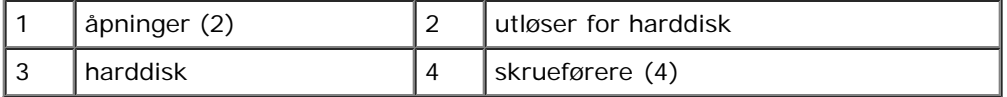

- 5. For Vostro 420 og Vostro 220:
	- a. Skyv harddisken inn i harddiskrommet.
	- b. Juster hullene på siden av harddisken med hullene i kabinettet og skru inn skruene for å feste harddisken i brønnen.

#### **Vostro 420**

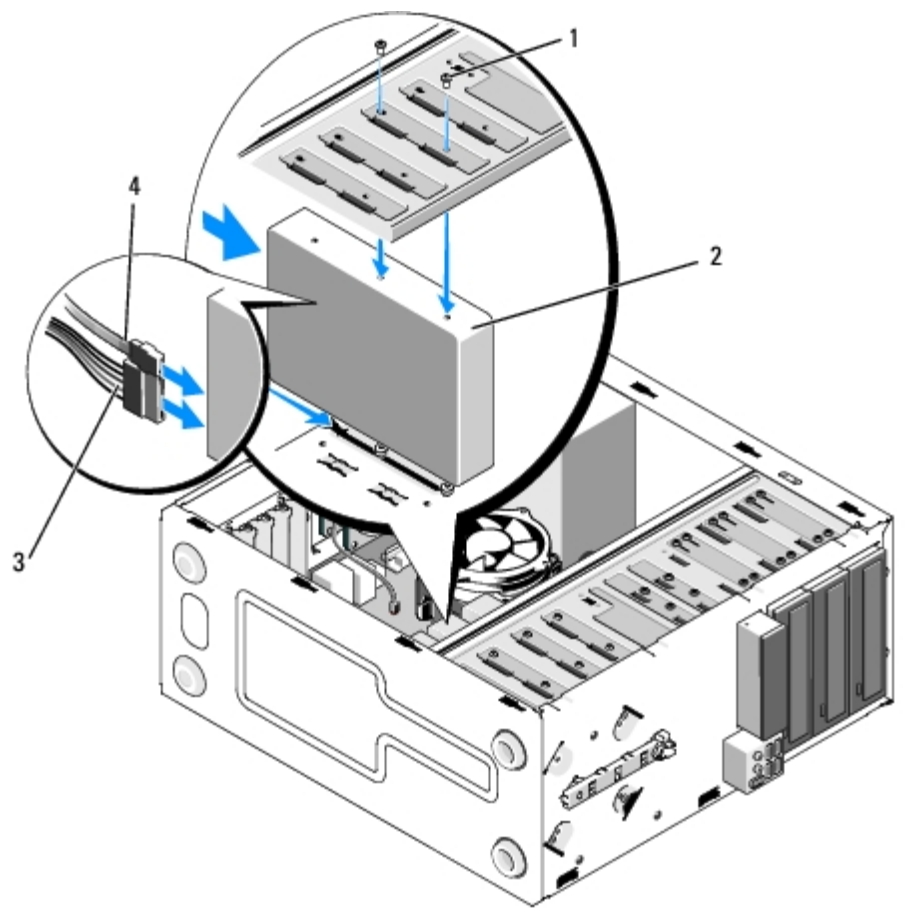

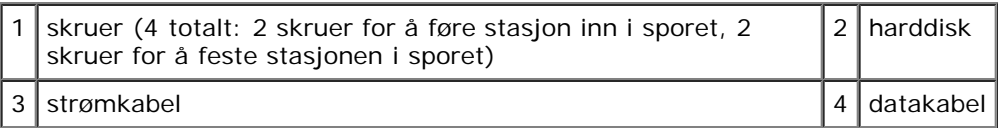

 **Vostro 220:**

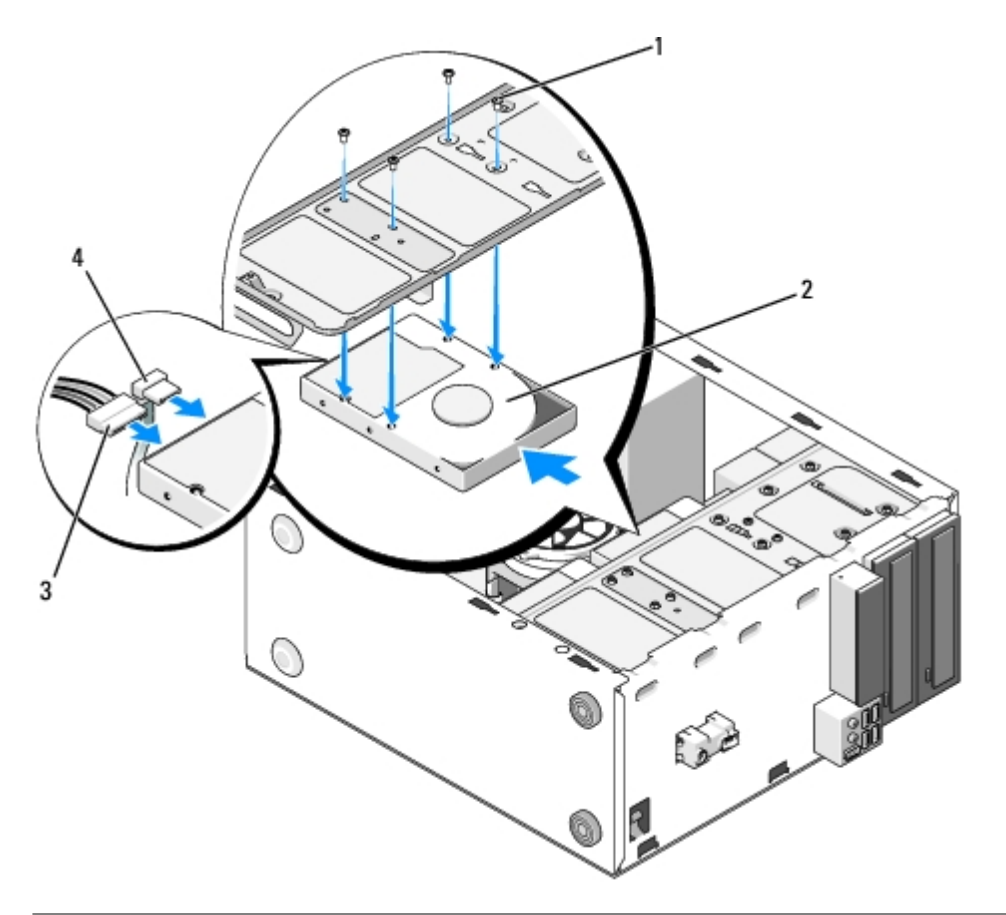

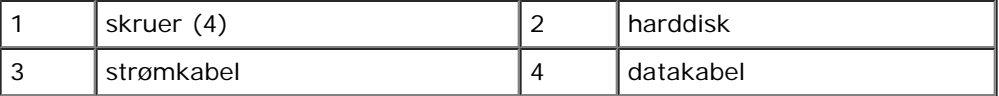

- 6. Koble til strømledningen og datakablene bak på stasjonen.
- **MERKNAD:** Kontaktene er laget slik at de bare kan settes riktig i. Dette fungerer slik at et hakk eller en manglende stift på den ene kontakten samsvarer med en tapp eller et fylt hull på den andre kontakten. Juster kabelkontaktene riktig før du setter dem inn, for å unngå skade på kontaktene.
- 7. Kontroller at den andre enden av datakabelen er koblet til grensesnittkontakt kalt "SATA0," "SATA1," "SATA2" eller "SATA3" på hovedkortet (se [Hovedkortkomponenter\)](#page-22-0).
- 8. Kontroller at alle kabeler er ordentlig tilkoblet og festet på riktig måte.
- 9. For Vostro 220s, skift ut støttebraketten for kabinettet (se [Slik skifter du støttebraketten til kabinettet](#page-31-0)).
- 10. Følg anvisningene i [Etter at du har arbeidet inne i datamaskinen](#page-24-0).
- 11. Når du starter datamaskinen, kontrollerer du stasjonskonfigurasjonen i programmet systemoppsett:
	- a. Start programmet systemoppsett (se [Program for systemoppsett](#page-83-0) for instruskjoner).
	- b. I delen **Drives** (Stasjoner) av programmet systemoppsett, under **Drive 0 through 3** (Stasjon 0 til 3), angir du stasjonsinnstillingene til rett konfigurasjon.
- 12. Se i dokumentasjonen som fulgte med stasjonen, hvis du vil ha instruksjoner om hvordan du installerer programvare som kreves for å bruke stasjonen.

#### <span id="page-43-0"></span>**Mediekortleser**

**ADVARSEL: Før du arbeider inne i datamaskinen, må du lese sikkerhetsanvisningene som fulgte med**

**datamaskinen. Hvis du vil ha mer informasjon om gode sikkerhetsrutiner, kan du gå til nettsiden for overholdelse av forskrifter på www.dell.com/regulatory\_compliance.**

**ADVARSEL: Du kan unngå elektrisk støt ved alltid å koble datamaskinen fra strømuttaket før du tar av dekslet.**

#### **Ta ut en mediekortleser**

- 1. Følg fremgangsmåtene i [Før du arbeider inne i datamaskinen](#page-19-0).
- 2. Ta av datamaskindekselet (se under [Ta av datamaskindekslet](#page-26-0)).
- 3. [Ta av rammen](#page-28-0) (se under Ta av rammen).

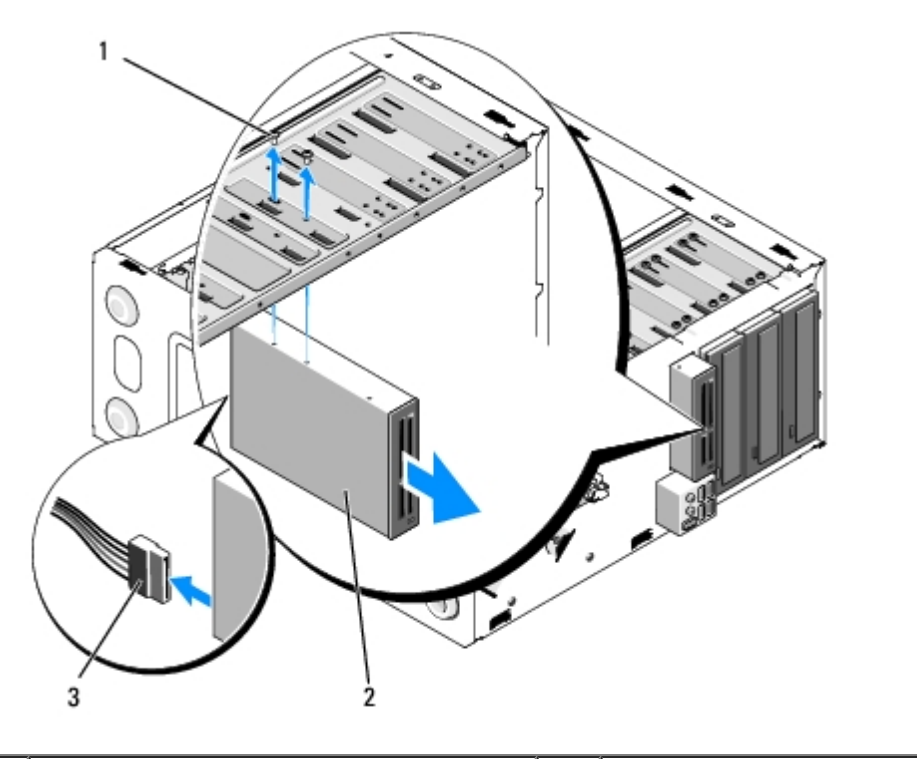

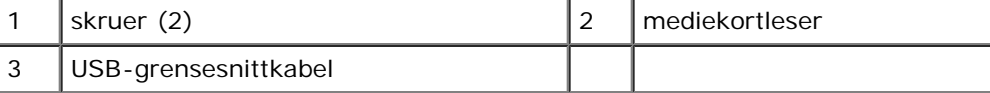

- 4. Koble USB-kabelen fra baksiden av mediekortleseren.
- 5. *For Vostro 420 og Vostro 220* fjerner du de to skruene som fester enheten til kabinettet.

*For Vostro 220s* løfter du utløseren som fester både den optiske stasjonen og 3,5-tommersenheten, i deres respektive kabinett.

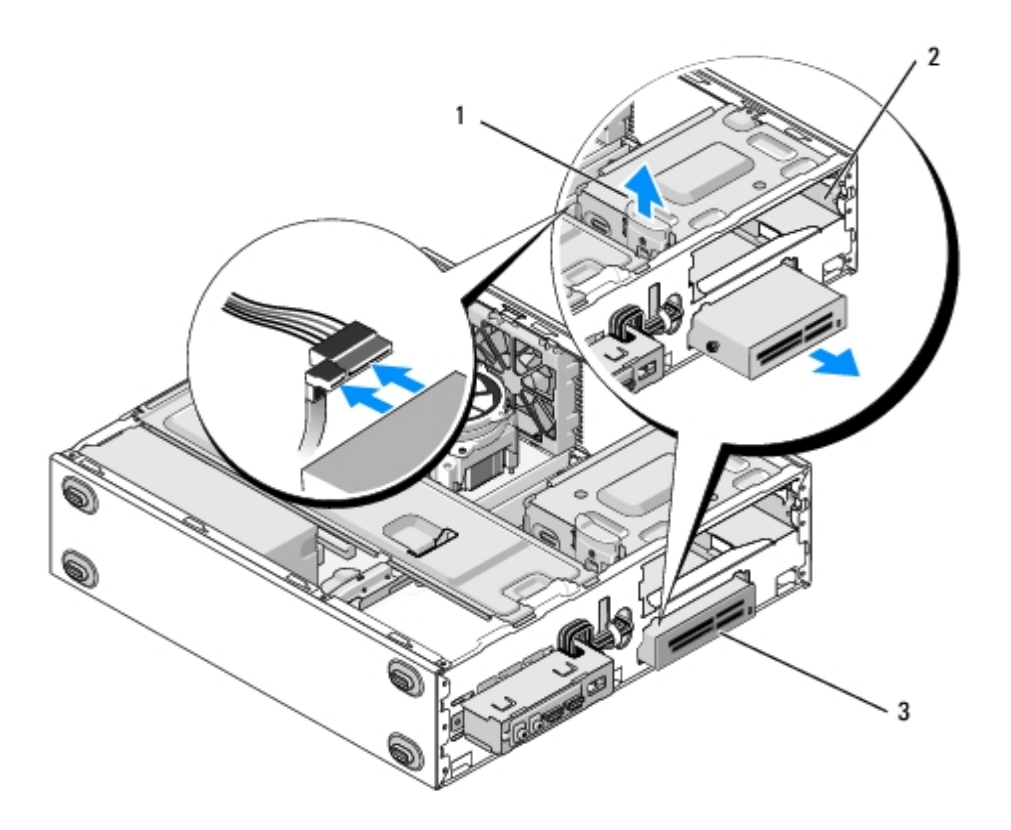

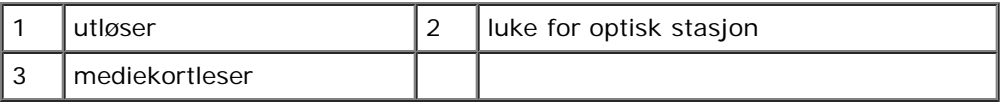

- 6. Skyv enheten ut gjennom fronten av datamaskinen.
- 7. [Punkt 5](#page-47-0) *dersom du installerer en erstatningsenhet*, går du til [Skifte ut eller legge til en mediekortleser](#page-46-0) i .

*Dersom du fjerner enheten permanent og lar kabinettet være tomt*, fortsetter du til [punkt 8](#page-45-0).

- <span id="page-45-0"></span>8. Koble USB-grensesnittkabelen fra hovedkortet (se [Hovedkortkomponenter\)](#page-22-0) og fjern kabelen fra datamaskinen.
- 9. Installer en 3,5-tommers frontpanelinnsats som du setter inn i det tomme stasjonsbrønnen:
	- a. Hold frontpanelinnsatsen litt skrått og sett inn den ene enden inn i stasjonsbrønnåpningen.
	- b. Skyv den andre enden av innsatsen inn i åpningen, til den faller på plass.

**OBS!** For å overholde FCC-bestemmelsene installerer du den 3,5-tommer frontpanelinnsatsen, når enheten er permanent fjernet fra datamaskinen.

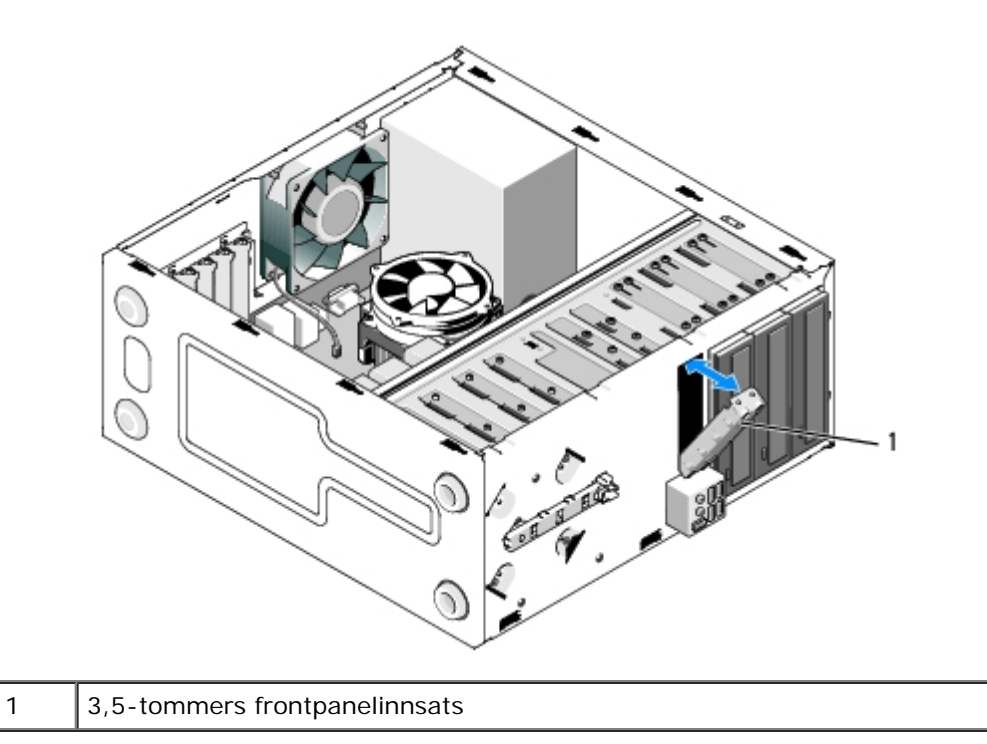

- 10. For Vostro 220s skyver du utløseren ned for å feste den optiske stasjonen igjen.
- 11. Fest dekslet for den tomme brønnen på rammen:
	- a. Fra innsiden av rammen, mens du holder dekslet litt skrått, setter du inn tappen på den ene siden av dekslet i sporet på den korresponderende enden av rammeåpningen.
	- b. Senk dekslet til det faller trygt på plass i rammeåpningen.

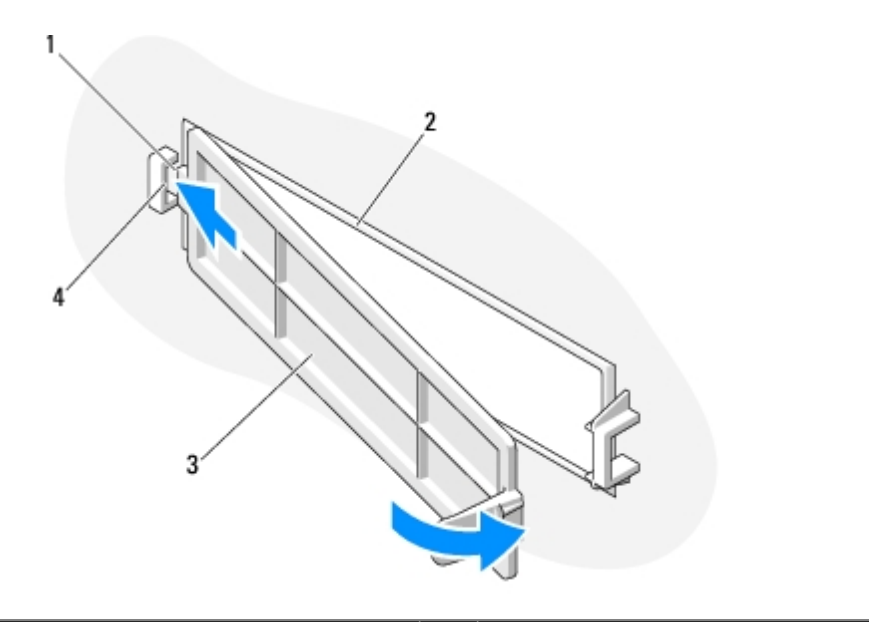

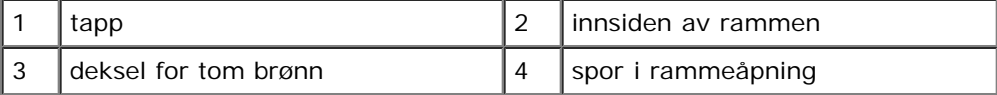

12. Sett på rammen igjen (se under [Sette tilbake rammen](#page-28-1)).

- 13. Følg anvisningene i [Etter at du har arbeidet inne i datamaskinen](#page-24-0).
- <span id="page-46-0"></span>14. Start programmet systemoppsett (se [Program for systemoppsett](#page-83-0) for instruksjoner) og oppdater stasjonsinnstillingene.

#### **Skifte ut eller legge til en mediekortleser**

- 1. Følg fremgangsmåtene i [Før du arbeider inne i datamaskinen](#page-19-0).
- 2. Ta av datamaskindekselet (se under [Ta av datamaskindekslet](#page-26-0)).
- 3. [Ta av rammen](#page-28-0) (se under Ta av rammen).
- 4. Dersom du legger til en mediekortleser i en datamaskin, som ikke tidligere har hatt en enhet installert i den 3,5 tommers stasjonsbrønnen, må du først:
	- a. Fjern den avtakbare metallplaten fra den tomme 3,5-tommers stasjonsbrønnen (se [Fjerne en avtakbar](#page-51-0) [metallplate fra stasjonsbrønnen\)](#page-51-0).
	- b. *For Vostro 220s* løfter du utløseren som fester både den optiske stasjonen og 3,5-tommersenheten, i deres respektive kabinett.
	- c. Fjern dekslet for den tomme brønnen fra rammen: Fra innsiden av rammen trykker du utløseren på dekslet og løfter dekslet fra rammen.

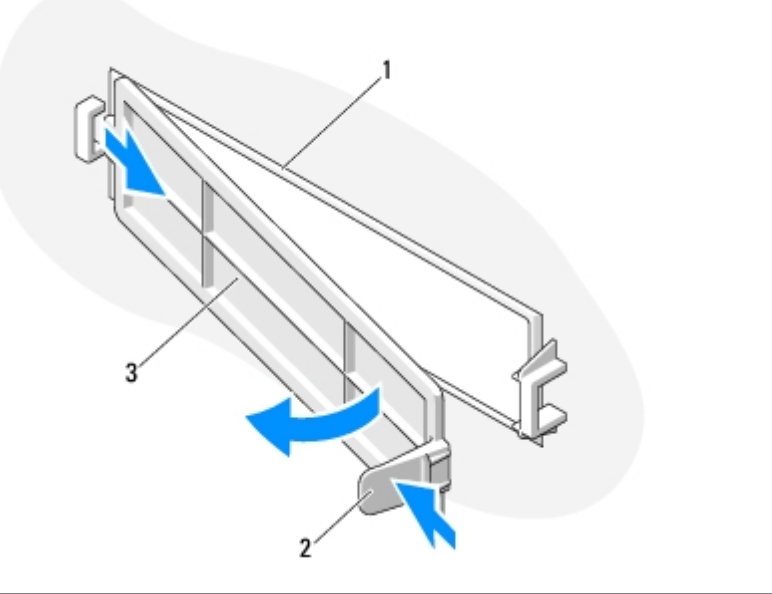

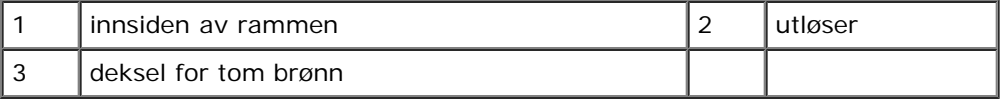

- <span id="page-47-0"></span>5. Ta ut mediekortleseren fra emballasjen.
- 6. For Vostro 220s skrur du inn to skruer på hver side av mediekortleseren.
- 7. Skyv enheten forsiktig inn i brønnen fra forsiden av datamaskinen.
- 8. For Vostro 420 og Vostro 220:
	- a. Juster skruehullene i enheten med skruehullene og sporet i kabinettet.
	- b. Skru i og stram de to skruene for å feste enheten i kabinettet.
- 9. For Vostro 220s trykker du ned utløseren for å feste både den optiske stasjonen og 3,5-tommersenheten, i deres respektive kabinett.

**OBS!** Installer mediekortleseren i stasjonsbrønnen før du kobler USB-kabelen til baksiden av enheten.

10. Koble USB-grensesnittkabelen til baksiden av enheten.

**MERKNAD:** Kontaktene er laget slik at de bare kan settes riktig i. Dette fungerer slik at et hakk eller en manglende stift på den ene kontakten samsvarer med en tapp eller et fylt hull på den andre kontakten. Juster kabelkontaktene riktig før du setter dem inn, for å unngå skade på kontaktene.

11. Kontroller at den andre enden av USB-grensesnittkabelen er koblet til en USB-kontakt på hovedkortet (se [Hovedkortkomponenter](#page-22-0)).

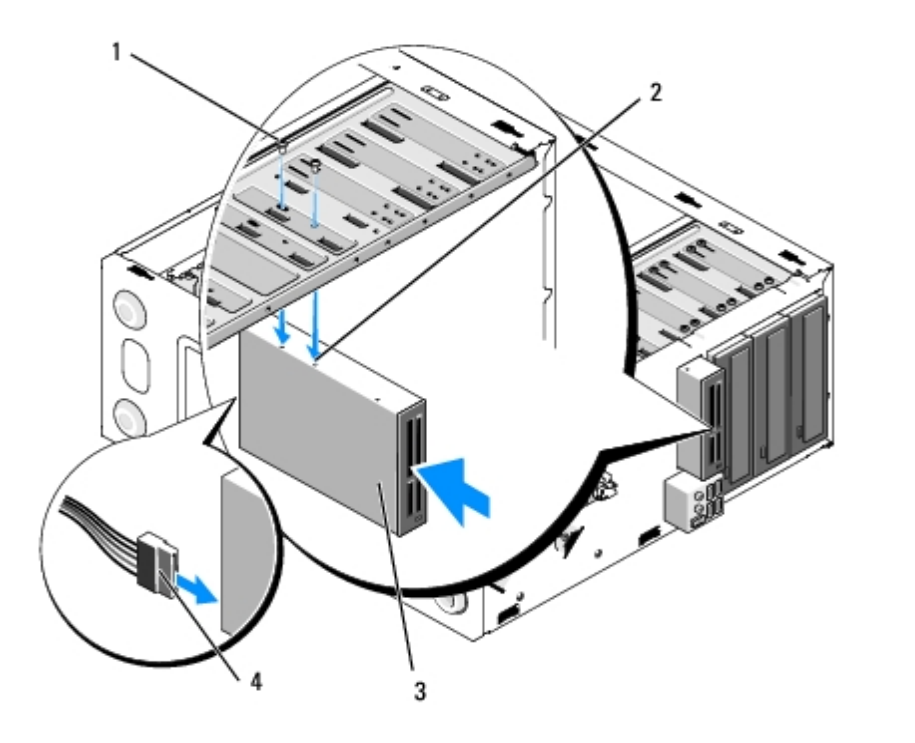

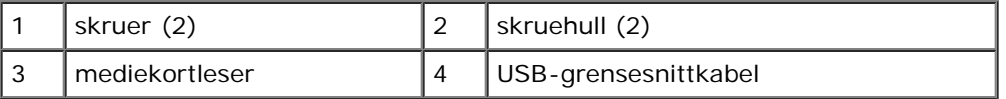

12. Sett på rammen igjen (se under [Sette tilbake rammen](#page-28-1)).

- 13. Følg anvisningene i [Etter at du har arbeidet inne i datamaskinen](#page-24-0).
- 14. Se i dokumentasjonen som fulgte med stasjonen, hvis du vil ha instruksjoner om hvordan du installerer programvare som kreves for å bruke stasjonen.
- 15. Start programmet systemoppsett (se [Program for systemoppsett](#page-83-0) for instruksjoner) og oppdater stasjonsinnstillingene.

#### <span id="page-48-0"></span>**Optisk stasjon**

**ADVARSEL: Før du arbeider inne i datamaskinen, må du lese sikkerhetsanvisningene som fulgte med datamaskinen. Hvis du vil ha mer informasjon om gode sikkerhetsrutiner, kan du gå til nettsiden for overholdelse av forskrifter på www.dell.com/regulatory\_compliance.**

**ADVARSEL: Du kan unngå elektrisk støt ved alltid å koble datamaskinen fra strømuttaket før du tar av dekslet.**

#### **Ta ut en optisk stasjon**

- 1. Følg fremgangsmåtene i [Før du arbeider inne i datamaskinen](#page-19-0).
- 2. Ta av datamaskindekselet (se under [Ta av datamaskindekslet](#page-26-0)).
- 3. Ta av rammen (se under [Sette tilbake rammen](#page-28-1)).

4. Koble strømkabelen og datakabelen fra baksiden av stasjonen.

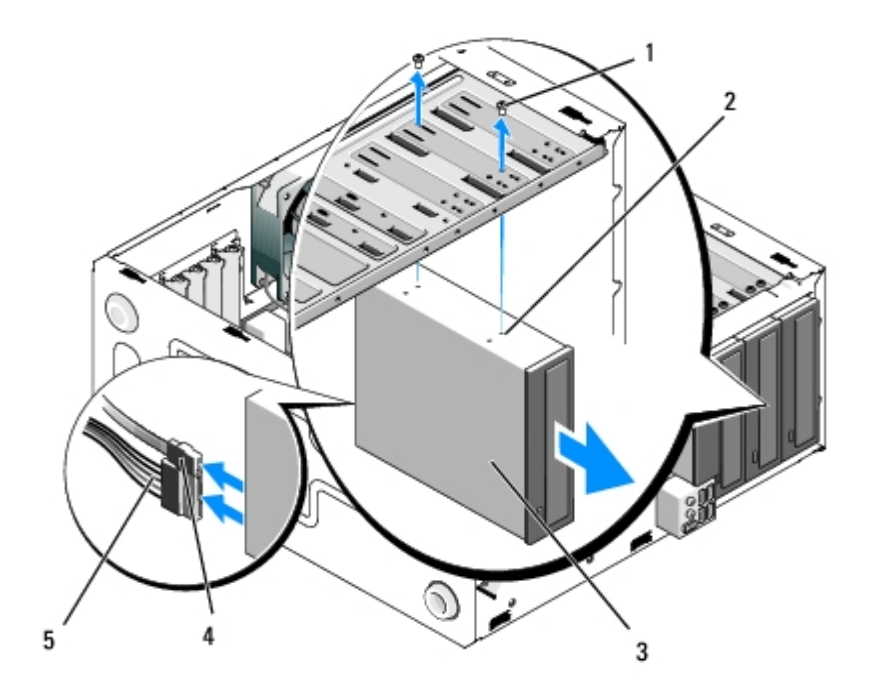

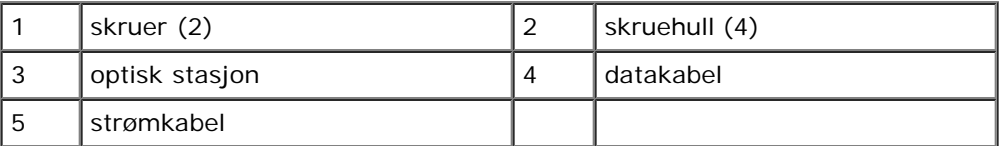

- 5. For Vostro 420 og Vostro 220 fjerner du de to skruene som fester den optiske stasjonen til kabinettet.
- 6. Skyv ut den optiske stasjonen gjennom forsiden av datamaskinen.
- 7. [Punkt 5](#page-50-0) *dersom du installerer en erstatningsstasjon*, hopper du til [Sette på plass eller legge til en optisk stasjon](#page-50-1) i .

*Dersom du fjerner denne stasjonen permanent og lar kabinettet være tomt*, fortsetter du til [punkt 8](#page-40-2).

- 8. Koble datakabelen fra hovedkortet (se [Hovedkortkomponenter](#page-22-0)) og fjern kabelen fra datamaskinen.
- 9. For Vostro 420 og Vostro 220 bruker du to skruer for å feste etn 5,25- tommers frontpanelinnsats til forsiden av den tomme brønnen.

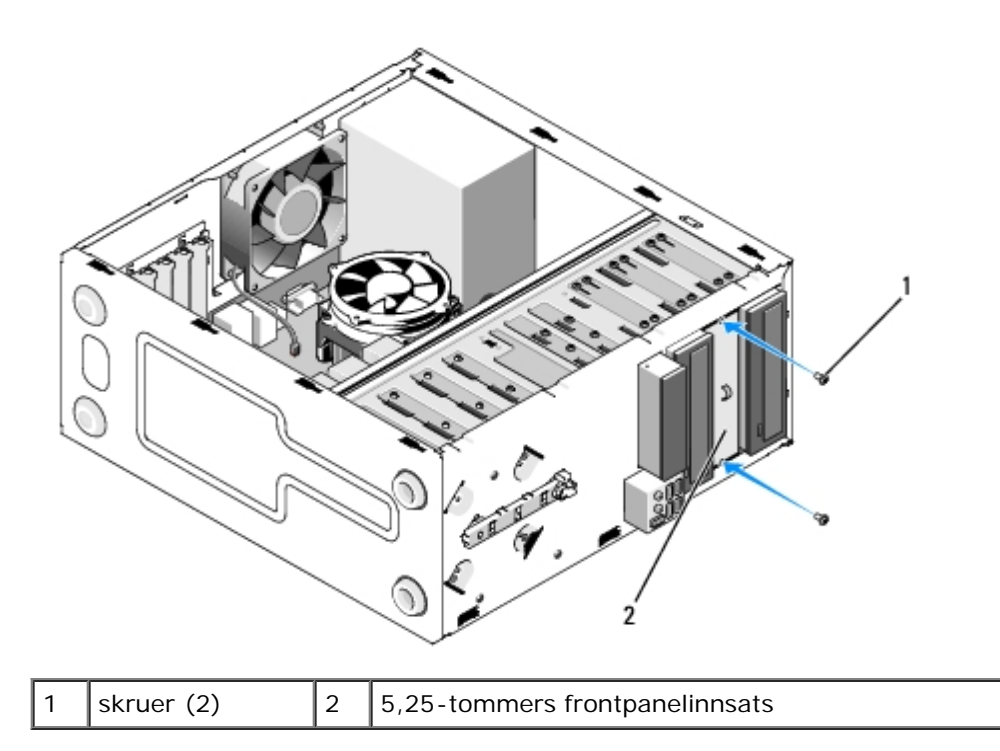

- **OBS!** For å overholde FCC-bestemmelsene installerer du den 5,25-tommers frontpanelinnsatsen, når en optisk stasjon er permanent fjernet fra datamaskinen
- 10. Sett på rammen igjen (se under [Sette tilbake rammen](#page-28-1)).
- 11. Følg anvisningene i [Etter at du har arbeidet inne i datamaskinen](#page-24-0).
- 12. Start programmet systemoppsett (se [Program for systemoppsett](#page-83-0) for instruksjoner) og oppdater stasjonsinnstillingene.

#### <span id="page-50-1"></span>**Sette på plass eller legge til en optisk stasjon**

- 1. Følg fremgangsmåtene i [Før du arbeider inne i datamaskinen](#page-19-0).
- 2. Ta av datamaskindekselet (se under [Ta av datamaskindekslet](#page-26-0)).
- 3. [Ta av rammen](#page-28-0) (se under **Ta av rammen**).
- 4. Dersom du legger til en optisk stasjon i en brønn, som ikke tidligere har hatt en enhet installert, fjerner du den avtakbare metallplaten (frontpanelinnsats) fra den tomme stasjonsbrønnen (se [Fjerne en avtakbar metallplate fra](#page-51-0) [stasjonsbrønnen](#page-51-0)).
- <span id="page-50-0"></span>5. Ta den optiske stasjonen ut av emballasjen.
- 6. Skyv den optiske stasjonen forsiktig inn i brønnen fra forsiden av datamaskinen.
- 7. For Vostro 420 og Vostro 220:
	- a. Juster skruesporene til den optiske stasjonen med skruesporene på kabinettet.
	- b. Skru i og stram de to skruene som fester den optiske stasjonen.
- 8. Koble strømkabelen og datakabelen til baksiden av stasjonen.

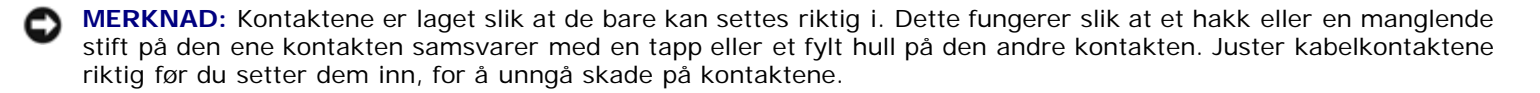

9. Kontroller at den andre enden av datakabelen er koblet til SATA4-, SATA5- eller SATA6-kontaktene på hovedkortet (se

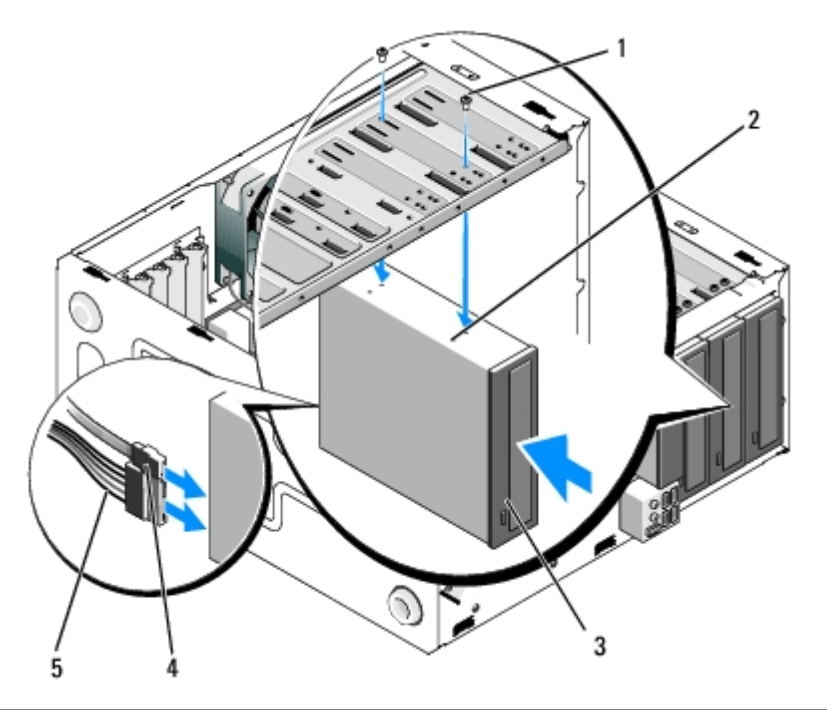

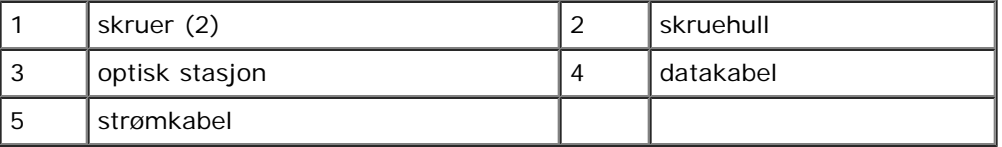

10. Sett på rammen igjen (se under [Sette tilbake rammen](#page-28-1)).

- 11. Følg anvisningene i [Etter at du har arbeidet inne i datamaskinen](#page-24-0).
- 12. Se i dokumentasjonen som fulgte med stasjonen, hvis du vil ha instruksjoner om hvordan du installerer programvare som kreves for å bruke stasjonen.
- 13. Start programmet systemoppsett (se [Program for systemoppsett](#page-83-0) for instruksjoner) og oppdater stasjonsinnstillingene.

## <span id="page-51-0"></span>**Fjerne en avtakbar metallplate fra stasjonsbrønnen**

#### **Vostro 420 og Vostro 220**

 **Vostro 420**

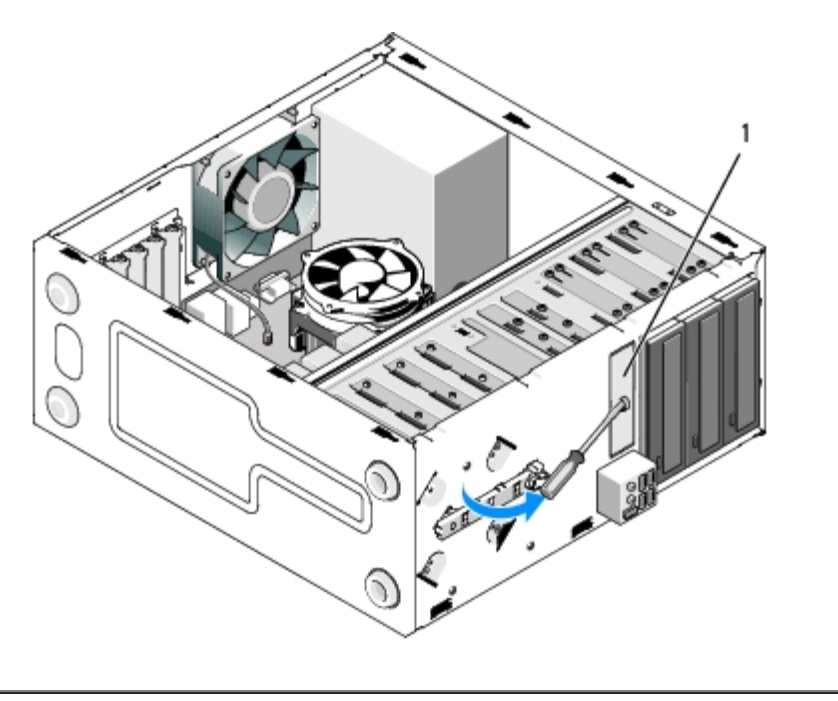

1 3.5-tommers avtakbar metallplate på brønn

For å fjerne den 3,5-tommers avtakbare metallplaten på brønnen setter du inn tuppen av en stjerneskrutrekker i sporet på platen, og roterer skrutrekkeren utover for å kunne vri og til slutt knekke de to metalltappene, som fester platen til kabinettet.

**OBS!** Kast den 3,5-tommers metallplaten for brønnen når den er fjernet. Den er ikke egnet til gjenbruk. En frontpanelinnsats er tilgjengelig for å dekke til åpningen til den tomme 3,5-tommers brønnen (når den avtakbare metallplaten først har blitt fjernet), skulle du ønske å permanent fjerne en enhet fra brønnen.

De avtakbare metallplatene for de 5,25-tommers stasjonsbrønnene kan brukes flere ganger, som frontpanelinnsatser for å dekke til en tom 5,25-tommers stasjonsbrønn. Før du fjerner en metallplate for en optisk stasjonsbrønn (5,25-tommers stasjonsbrønn), må du se hvorvidt det fremdeles er en avtakbar plate eller hvorvidt den er festet med to skruer. Fjern de to skruene, dersom de er festet, eller bruk stjerneskrutrekkeren for å knekke platen etter behov.

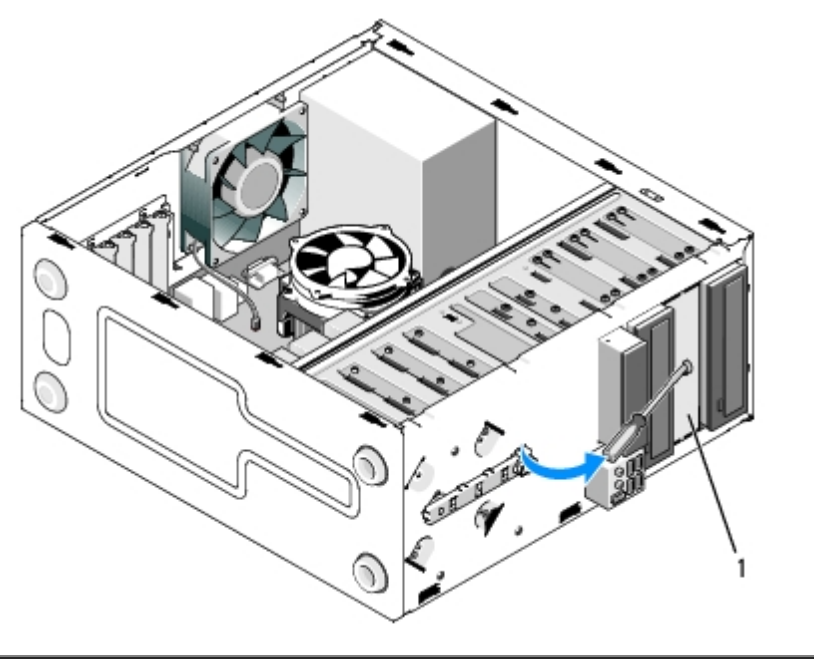

metallplate for 5,25-tommers brønn (for en tom optisk stasjonsbrønn)

**OBS!** Oppbevar de 5,25-tommers metallplatene for gjenbruk, skulle du ønske å permanent fjerne en optisk stasjon i framtiden. Kun de avtakbare metallplatene for den optiske stasjonsbrønnen har skruehull for gjenbruk. En tom optisk stasjonsbrønnåpning må være tildekt av en metallplate (frontpanelinnsats) for å beholde FCC-klassifiseringer.

#### **Vostro 220s**

For å fjerne den 3,5-tommers avtakbare metallplaten for brønnen, roterer du den oppover for å vri og til slutt knekke metalltappene som fester platen til kabinettet.

**OBS!** Kast den 3,5-tommers metallplaten for brønnen når den er fjernet. Den er ikke egnet til gjenbruk. En Ø frontpanelinnsats er tilgjengelig for å dekke til åpningen til den tomme 3,5-tommers brønnen (når den avtakbare metallplaten først har blitt fjernet), skulle du ønske å permanent fjerne en enhet fra brønnen.

#### **Vostro 220s**

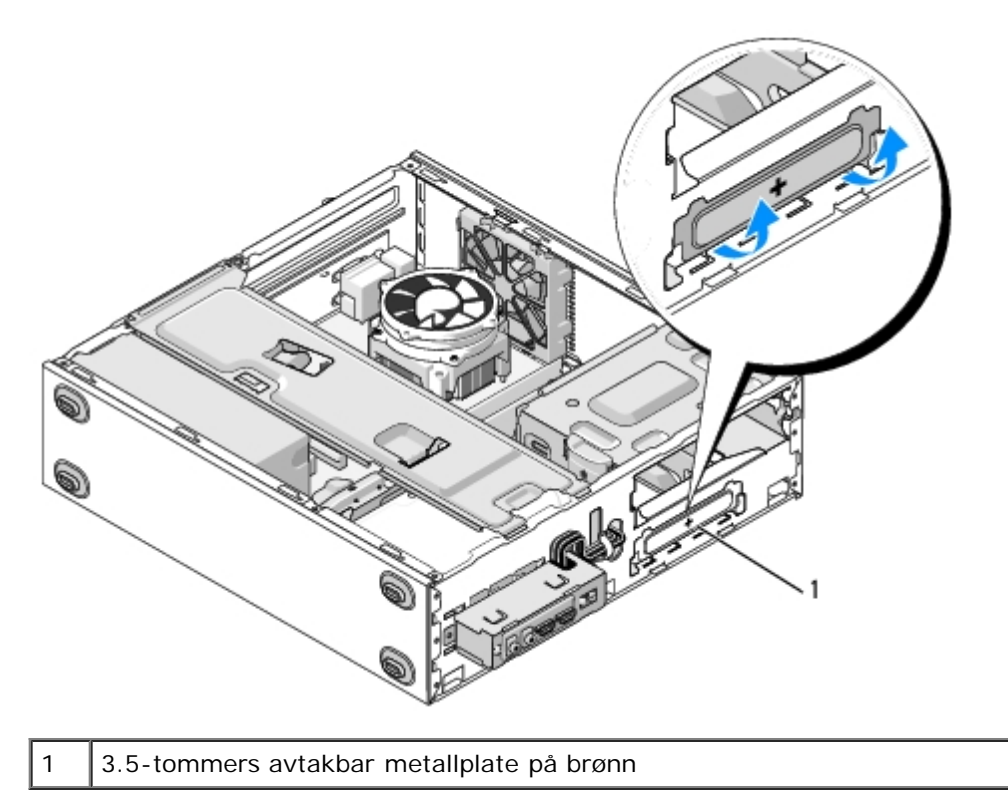

[Tilbake til innholdssiden](#page-0-0)

# **I/U-panel**

**Servicehåndbok for Dell™ Vostro™ 420/220/220s**

- **Ta av I/U-panelet**
- [Skifte ut I/U-panelet](#page-55-0)

**ADVARSEL: Før du arbeider inne i datamaskinen, må du lese sikkerhetsanvisningene som fulgte med datamaskinen. Hvis du vil ha mer informasjon om gode sikkerhetsrutiner, kan du gå til nettsiden for overholdelse av forskrifter på www.dell.com/regulatory\_compliance.**

**ADVARSEL: Du kan unngå elektrisk støt ved alltid å koble datamaskinen fra strømuttaket før du tar av dekslet.**

**MERKNAD:** Prosedyrene for å fjerne og skifte ut I/U-panelet er lik (bortsett fra hvor det nevnes) for datamaskinene Vostro 420, Vostro 220 og Vostro 220s. Illustrasjonene er kun ment som eksempel og det er ikke sikkert de representerer din spesifikke datamaskin.

# **Ta av I/U-panelet**

**OBS!** Legg merke til rutingen av alle kabler etter hvert som du fjerner dem , slik at du kan rute dem riktig når du Ø setter på det nye I/U-panelet.

- 1. Følg fremgangsmåtene i [Før du arbeider inne i datamaskinen](#page-19-0).
- 2. Ta av datamaskindekselet (se under [Ta av datamaskindekslet](#page-26-0)).
- 3. [Ta av rammen](#page-28-0) (se under Ta av rammen).
- 4. Koble fra I/U-panelkablene fra hovedkortet.
- 5. For Vostro 220s:
	- a. Fjern støttebraketten for kabinettet (se [Slik fjerner du støttebraketten til kabinettet](#page-30-0)).
	- b. Fjern harddisker fra harddiskkassen (se [Ta ut en harddisk](#page-37-1)).
- 6. Koble kablene fra metallklipsen(e), dersom de finnes, som fester kablene på innsiden av kabinettet.
- 7. Skru ut skruen som fester I/U-panelet til frontpanelet.
- **MERKNAD:** Når du skyver I/U-panelet ut fra datamaskinen, fører du kabelen forsiktig gjennom brønnene, hullene og frontpanelåpningen for å unngå skade på kabeltilkoblingene og kabelrutingsklemmen(e) (dersom de finns).
- 8. Fjern I/U-panelet forsiktig fra datamaskinen i det du fører kablene gjennom brønnene, hullene og frontpanelåpningen.

#### **Vostro 420**

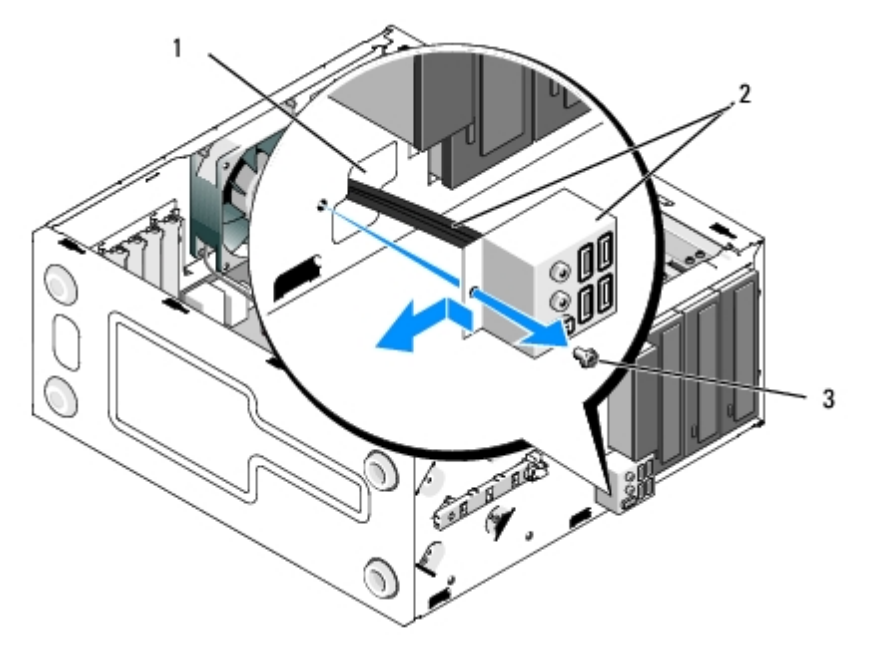

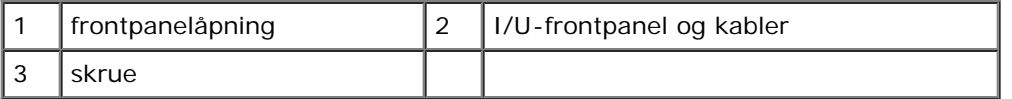

#### **Vostro 220s**

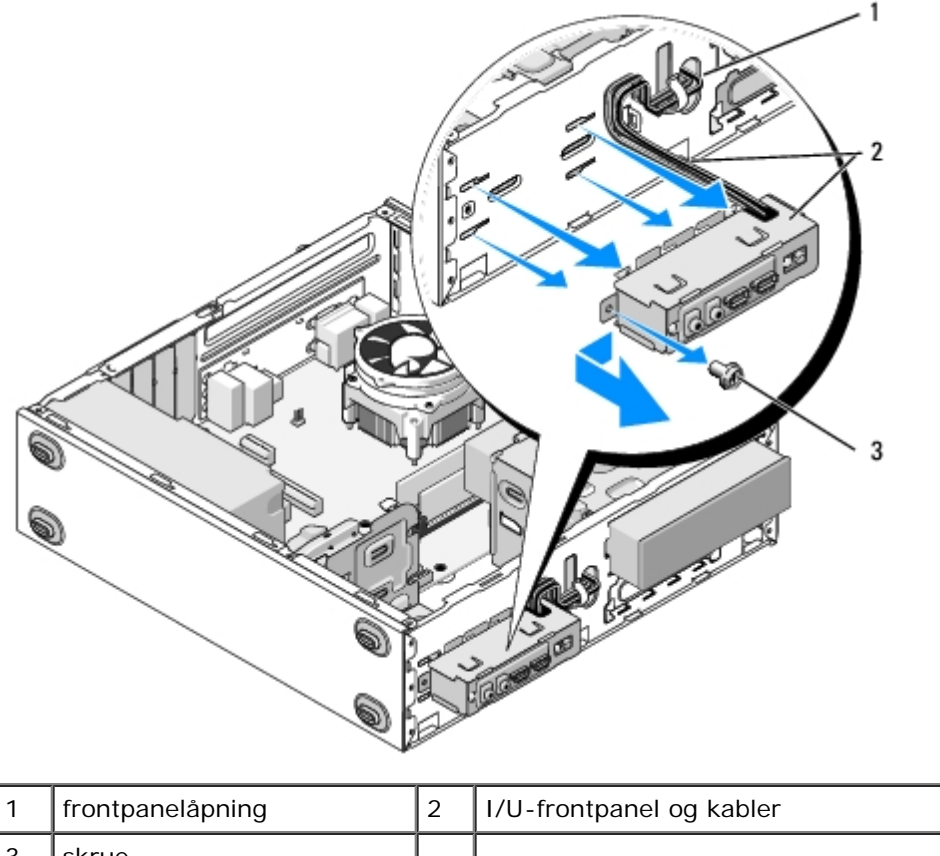

# $3$  skrue

# <span id="page-55-0"></span>**Skifte ut I/U-panelet**

O

**MERKNAD:** Vær forsiktig så du ikke skader kabeltilkoblingene og kabelrutingsklemmen(e) (dersom de finnes), når du skyver I/U-panelet inn i datamaskinen.

- 1. Rut I/U-panelkablene inn i kabinettet gjennom I/U-panelåpningen og før dem gjennom de ulike hullene og brønnene.
- 2. Skyv I/U-panelkablene inn i kabelklipsen(e) (dersom de finnes).
- 3. Skru i og stram skruene som fester I/U-panelet.
- 4. Fest kablene igjen på hovedkortet (se [Hovedkortkomponenter\)](#page-22-0).
- 5. For Vostro 220s:
	- a. Fjern støttebraketten for kabinettet (se [Slik skifter du støttebraketten til kabinettet](#page-31-0)).
	- b. Skift ut harddisker i harddiskkassen (se [Skifte ut eller legge til en harddisk\)](#page-40-1) som du fjernet i punkt 5 av Ta av I/U-panelet.
- 6. Følg anvisningene i [Etter at du har arbeidet inne i datamaskinen](#page-24-0).

[Tilbake til innholdssiden](#page-0-0)

## **Vifte**

**Servicehåndbok for Dell™ Vostro™ 420/220/220s**

- [Slik fjerner du kabinettviften](#page-57-0)
- [Sette tilbake kabinettviften](#page-59-0)
	- **ADVARSEL: Før du arbeider inne i datamaskinen, må du lese sikkerhetsanvisningene som fulgte med datamaskinen. Hvis du vil ha mer informasjon om gode sikkerhetsrutiner, kan du gå til nettsiden for overholdelse av forskrifter på www.dell.com/regulatory\_compliance.**
- **ADVARSEL: For å beskytte deg mot eventuelt elektrisk sjokk, skader fra bevegelige vifteblader eller andre uventede skader, bør du alltid trekke ut strømledningen før du fjerner dekselet.**
- **MERKNAD:** Prosedyrene for å fjerne og skifte ut kabinettviften er lik (bortsett fra hvor det nevnes) for datamaskinene Vostro 420, Vostro 220 og Vostro 220s. Illustrasjonene er kun ment som eksempel og det er ikke sikkert de representerer din spesifikke datamaskin.

# <span id="page-57-0"></span>**Slik fjerner du kabinettviften**

- 1. Følg fremgangsmåtene i [Før du arbeider inne i datamaskinen](#page-19-0).
- 2. Ta av datamaskindekselet (se under [Ta av datamaskindekslet](#page-26-0)).
- 3. Trekk ut viftekabelen for kabinettet fra hovedkortet.
- 4. Fjern skruen(e) som fester viften til kabinettet, samtidig som du holder kabinettviften på plass.
- 5. For Vostro 220s skyver du viften mot framsiden av datamaskinen, for å løsne den fra kabinettet.
- 6. Før viften forsiktig mot midten av datamaskinen og løft viften ut av kabinettet.

 **Vostro 420**

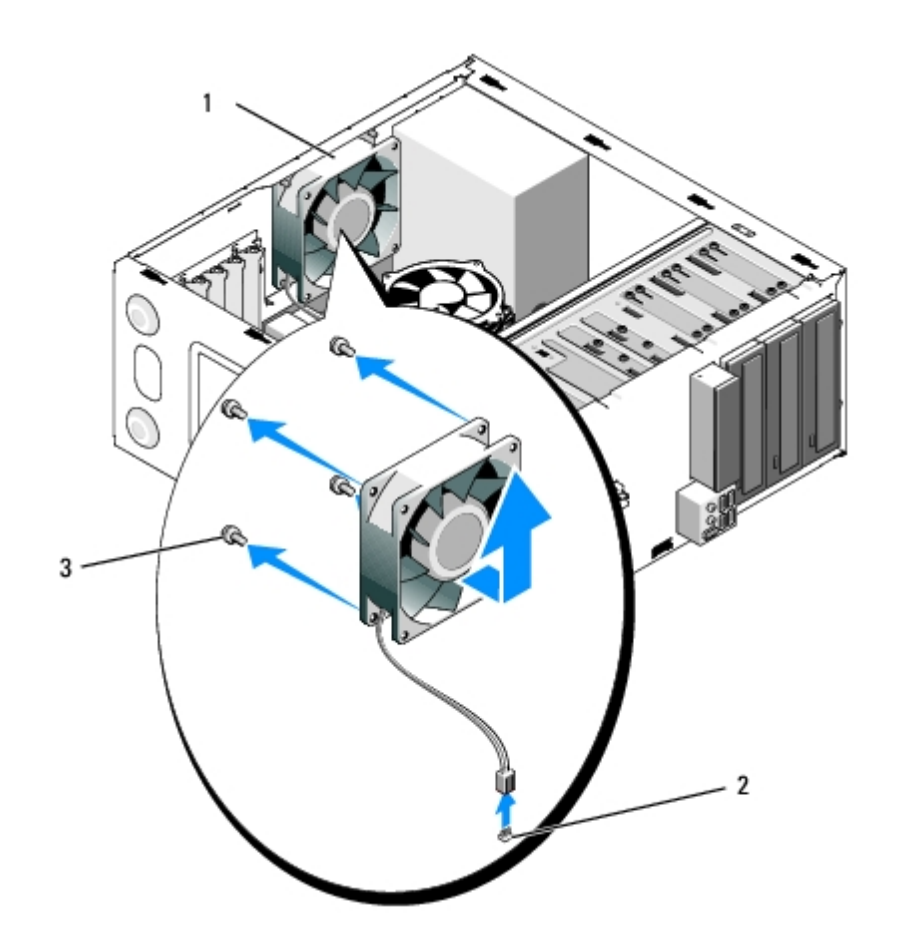

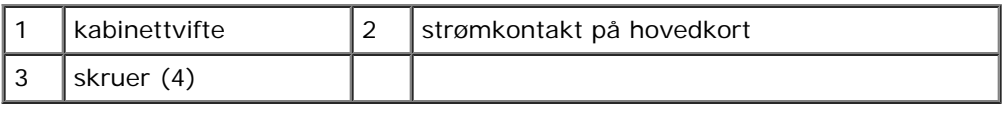

#### **Vostro 220:**

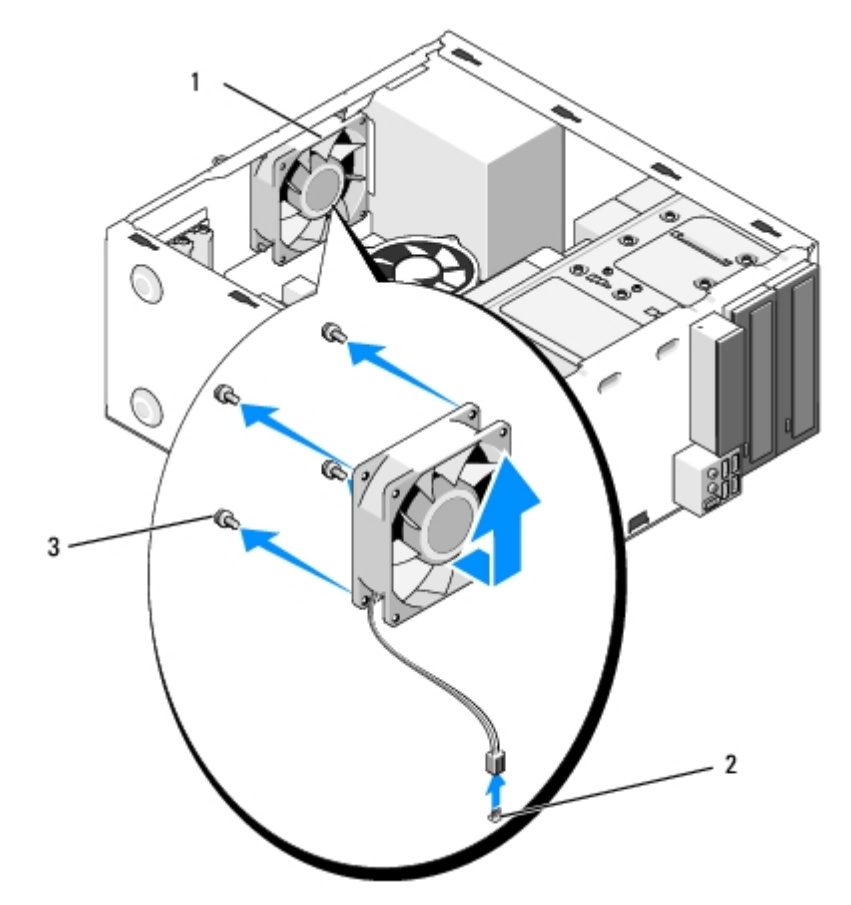

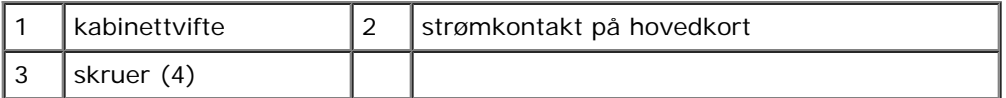

#### **Vostro 220s**

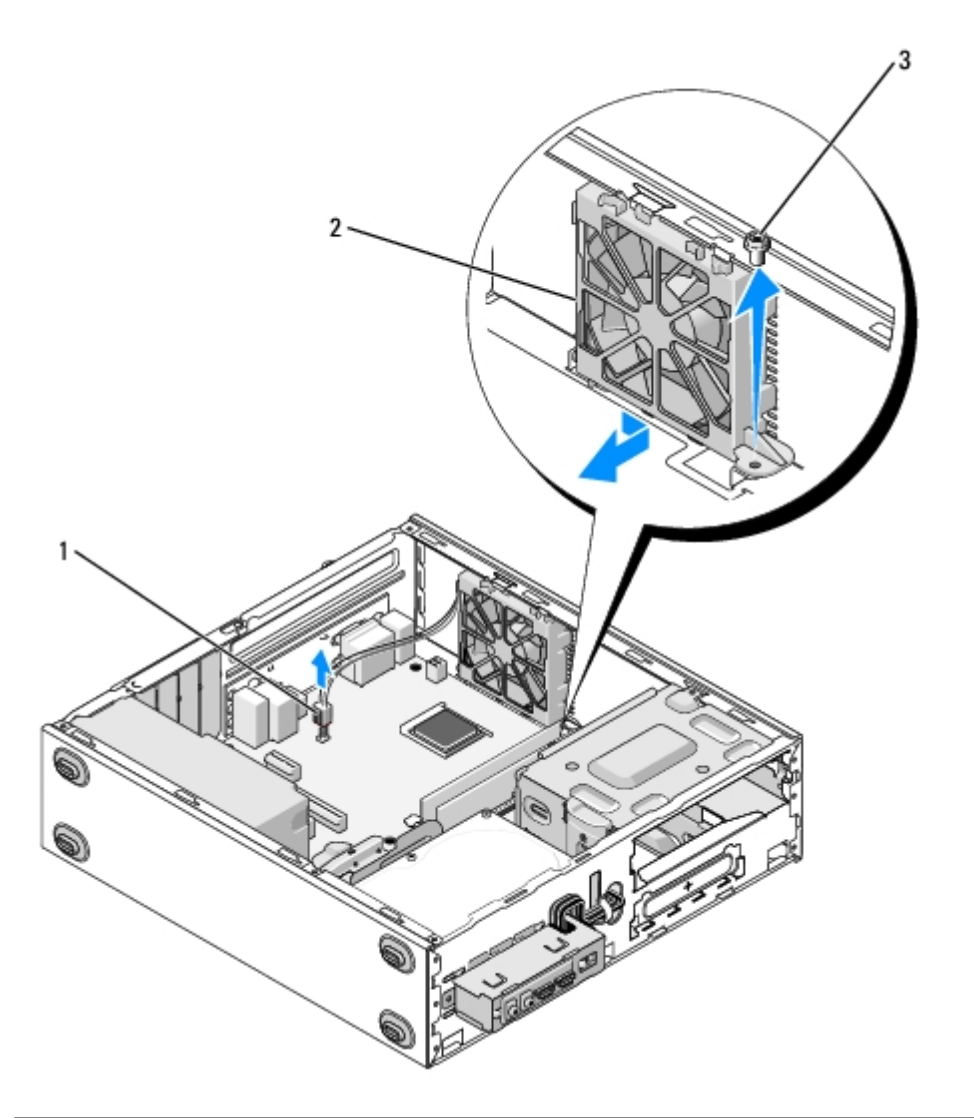

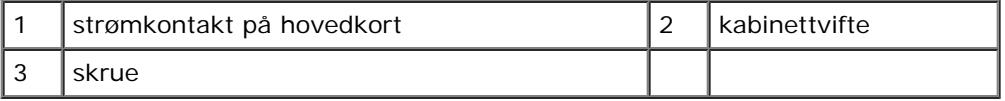

#### <span id="page-59-0"></span>**Sette tilbake kabinettviften**

- 1. For Vostro 220s:
	- a. Senk viften ned i kabinettet slik at skruehullet i viften er forskjøvet og litt foran skruehullet i viftefestet til kabinettet.
	- b. Trykk viften mot siden av kabinettet og skyv den deretter mot baksiden av datamaskinen til den stopper.
	- c. Fortsett til [punkt 3](#page-59-1).
- 2. Juster skruehullet (-ene) og skru i skruen(e) som fester viften til kabinettet, samtidig som du holder kabinettviften på plass.
- <span id="page-59-1"></span>3. Fest viftekabelen til hovedkortet (se [Hovedkortkomponenter](#page-22-0)).

4. Følg anvisningene i [Etter at du har arbeidet inne i datamaskinen](#page-24-0).

[Tilbake til innholdssiden](#page-0-0)

# **Prosessorens varmeavleder-/vifteenhet**

**Servicehåndbok for Dell™ Vostro™ 420/220/220s**

- [Slik fjerner du prosessorens varmeavleder- /vifteenhet](#page-61-0)
- [Slik skifter du ut prosessorens varmeavleder- /vifteenhet](#page-62-0)

**ADVARSEL: Før du arbeider inne i datamaskinen, må du lese sikkerhetsanvisningene som fulgte med datamaskinen. Hvis du vil ha mer informasjon om gode sikkerhetsrutiner, kan du gå til nettsiden for overholdelse av forskrifter på www.dell.com/regulatory\_compliance.**

**ADVARSEL: For å verne deg mot eventuelt elektrisk sjokk, skader fra bevegelige vifteblader eller andre uventede skader, bør du alltid trekke ut strømledningen før du fjerner dekselet.**

**MERKNAD:** Prosedyrene for å fjerne og skifte ut prosessorens varmeavleder-/vifteenhet er lik for datamaskinene Vostro 420, Vostro 220 og Vostro 220s. Illustrasjonene er kun ment som eksempel og det er ikke sikkert de representerer din spesifikke datamaskin.

## <span id="page-61-0"></span>**Slik fjerner du prosessorens varmeavleder- /vifteenhet**

- 1. Følg fremgangsmåtene i [Før du arbeider inne i datamaskinen](#page-19-0).
- 2. Ta av datamaskindekselet (se under [Ta av datamaskindekslet](#page-26-0)).
- 3. Trekk ut varmeavleder-/vifteenhetskabelen fra hovedkortet.
- 4. Løsne de fire festeskruene som fester varmeavleder-/vifteenheten til hovedkortet.

#### **ADVARSEL: Varmeavleder-/vifteenheten kan bli svært varm ved normal drift. Kontroller at varmeavlederen er avkjølt før du berører den.**

**MERKNAD:** Det kan være en sterk kjølepastakontakt mellom prosessoren og varmeavlederen. Vær ikke for hardhendt når du skal skille varmeavleder-/vifteenheten fra prosessoren, for å unngå skade på prosessoren.

5. Løft varmeavleder-/vifteenheten forsiktig opp, og ta den ut av datamaskinen. Legg enheten med viften nedover og med det termiske fettet oppover.

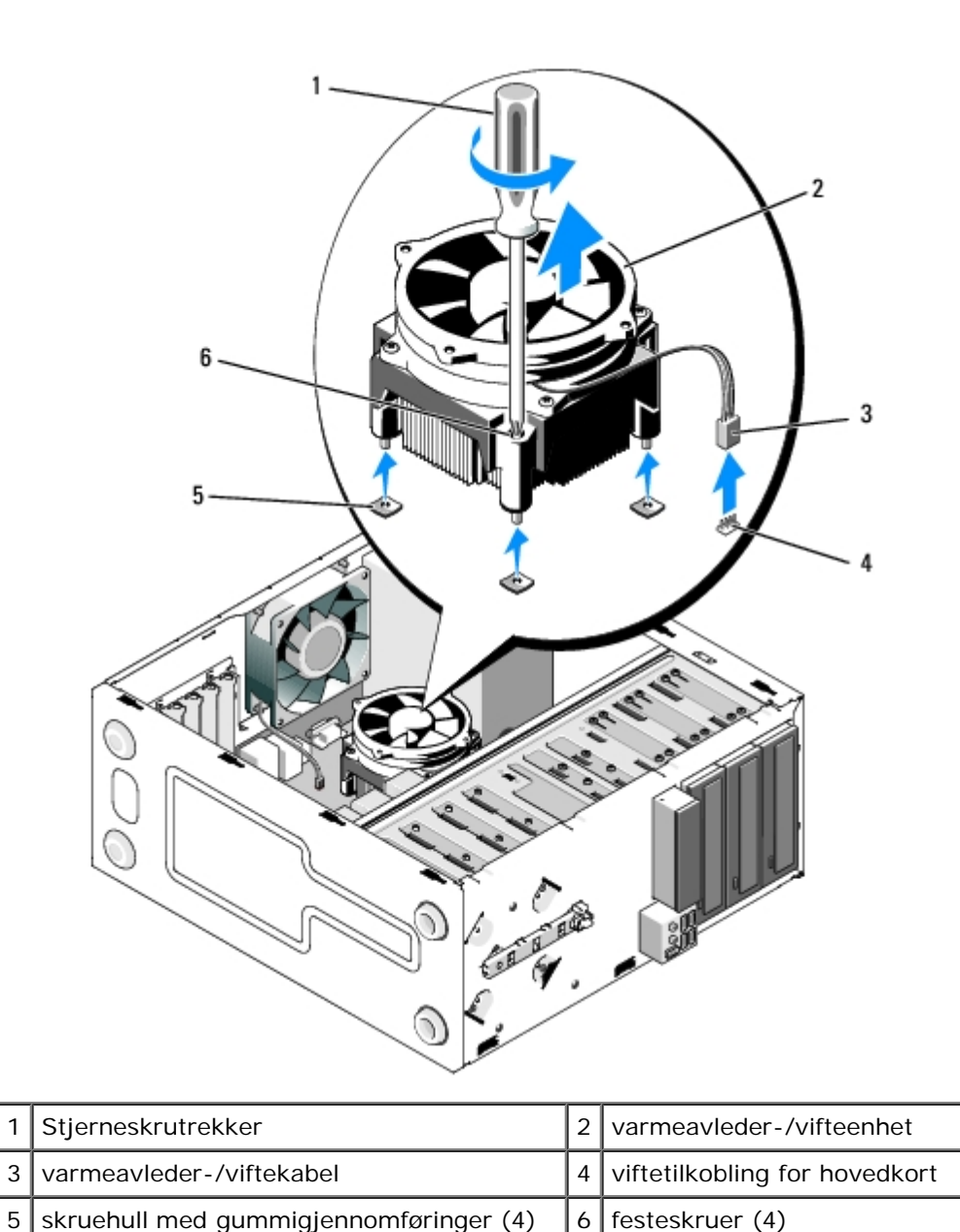

<span id="page-62-0"></span>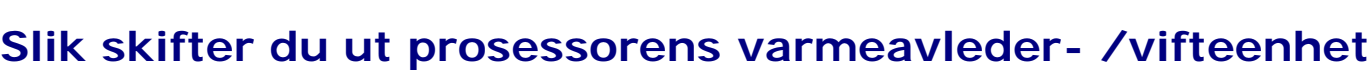

**MERKNAD:** Med mindre en ny varmeavleder behøves for den nye prosessoren, kan du bruke den opprinnelige ⊃ varmeavleder-/vifteenheten om igjen når du skifter ut prosessoren.

- 1. Påfør kjølepasta på varmeavlederen etter behov.
- 2. Juster de fire festeskruene på varmeavleder-/vifteenheten med hullene og gummigjennomføringene på hovedkortet.

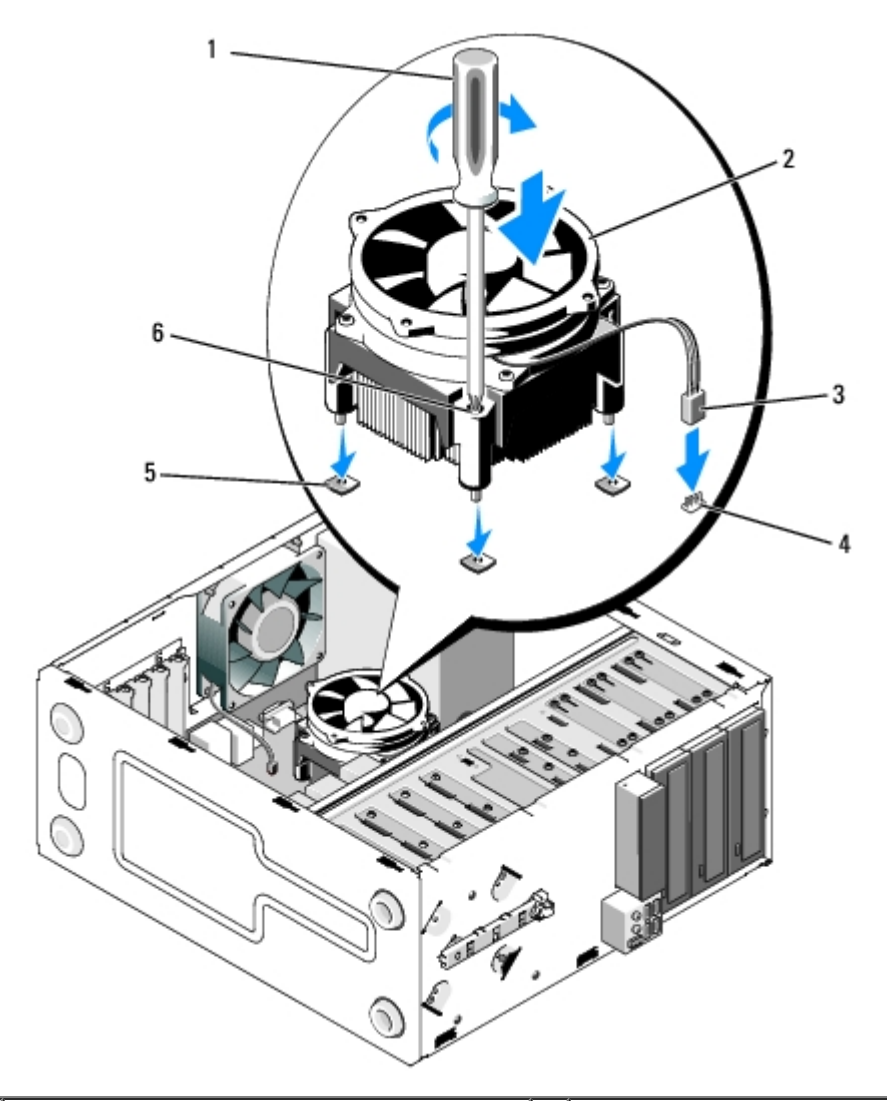

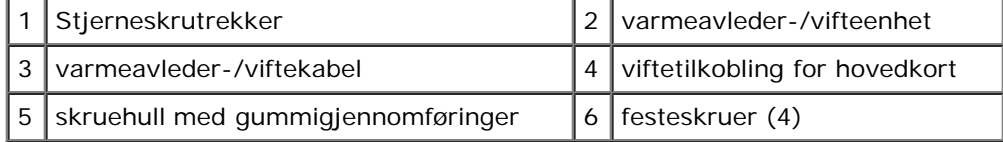

3. Stram festeskruene jevnt for å feste varmeavleder-/vifteenheten til hovedkortet.

**MERKNAD:** Kontroller av enheten er riktig plassert og festet. O

- 4. Fest varmeavleder-/vifteenhetskabelen til hovedkortet (se [Hovedkortkomponenter](#page-22-0)).
- 5. Følg anvisningene i [Etter at du har arbeidet inne i datamaskinen](#page-24-0).

[Tilbake til innholdssiden](#page-0-0)

# **Minnemodul(er)**

**Servicehåndbok for Dell™ Vostro™ 420/220/220s**

- **[Ta ut minnemoduler](#page-64-0)**
- [Skifte ut eller legge til en minnemodul](#page-64-1)

**ADVARSEL: Før du arbeider inne i datamaskinen, må du lese sikkerhetsanvisningene som fulgte med datamaskinen. Hvis du vil ha mer informasjon om gode sikkerhetsrutiner, kan du gå til nettsiden for overholdelse av forskrifter på www.dell.com/regulatory\_compliance.**

#### <span id="page-64-0"></span>**Ta ut minnemoduler**

- 1. Følg fremgangsmåtene i [Før du arbeider inne i datamaskinen](#page-19-0).
- 2. Ta av datamaskindekselet (se under [Sette på plass datamaskindekslet](#page-27-0)).
- 3. Finn minnemodulene på hovedkortet (se under [Hovedkortkomponenter](#page-22-0)).
- 4. Trykk festeklipsene i hver ende av minnemodulen utover.

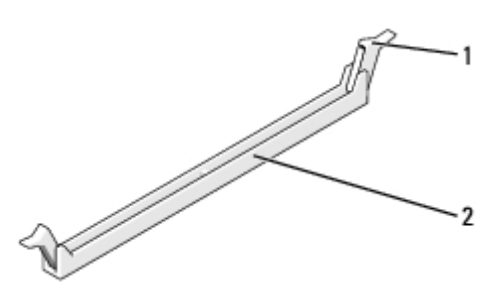

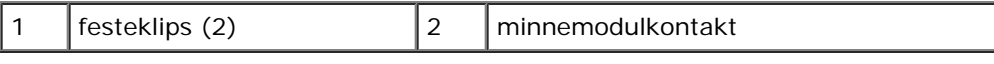

5. Ta tak i modulen og trekk den opp.

Hvis det er vanskelig å ta ut modulen, beveger du den forsiktig frem og tilbake for å få den til å løsne fra kontakten.

#### <span id="page-64-1"></span>**Skifte ut eller legge til en minnemodul**

- **MERKNAD:** Ikke installer ECC-minnemoduler.
- **MERKNAD:** Hvis du tar ut de opprinnelige minnemodulene fra datamaskinen når du oppgraderer minnet, bør du holde dem adskilt fra de nye modulene, selv om du har kjøpt de nye modulene fra Dell. Hvis mulig, bør du ikke sette en original minnemodul i par sammen med en ny minnemodul. Hvis du gjør dette, er det ikke sikkert datamaskinen starter som den skal. Anbefalt minnekonfigurasjoner for Vostro 420 er:

1) Et par med samsvarende minnemoduler installert i DIMM-kontaktene 1 og 2, eller 2) et par med samsvarende minnemoduler installert i DIMM-kontaktene 1 og 2, samt et annet samsvarende par som

installeres i DIMM-kontaktene 3 og 4.

**OBS!** Hvis du installerer blandede par av PC2-5300 (DDR2 667 MHz)- og PC2-6400 (DDR2 800 MHz)-minnemodulene, fungerer modulene på hastigheten til den tregeste installerte modulen.

**OBS!** Sørg for at du installerer én minnemodul i DIMM-kontakt 1, kontakten som er nærmest prosessoren, før du installerer moduler i en annen kontakt.

**OBS!** Vostro 420 har plass til fire DIMM-kontakter, Vostro 220 og Vostro 220s har plass til to DIMM-kontakter.

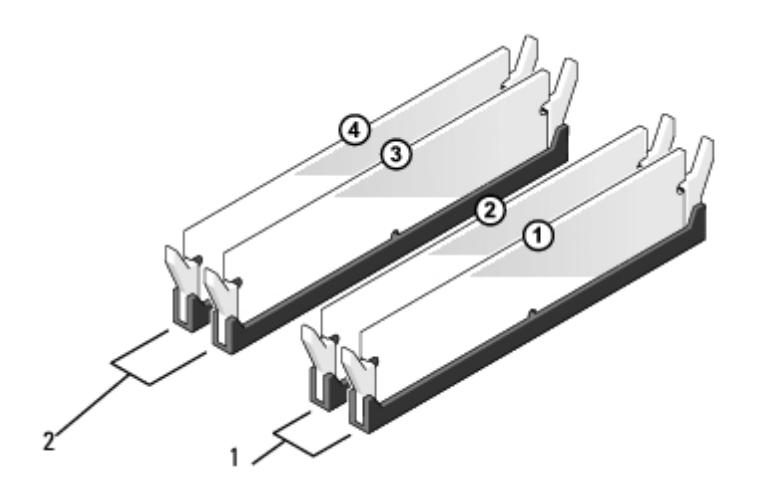

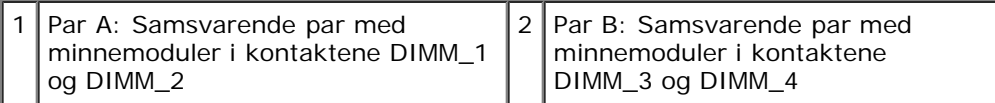

1. Juster hakket i bunnen av modulen etter tverrsporet i kontakten.

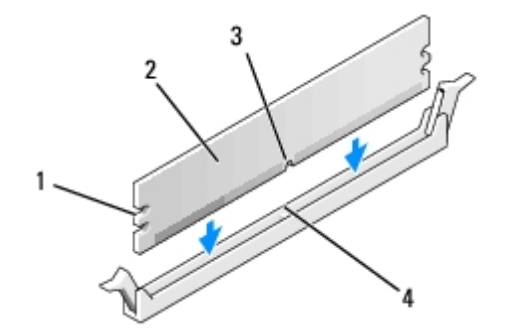

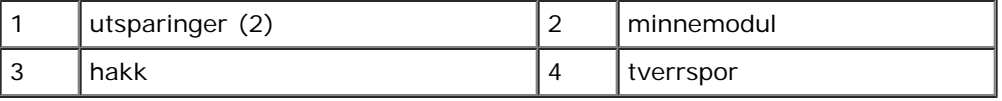

**MERKNAD:** For å unngå å skade minnemodulen må du trykke den rett ned i kontakten med like stor kraft i hver ende ⊃ av modulen.

2. Sett modulen inn i kontakten til modulen klikker på plass.

Hvis du setter inn modulen på riktig måte, klikker festeklipsene på plass inn i utsparingene i hver ende av modulen.

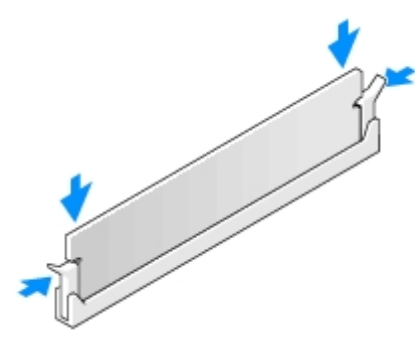

- 3. Følg anvisningene i [Etter at du har arbeidet inne i datamaskinen](#page-24-0).
- 4. Når det vises en melding om at minnestørrelsen er blitt endret, trykker du på <F1> for å fortsette.
- 5. Logg på datamaskinen.
- 6. Høyreklikk på ikonet **Min datamaskin** på Windows®-skrivebordet og klikk **Egenskaper**.
- 7. Klikk kategorien **Generelt**.
- 8. For å bekrefte at minnet er riktig installert og gjenkjennes av datamaskinen, kontrollerer du hvor mye minne (RAM) som oppgis.

[Tilbake til innholdssiden](#page-0-0)

# **Strømforsyning**

**Servicehåndbok for Dell™ Vostro™ 420/220/220s**

- **[Ta ut strømforsyningsenheten](#page-67-0)**
- [Skifte ut strømforsyningsenheten](#page-68-0)
- **[Strømforsyningens likestrømkontakter](#page-69-0)**
- **[Pinnetildeling på strømforsyningens likestrømstilkobling](#page-70-0)**

**ADVARSEL: Før du arbeider inne i datamaskinen, må du lese sikkerhetsanvisningene som fulgte med datamaskinen. Hvis du vil ha mer informasjon om gode sikkerhetsrutiner, kan du gå til nettsiden for overholdelse av forskrifter på www.dell.com/regulatory\_compliance.**

**ADVARSEL: Du kan unngå elektrisk støt ved alltid å koble datamaskinen fra strømuttaket før du tar av dekslet.**

**MERKNAD:** Prosedyrene for å fjerne og skifte ut strømforsyningen er lik (bortsett fra hvor det nevnes) for datamaskinene Vostro 420, Vostro 220 og Vostro 220s. Illustrasjonene er kun ment som eksempel og det er ikke sikkert de representerer din spesifikke datamaskin.

#### <span id="page-67-0"></span>**Ta ut strømforsyningsenheten**

- 1. Følg fremgangsmåtene i [Før du arbeider inne i datamaskinen](#page-19-0).
- 2. Ta av datamaskindekselet (se under [Ta av datamaskindekslet](#page-26-0)).

**MERKNAD:** Merk deg føringen av likestrømskablene under ruteflikene (dersom de finns) i kabinettet når du tar dem ut av hovedkortet og stasjonene. Du må rute disse kablene på nytt når du installerer strømforsyningen igjen, slik at de ikke klemmes eller skades.

- 3. For Vostro 220s:
	- a. Fjern støttebraketten for kabinettet (se [Slik fjerner du støttebraketten til kabinettet](#page-30-0)).
	- b. Skyv den optiske stasjonen langt nok forover, slik at du får tilgang til PWR1-kontakten på hovedkortet.
	- c. Fjern eventuelle installerte PCI- eller PCI Express-kort (se [Ta ut et PCI eller PCI Express-kort\)](#page-33-0).
- 4. Koble likestrømskablene fra hovedkortet (se [Hovedkortkomponenter](#page-22-0)) og stasjonene.
- 5. Koble kablene fra ruteklemmene (dersom de finns) på kabinettet.
- 6. Ta ut skruene som fester strømforsyningen til baksiden av datamaskinkabinettet.
- 7. Trykk ned sikringsklemmene på strømforsyningen.

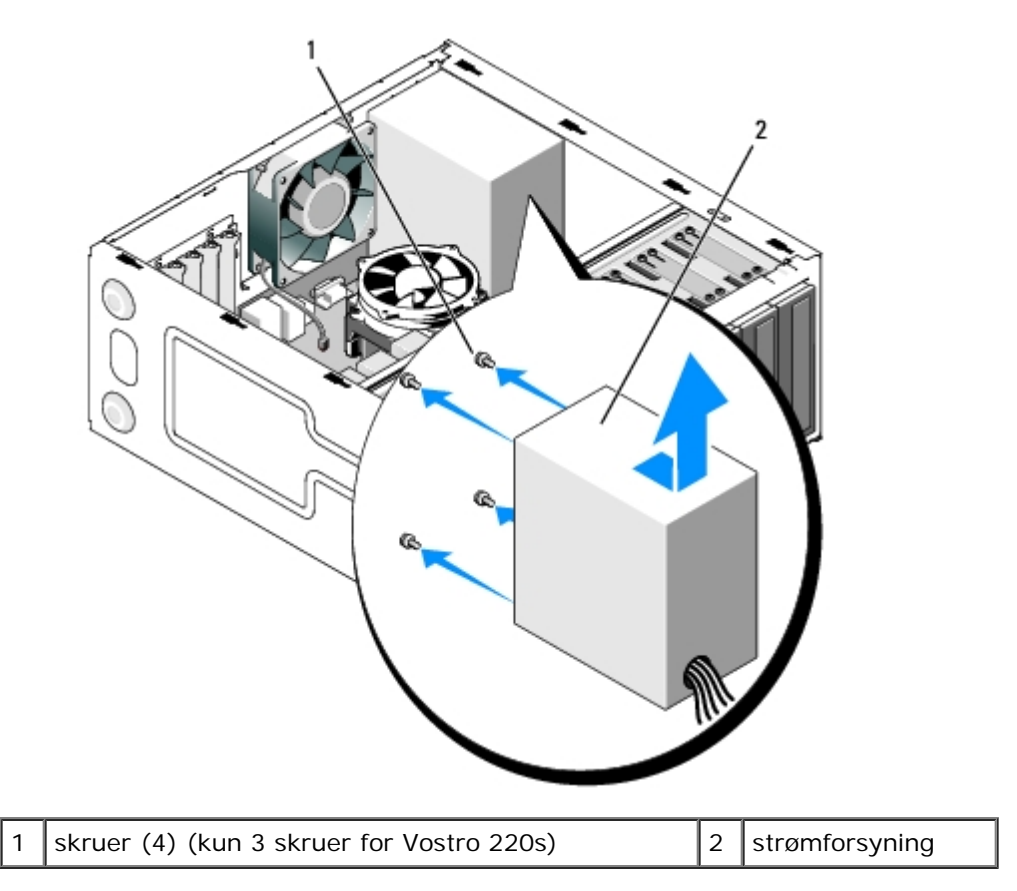

8. Skyv strømforsyningen mot fronten av datamaskinen og løft den ut.

# Ġ. Q.

# <span id="page-68-0"></span>**Skifte ut strømforsyningsenheten**

1. Sett på plass den nye strømforsyningen.

2. Skru i og stram skruene som fester strømforsyningen til baksiden av datamaskinkabinettet.

**ADVARSEL: Alle skruene er viktige deler av systemjordingen, så dersom de ikke skrus i og strammes kan det forårsake elektrisk sjokk.**

**MERKNAD:** Rut likestrømskablene idet du setter dem inn i ruteklemmene (dersom de finns). Kablene må føres riktig for å unngå skader på dem.

3. Sett inn igjen likestrømskablene i hovedkort og stasjoner.

*OBS!* Dobbeltsjekk at alle kabeltilkoblinger er godt festet.

- 4. For Vostro 220s:
	- a. Installer eventuelle installerte PCI- eller PCI Express-kort på nytt (se [Sette inn et PCI eller PCI Express-kort\)](#page-34-0).
	- b. Skyv den optiske stasjonen tilbake i stasjonsbrønnen.
	- c. Fjern støttebraketten for kabinettet (se [Slik skifter du støttebraketten til kabinettet](#page-31-0)).
- 5. Følg anvisningene i [Etter at du har arbeidet inne i datamaskinen](#page-24-0).

#### <span id="page-69-0"></span>**Strømforsyningens likestrømkontakter**

#### **Vostro 420**

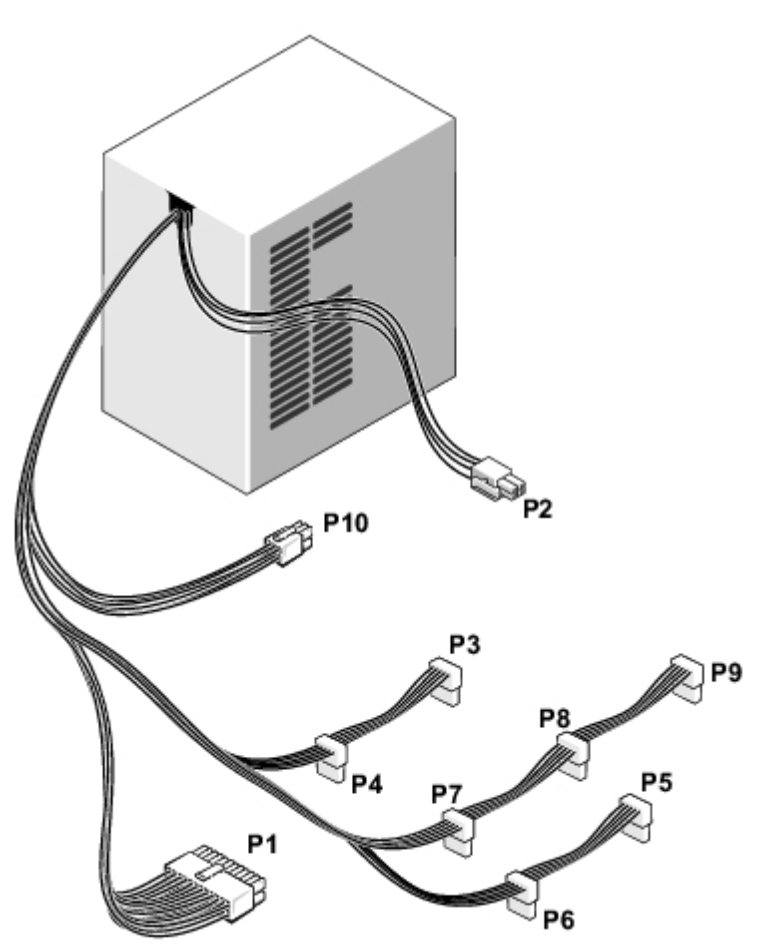

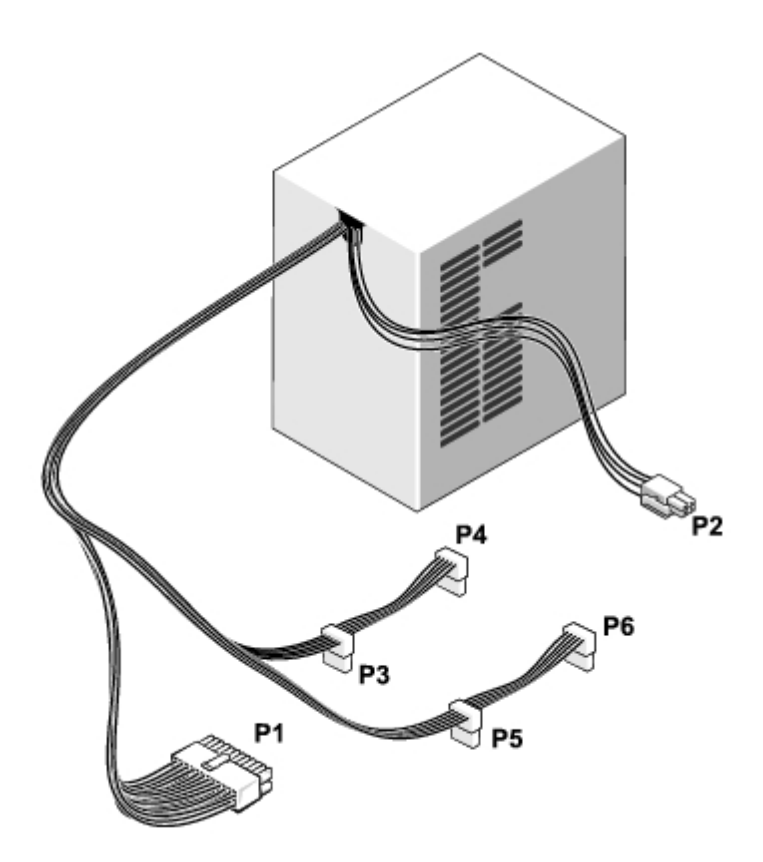

 **Vostro 220s**

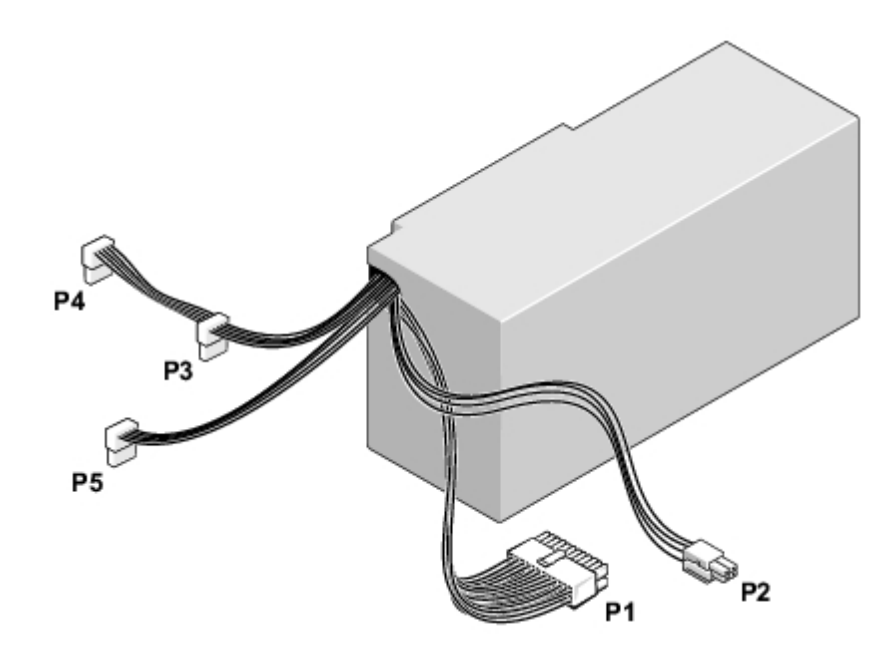

# <span id="page-70-0"></span>**Pinnetildeling på strømforsyningens likestrømstilkobling**

**Likestrømskontakt P1**

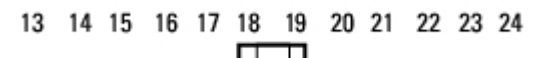

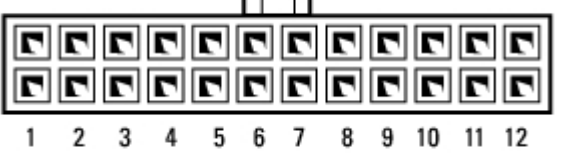

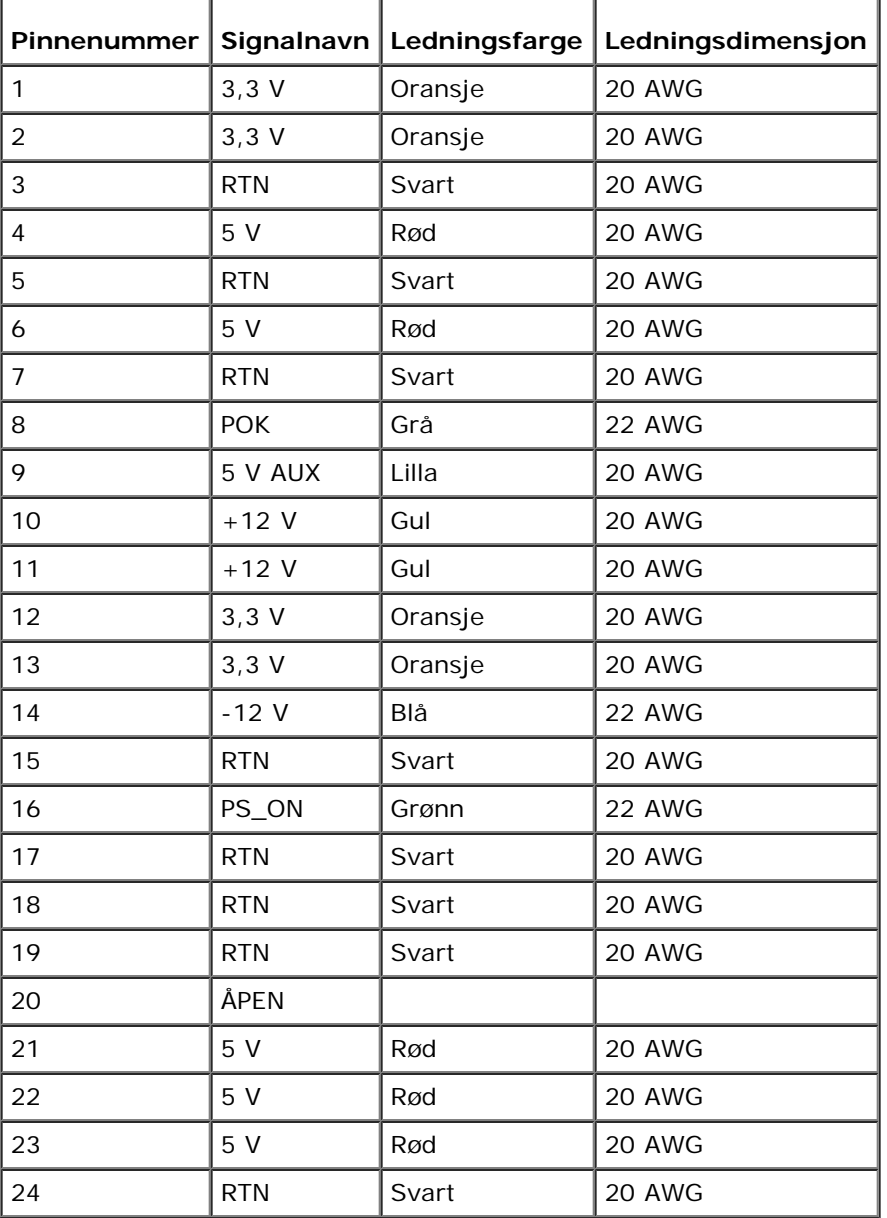

the control of the control of

#### **Likestrømskontakt P2**

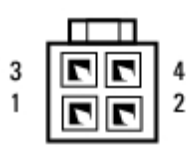

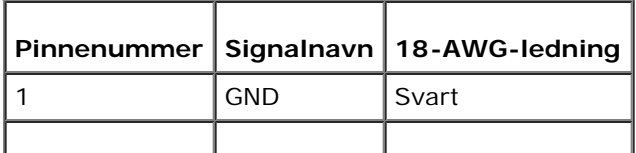
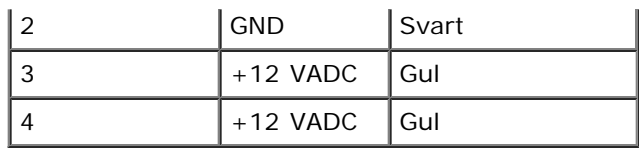

#### **Likestrømstilkobling P3, P4, P5, P6, P7 og P8**

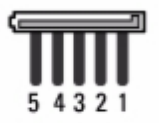

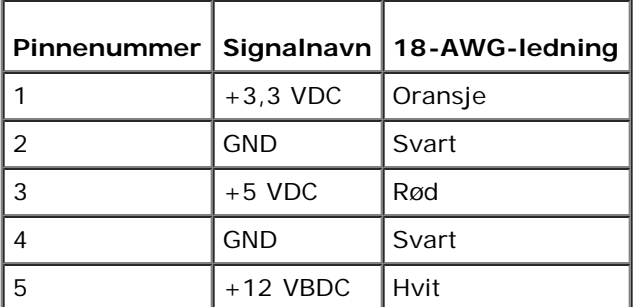

#### **Likestrømstilkobling P9**

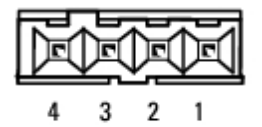

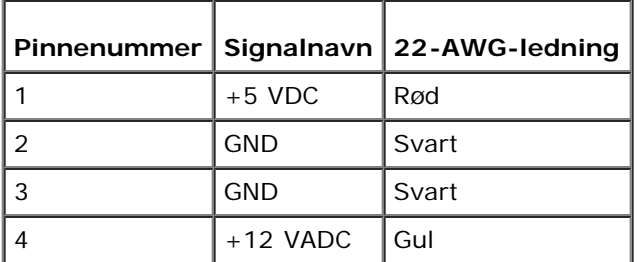

#### **Likestrømstilkobling P10**

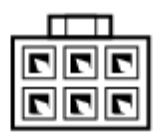

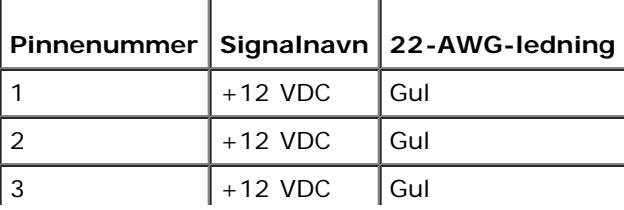

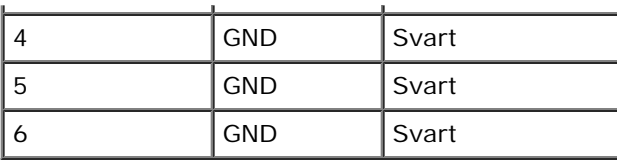

┙

# **Klokkebatteri**

**Servicehåndbok for Dell™ Vostro™ 420/220/220s**

- **[Ta ut klokkebatteriet](#page-74-0)**
- [Sette inn klokkebatteriet](#page-74-1)

**ADVARSEL: Før du arbeider inne i datamaskinen, må du lese sikkerhetsanvisningene som fulgte med datamaskinen. Hvis du vil ha mer informasjon om gode sikkerhetsrutiner, kan du gå til nettsiden for overholdelse av forskrifter på www.dell.com/regulatory\_compliance.**

**ADVARSEL: Et nytt batteri kan eksplodere hvis det installeres feil. Batteriet skal bare skiftes med samme eller tilsvarende type, som anbefalt av produsenten. Kast brukte batterier i samsvar med produsentens instruksjoner.**

**MERKNAD:** Prosedyrene for å fjerne og skifte ut klokkebatteriet er lik for (bortsett fra hvor det nevnes) datamaskinene Vostro 420, Vostro 220 og Vostro 220s

# <span id="page-74-0"></span>**Ta ut klokkebatteriet**

- <span id="page-74-2"></span>1. Noter ned alle skjermene i programmet systemoppsett, slik at du kan gjenopprette riktige innstillinger i [punkt 4](#page-75-0) av [Sette inn klokkebatteriet.](#page-74-1) Se [Program for systemoppsett](#page-83-0) for hjelp med programmet systemoppsett.
- 2. Følg fremgangsmåtene i [Før du arbeider inne i datamaskinen](#page-19-0).
- 3. Ta av datamaskindekselet (se under [Ta av datamaskindekslet](#page-26-0)).
- 4. For Vostro 220s, fjern støttebraketten for kabinettet (se [Slik fjerner du støttebraketten til kabinettet\)](#page-30-0).

**MERKNAD:** Hvis du lirker batteriet ut av sokkelen med en stump gjenstand, må du være forsiktig slik at du ikke berører hovedkortet med gjenstanden. Pass på at gjenstanden er plassert mellom batteriet og sokkelen før du forsøker å lirke ut batteriet. Hvis ikke kan du skade hovedkortet ved å løsne sokkelen eller bryte kretsene på hovedkortet.

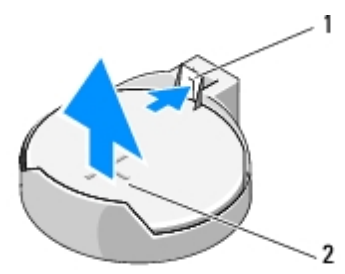

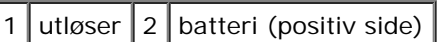

- 5. Trykk forsiktig på utløseren vekk fra batteriet, slik at det kan sprette opp fra sokkelen.
- 6. Ta batteriet ut av systemet og kast det på en forsvarlig måte.

## <span id="page-74-1"></span>**Sette inn klokkebatteriet**

- 1. Sett inn det nye batteriet i kontakten med siden merket "+" vendt oppover, og klikk batteriet på plass. Kontroller at batteriet er sikkert festet i batterisokkelen.
- 2. For Vostro 220s, skift ut støttebraketten for kabinettet (se [Slik skifter du støttebraketten til kabinettet](#page-31-0)).
- 3. Følg anvisningene i [Etter at du har arbeidet inne i datamaskinen](#page-24-0).
- <span id="page-75-0"></span>4. Start programmet systemoppsett (se [Program for systemoppsett](#page-83-0) for instruksjoner) og gjenopprett innstillingene du noterte ned i <u>punkt 1</u>. Skriv også inn riktig dato og klokkeslett.

# **Hovedkort**

**Servicehåndbok for Dell™ Vostro™ 420/220/220s**

- **[Ta ut hovedkortet](#page-76-0)**
- [Skifte ut et hovedkort](#page-77-0)
	- **ADVARSEL: Før du arbeider inne i datamaskinen, må du lese sikkerhetsanvisningene som fulgte med datamaskinen. Hvis du vil ha mer informasjon om gode sikkerhetsrutiner, kan du gå til nettsiden for overholdelse av forskrifter på www.dell.com/regulatory\_compliance.**
- **ADVARSEL: For å beskytte deg mot eventuelt elektrisk sjokk, skader fra bevegelige vifteblader eller andre uventede skader, bør du alltid trekke ut strømledningen før du fjerner dekselet.**
- **MERKNAD:** Prosedyrene for å fjerne og skifte ut hovedkortet er lik (bortsett fra hvor det nevnes) for datamaskinene Vostro 420, Vostro 220 og Vostro 220s. Illustrasjonene er kun ment som eksempel og det er ikke sikkert de representerer din spesifikke datamaskin.

## <span id="page-76-0"></span>**Ta ut hovedkortet**

- 1. Følg fremgangsmåtene i [Før du arbeider inne i datamaskinen](#page-19-0).
- 2. Ta av datamaskindekselet (se under [Ta av datamaskindekslet](#page-26-0)).
- 3. For Vostro 220s:
	- a. Fjern støttebraketten for kabinettet (se [Slik fjerner du støttebraketten til kabinettet](#page-30-0)).
	- b. Skyv den optiske stasjonen langt nok forover, slik at du får tilgang til PWR1-kontakten på hovedkortet.
- 4. Ta ut alle utvidelseskortene (se [Ta ut et PCI eller PCI Express-kort](#page-33-0)). Oppbevar dem midlertidig i emballasje som beskytter mot statisk elektrisitet, for å forhindre skade fra utlading av statisk elektrisitet.
- 5. Koble alle datakablene for CD-ROM-en/DVD-ROM-en/harddisken fra hovedkortet.
- 6. Koble alle frontpanelkabler fra hovedkortet.
- 7. Koble likestrømskablene fra hovedkortet.
- 8. Gjør følgende hvis hovedkortet blir byttet ut med et annet hovedkort:
	- a. Ta ut prosessorens varmeavleder-/vifteenhet (se [Slik fjerner du prosessorens varmeavleder-/vifteenhet](#page-61-0)).
	- b. Fjern minnemodulene på hovedkortet (se [Skifte ut eller legge til en minnemodul\)](#page-64-0) og pakk dem inn hver for seg i emballasje som beskytter mot statisk elektrisitet.
	- c. Fjern prosessoren fra hovedkortet (se Ta ut prosessormodulen) og pakk den inn i emballasje som beskytter mot statisk elektrisitet.
- 9. Trekk ut viftekabelen for kabinettet fra hovedkortet.
- 10. Trekk ut eventuelle andre kabler fra hovedkortet.
- 11. Fjern skruene som fester hovedkortet til kabinettet.

#### **ADVARSEL: Hovedkortet er svært skjørt. Vær veldig forsiktig når du håndterer hovedkortet.**

12. Løft forsiktig hovedkortet ut av datamaskinkabinettet, og pakk det inn i emballasje som beskytter mot statisk elektrisitet.

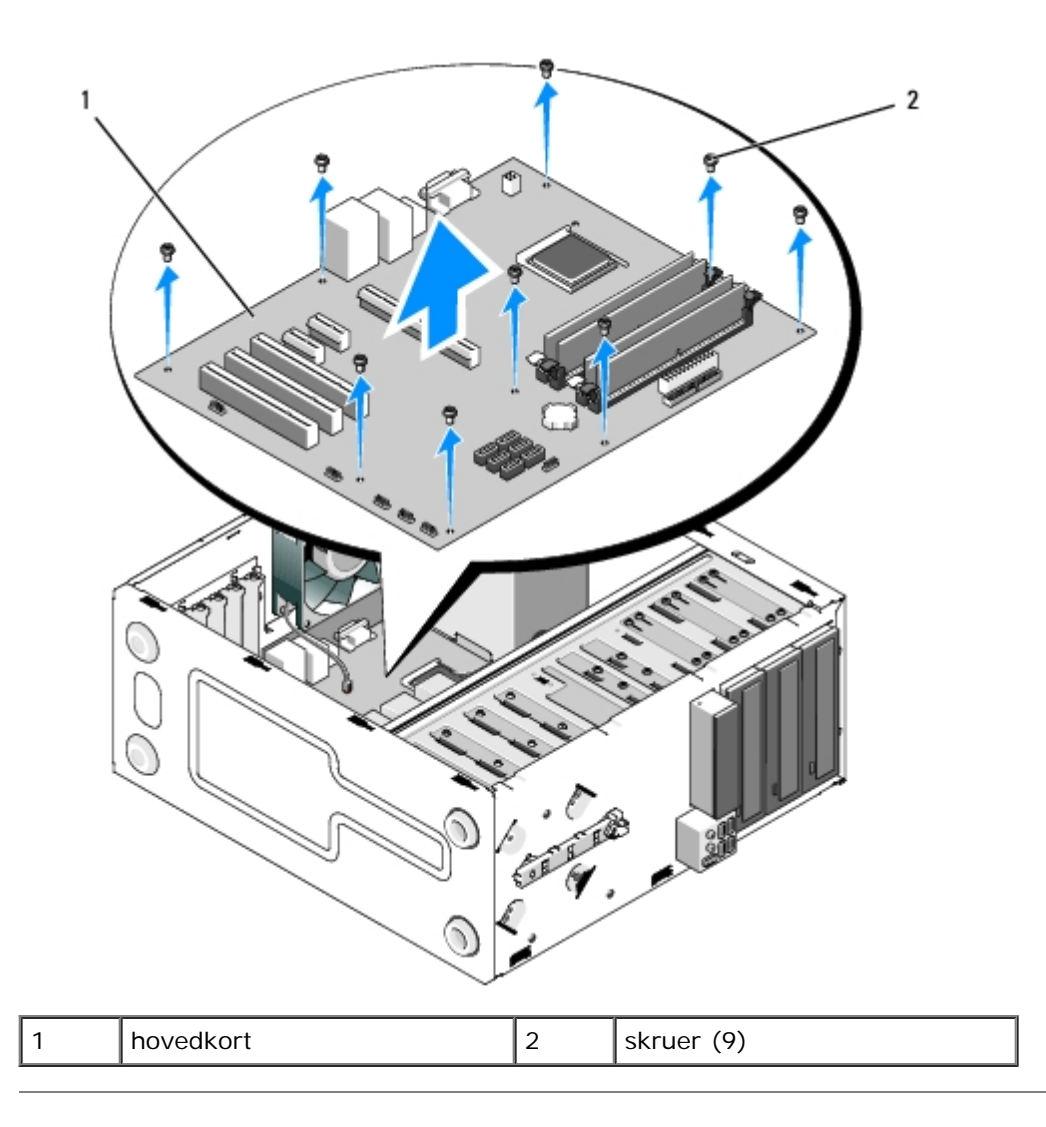

### <span id="page-77-0"></span>**Skifte ut et hovedkort**

1. Juster hullene på hovedkortet med skruehullene i kabinettet. Pass på at kontaktene på bakpanelet er riktig justert i åpningene på baksiden av kabinettet.

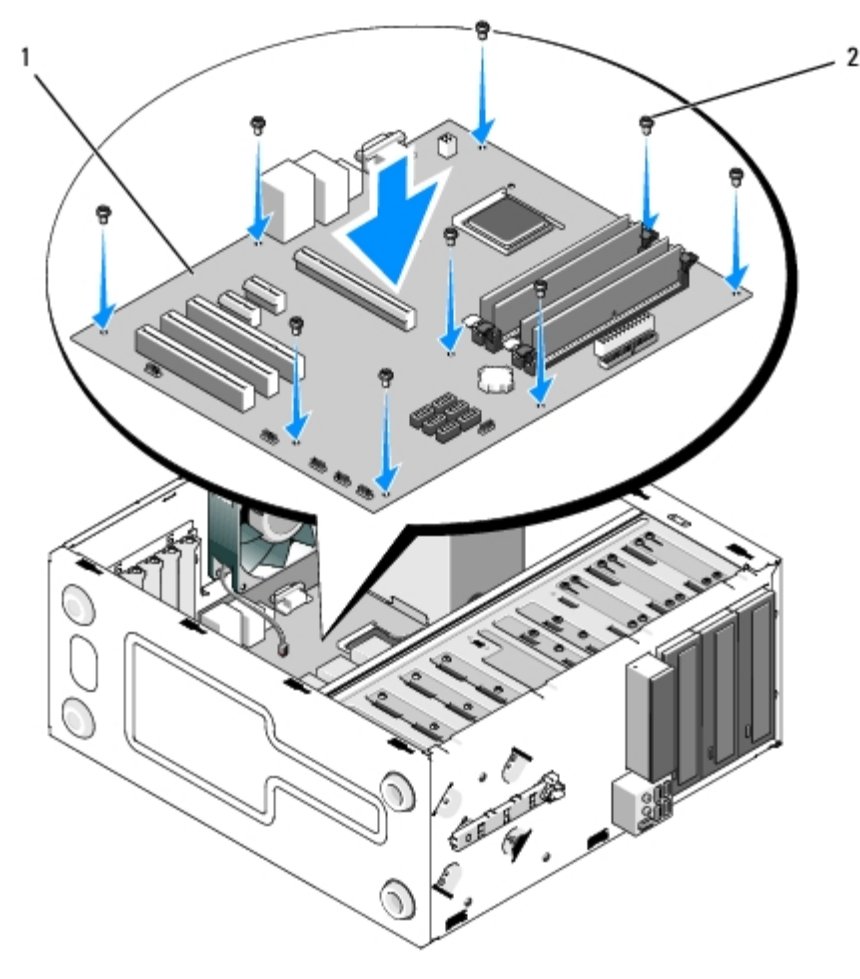

2. Skru inn igjen skruene som fester hovedkortet til kabinettet. Unngå å stramme skruene for hardt.

#### **ADVARSEL: Unnlatelse av å skru i og stramme alle skruene ordentlig, kan føre til at hovedkortet ikke blir ordentlig jordet, med det resultat at det oppstår systemfeil.**

- 3. Koble viftekabelen for kabinettet til hovedkortet.
- 4. Gjør følgende hvis hovedkortet blir byttet ut med et nytt hovedkort:
	- a. Sett minnemodulene på hovedkortet (se under [Skifte ut eller legge til en minnemodul\)](#page-64-0).
	- b. Sett prosessoren på hovedkortet (se under **Skifte ut prosessoren**).
	- c. Installer prosessorens varmeavleder-/vifteenhet (se [Slik skifter du ut prosessorens varmeavleder-/vifteenhet\)](#page-62-0).
- 5. Koble strømforsyningskablene til hovedkortet (se [Hovedkortkomponenter](#page-22-0) for kontaktplasseringer).
- 6. Koble alle frontpanelkabler til hovedkortet (se [Hovedkortkomponenter](#page-22-0) for kontaktplasseringer).
- 7. Koble alle datakablene fra stasjonene til hovedkortet (se [Hovedkortkomponenter](#page-22-0) for kontaktplasseringer).
- 8. Koble ytterligere kabler til hovedkortet, etter behov.
- 9. Installer alle utvidelseskortene (se [Sette inn et PCI eller PCI Express-kort\)](#page-34-0).
- 10. Skyv den optiske stasjonen helt tilbake i stasjonsbrønnen.
- 11. Kontroller at alle kabeltilkoblinger i datamaskinkabinettet er godt festet. Se [Hovedkortkomponenter](#page-22-0) for å lettere identifisere kontaktene på hovedkortet.
- 12. Følg anvisningene i [Etter at du har arbeidet inne i datamaskinen](#page-24-0).

## **Prosessor**

**Servicehåndbok for Dell™ Vostro™ 420/220/220s**

- **Ta ut prosessormodulen**
- Skifte ut prosessoren

**ADVARSEL: Før du arbeider inne i datamaskinen, må du lese sikkerhetsanvisningene som fulgte med datamaskinen. Hvis du vil ha mer informasjon om gode sikkerhetsrutiner, kan du gå til nettsiden for overholdelse av forskrifter på www.dell.com/regulatory\_compliance.**

**MERKNAD:** Utfør ikke punktene nedenfor hvis du ikke vet hvordan du tar ut og setter på plass maskinvare. Hvis du utfører disse punktene feil, kan det skade hovedkortet. For informasjon om hvordan du [kontakte](#page-89-0)r Dell, se kontakte [Dell](#page-89-0).

### **Ta ut prosessormodulen**

- 1. Følg fremgangsmåtene i [Før du arbeider inne i datamaskinen](#page-19-0).
- 2. Ta av datamaskindekselet (se under [Ta av datamaskindekslet](#page-26-0)).

**ADVARSEL: Til tross for plastbeskyttelsen, kan varmeavlederenheten være svært varm under normal bruk. Kontroller at varmeavlederen er avkjølt før du berører den.**

3. Ta prosessorens varmeavleder-/vifteenhet ut av datamaskinen (se [Slik fjerner du prosessorens varmeavleder-](#page-61-0) [/vifteenhet](#page-61-0)).

**OBS!** Med mindre en ny varmeavleder behøves for den nye prosessoren, kan du bruke den opprinnelige Ø varmeavleder-/vifteenheten om igjen når du skifter ut prosessoren.

- 4. Trykk utløseren ned og trykk den deretter utover, for å frigi den fra låsekroken som fester den.
- 5. Hev prosessordekselet, hvis det er aktuelt.

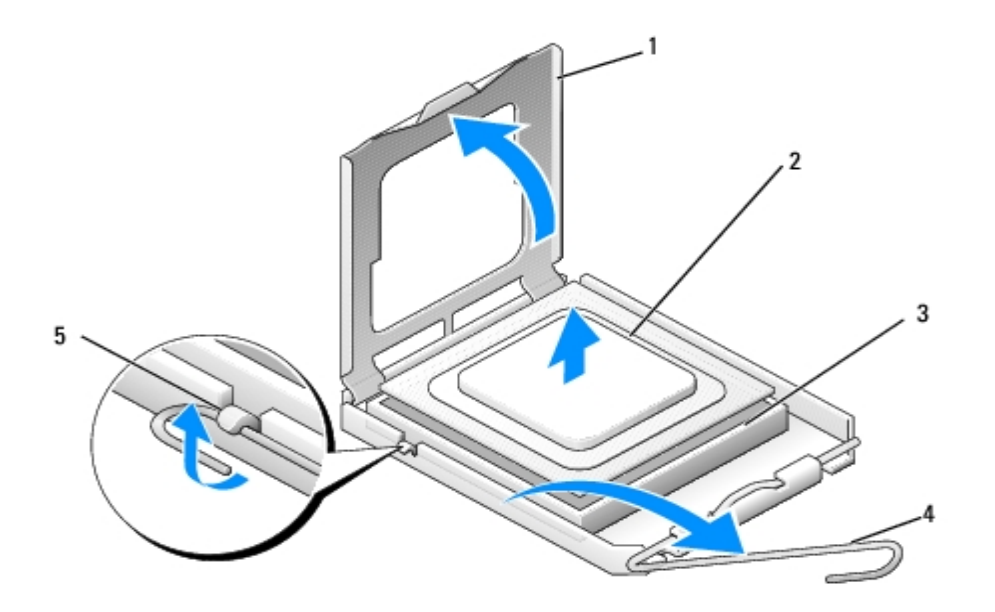

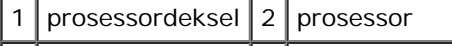

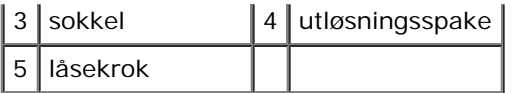

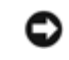

**MERKNAD:** Når du skifter ut en prosessormodul, må du ikke berøre noen av pinnene inni støpselet eller la noen gjenstander falle på pinnene inni støpselet.

6. Løft opp prosessoren for å ta den ut av sokkelen, og pakk den inn i emballasje som beskytter mot statisk elektrisitet.

### **Skifte ut prosessoren**

**MERKNAD:** Jord deg selv ved å ta på en umalt metalloverflate, som på baksiden av datamaskinen.

**MERKNAD:** Du må plassere prosessoren riktig i sokkelen for å unngå permanent skade på prosessoren og datamaskinen når du slår på datamaskinen.

1. Pakk ut den nye prosessormodulen og pass på at du ikke berører undersiden av den.

**MERKNAD:** Sokkelpinnene er skjøre. For å unngå skade på dem må du passe på at prosessoren er riktig justert etter sokkelen, og du må ikke ta for hardt i når du installerer prosessoren. Vær forsiktig så du ikke berører eller bøyer pinnene på hovedkortet.

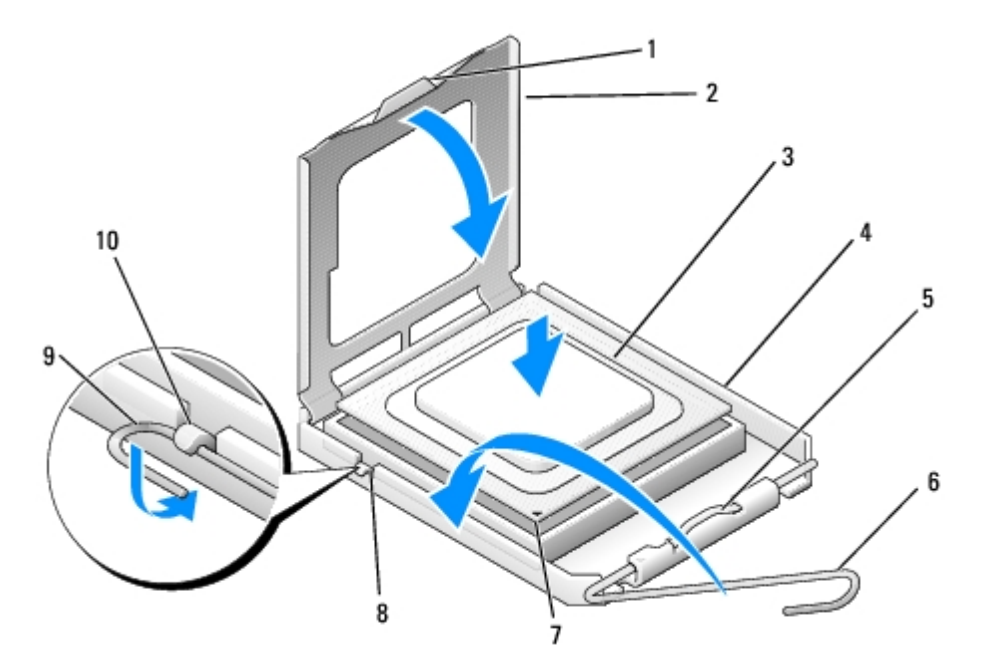

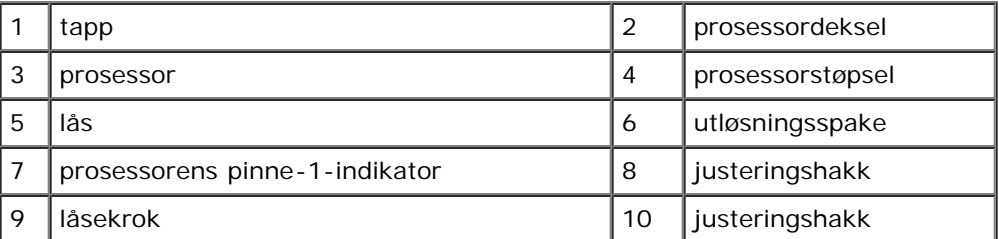

- 2. Drei utløseren fullstendig og kontroller at prosessordekslet forblir hevet.
- 3. Juster de to justeringshakkene på prosessoren med de to justeringshakkene på sokkelen.
- 4. Juster pinne-1-hjørnene til prosessoren og sokkelen, og plasser prosessoren lett ned i sokkelen ved å kontrollere at den er riktig posisjonert.

**MERKNAD:** For å unngå skader må du kontrollere at prosessoren er tilpasset sokkelen, og du må ikke ta for hardt i når du presser prosessoren ned i sokkelen.

- 5. Trykk prosessoren lett ned i sokkelen, til den er posisjonert riktig.
- 6. Senk prosessordekslet.
- **OBS!** Kontroller at dekseltappen er posisjonert slik at den er under låsen, når utløseren roteres og festes under selve låsen.
- 7. Drei utløseren tilbake mot sokkelen og fest den nedenfor låsen.
- 8. Tørk av termisk fett på bunnen av varmeavlederen.

**MERKNAD:** Husk å påføre nytt termisk fett. Termisk fett er svært viktig for å få tilstrekkelig termisk kontakt, noe som er nødvendig for å få optimal prosessordrift.

- 9. Påfør nytt termisk fett på toppen av prosessoren.
- 10. Skift ut prosessorens varmeavleder-/vifteenhet (se [Slik skifter du ut prosessorens varmeavleder-/vifteenhet\)](#page-62-0).

**MERKNAD:** Kontroller av varmeavleder-/vifteenhet er riktig plassert og festet. О

11. Følg anvisningene i [Etter at du har arbeidet inne i datamaskinen](#page-24-0).

# <span id="page-83-0"></span> **Program for systemoppsett**

**Servicehåndbok for Dell™ Vostro™ 420/220/220s**

- **[Oversikt](#page-83-1)**
- **[Aksessering av programmet for systemoppsett](#page-83-2)**
- [Skjermer for programmet systemoppsett](#page-83-3)
- **[Alternativer for programmet systemoppsett](#page-84-0)**
- **[Boot Sequence \(Oppstartsrekkefølge\)](#page-85-0)**
- **•** [Fjerne glemte passord](#page-86-0)
- [Slette CMOS-innstillinger](#page-87-0)
- **O**[BIOS](#page-87-1)

# <span id="page-83-1"></span>**Oversikt**

Bruk programmet systemoppsett som følger:

- Endre systemkonfigurasjonen etter at du har installert, endret eller fjernet maskinvare i maskinen
- Velge eller endre brukertilgjengelige valg, for eksempel brukerpassordet
- Se hvor mye minne eller hvilken type harddisk som er installert

Før du bruker programmet System Setup (systemoppsett), anbefales du å skrive ned informasjonen på skjermbildet for systemoppsett for fremtidig referanse.

**MERKNAD:** Hvis du ikke er en avansert datamaskinbruker, bør du ikke endre innstillingene i dette programmet. Noen endringer kan gjøre at din datamaskin ikke fungerer som den skal.

# <span id="page-83-2"></span>**Aksessering av programmet for systemoppsett**

- 1. Slå på (eller omstart) datamaskinen.
- 2. Når den blå DELL™-logoen vises, venter du til du ser F2-ledeteksten.
- 3. Etter at F2-ledeteksten vises, trykker du umiddelbart på <F2>.
- **OBS!** F2-ledeteksten viser at tastaturet er klart til bruk. Denne ledeteksten kan vises veldig raskt, så du må se etter den og deretter trykke <F2>. Dersom du trykker på <F2> før du blir bedt om det, kan ikke datamaskinen godkjenne tastetrykket.
	- 4. Hvis du venter for lenge og operativsystemets logo vises, fortsetter du å vente til du ser Microsoft® Windows®- skrivebordet. Deretter slår du av maskinen (se [Slik slår du av maskinen\)](#page-20-0) og prøver på nytt.

# <span id="page-83-3"></span>**Skjermer for programmet systemoppsett**

Skjermbildet for programmet systemoppsett viser de gjeldende konfigurasjonsinnstillingene eller de du kan endre for datamaskinen. Informasjonen på skjermen er delt inn i tre områder: Liste over alternativer, felt med aktive alternativer og tastefunksjoner.

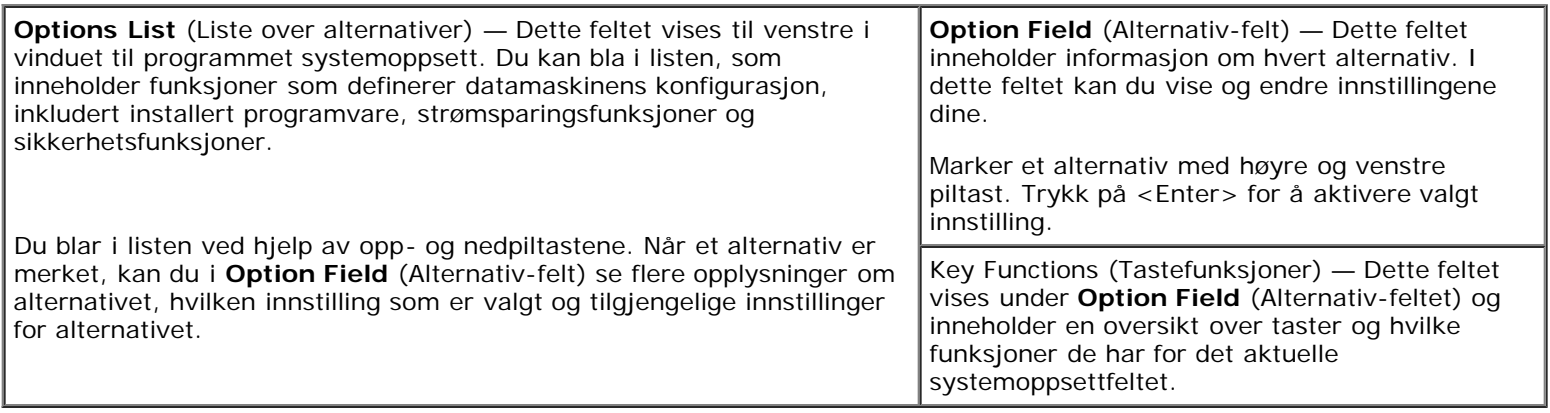

## <span id="page-84-0"></span>**Alternativer for programmet systemoppsett**

**OBS!** Avhengig av datamaskinmodellen og hvilke enheter som er installert, kan det hende at noen av elementene i denne delen ikke vises i det hele tatt, eller at de vises litt annerledes.

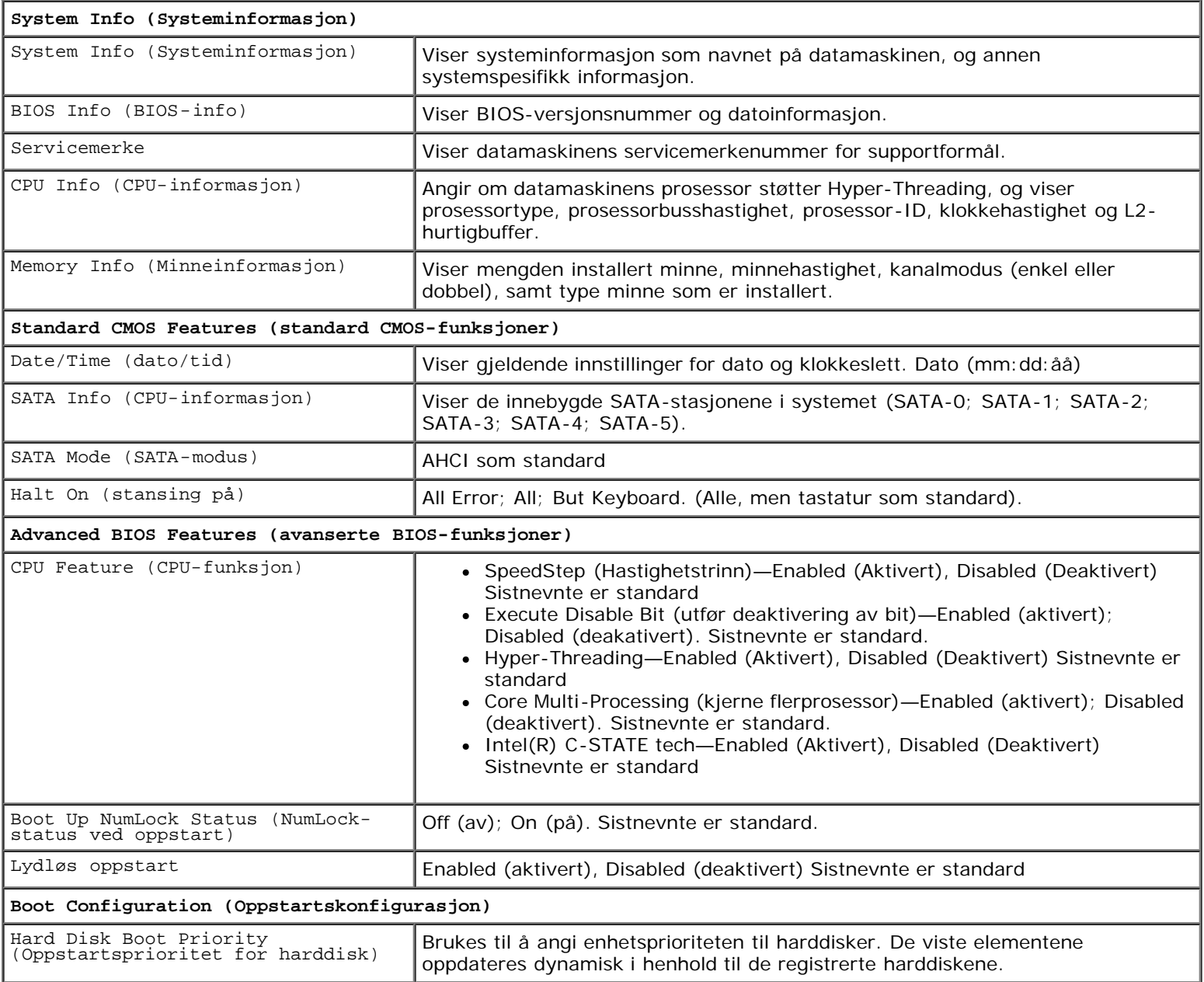

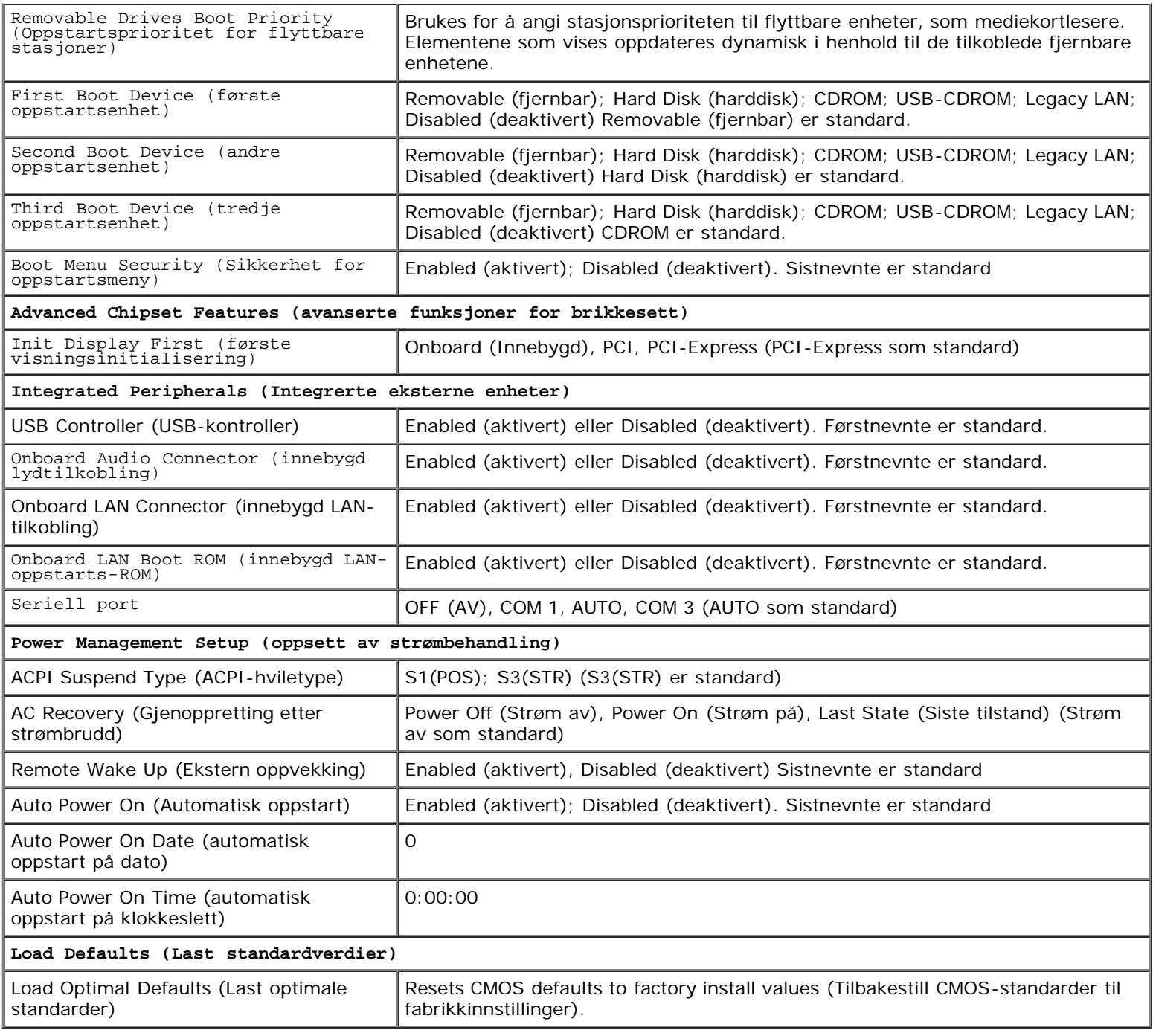

## <span id="page-85-0"></span>**Boot Sequence (Oppstartsrekkefølge)**

Med denne funksjonen kan du endre oppstartsrekkefølgen for enheter.

# **Option Settings (Innstillinger)**

- **Diskette Drive** (Diskettstasjon) datamaskinen forsøker å starte opp fra diskettstasjonen (dersom installert). Hvis disketten i diskettstasjonen ikke er oppstartbar, hvis det ikke er en diskett i stasjonen eller hvis det ikke er installert noen diskettstasjon i datamaskinen, avgir datamaskinen en feilmelding.
- **Hard Drive** (Harddisk) datamaskinen forsøker å starte fra primærharddisken. Hvis det ikke finnes noe operativsystem i stasjonen, avgir datamaskinen en feilmelding.
- **CD Drive** (CD-stasjon) datamaskinen forsøker å starte opp fra CD-stasjonen. Hvis det ikke finnes noen CD i

stasjonen, eller hvis ikke CD-en har noe operativsystem, avgir datamaskinen en feilmelding.

**USB Flash Device** (USB Flash-enhet) — sett inn minneenheten i en USB-port, og start datamaskinen på nytt. Når meldingen F12 = Boot Menu (F12 = Oppstartsmeny) vises i det øverste høyre hjørnet av skjermen, trykker du på <F12>. BIOS finner USB Flash-enheten og legger den til på oppstartsmenyen.

**OBS!** For at du skal kunne starte maskinen fra en USB-enhet må enheten være oppstartbar. Les dokumentasjonen for enheten for å finne ut om enheten er oppstartbar.

### **Endre oppstartsrekkefølge for den gjeldende oppstarten**

Du kan for eksempel bruke denne funksjonen til å angi at datamaskinen skal starte opp fra CD-stasjonen, slik at du kan kjøre Dell Diagnostics på *Dell Drivers and Utilities*-mediet, men at den skal starte opp fra harddisken når diagnosetestene er ferdige. Du kan også bruke denne funksjonen til å starte datamaskinen på nytt fra en USB-enhet som en diskettstasjon, en minnepinne eller en CD-RW-stasjon.

- 1. Hvis du vil starte opp fra en USB-enhet, kobler du USB-enheten til en USB-kontakt.
- 2. Slå på (eller omstart) datamaskinen.
- 3. Når meldingen F2 = Setup, F12 = Boot Menu (F2 = oppsett, F12 = oppstartsmeny) vises øverst i høyre hjørne av skjermen, trykker du <F12>.

Hvis du venter for lenge og du ser Windows-logoen, venter du til du ser skrivebordet i Microsoft Windows. Deretter slås du av datamaskinen og prøver på nytt.

**Boot Device Menu** (oppstartsenhetmeny) vises, der du kan velge mellom alle de tilgjengelige oppstartsenhetene Hver enhet er angitt med et nummer.

4. Nederst i menyen skriver du nummeret på enheten som bare skal brukes i denne oppstarten.

Hvis du for eksempel skal starte fra en USB-minnepinne, merker du **USB Flash Device** (USB Flash-enhet) og trykker på <Enter>.

Ø **OBS!** For at du skal kunne starte maskinen fra en USB-enhet må enheten være oppstartbar. Les dokumentasjonen for enheten for å finne ut om enheten er oppstartbar.

### **Endre oppstartsrekkefølgen for fremtidige oppstarter**

- 1. Legg inn system oppsett-program (se). [Aksessering av programmet for systemoppsett](#page-83-2)
- 2. Bruk venstre og høyre piltast til å merke menyalternativet **Boot Sequence** (Oppstartsrekkefølge). Deretter trykker du på <Enter> for å åpne menyen.

**OBS!** Skriv ned den gjeldende oppstartsrekkefølgen i tilfelle du ønsker å gå tilbake til den senere.

- 3. Trykk på opp- og nedpiltastene for å bla gjennom listen over enheter.
- 4. Trykk på mellomromstasten for å aktivere eller deaktivere en enhet (aktiverte enheter er merket med en hake).
- 5. Trykk på pluss (+) eller minus (-) for å flytte en merket enhet opp eller ned i listen.

### <span id="page-86-0"></span>**Fjerne glemte passord**

**ADVARSEL: Før du arbeider inne i datamaskinen, må du lese sikkerhetsanvisningene som fulgte med datamaskinen. Hvis du vil ha mer informasjon om sikkerhet, går du til hjemmesiden for overholdelse av**

#### **forskrifter (Regulatory Compliance) på www.dell.com/regulatory\_compliance.**

- 1. Følg fremgangsmåtene i [Før du arbeider inne i datamaskinen](#page-19-0).
- 2. Ta av datamaskindekselet (se under [Ta av datamaskindekslet](#page-26-0)).
- 3. Finn den 3-pinnede passordtilkoblingen (PSWD) på systemkortet.
- 4. Flytt den 2-pinnede jumperpluggen fra pinne 2 og 3 til pinne 1 og 2.
- 5. Vent cirka fem sekunder før passordet fjernes.
- 6. Flytt den 2-pinnede jumperpluggen fra pinne 1 og 2 tilbake på pinne 2 og 3 for å aktivere passordfunksjonen.
- 7. Følg anvisningene i [Etter at du har arbeidet inne i datamaskinen](#page-24-0).

### <span id="page-87-0"></span>**Slette CMOS-innstillinger**

**A ADVARSEL: Før du arbeider inne i datamaskinen, må du lese sikkerhetsanvisningene som fulgte med datamaskinen. Hvis du vil ha mer informasjon om sikkerhet, går du til hjemmesiden for overholdelse av forskrifter (Regulatory Compliance) på www.dell.com/regulatory\_compliance.**

1. Følg fremgangsmåtene i [Før du arbeider inne i datamaskinen](#page-19-0).

*<b>OBS!* Datamaskinen må kobles fra nettstrøm for å kunne slette CMOS-innstillingen.

- 2. Ta av datamaskindekselet (se under [Ta av datamaskindekslet](#page-26-0)).
- 3. Tilbakestille gjeldende CMOS-innstillinger:
	- a. Finn den 3-pinnede CMOS-jumperen (CLEAR CMOS) på systemkortet (se under [Hovedkortkomponenter](#page-22-0)).
	- b. Fjern jumperpluggen fra CMOS-jumperens (CLEAR CMOS) pinne 2 og 3.
	- c. Plasser jumperpluggen på CMOS-jumperens (CLEAR CMOS) pinne 1 og 2 og vent i cirka fem sekunder.
	- d. Fjern jumperpluggen og plasser den på CMOS-jumperens (CLEAR CMOS) pinne 2 og 3 igjen.
- 4. Følg anvisningene i [Etter at du har arbeidet inne i datamaskinen](#page-24-0).
- 5. Start datamaskinen på nytt.

Datamaskinen vil avgi fem pipelyder og deretter gi en CMOS checksum error (CMOS checksum-feil).

6. Trykk på <F1> for å fortsette.

### <span id="page-87-1"></span>**BIOS**

Programmet systemoppsett befinner seg i BIOS på hovedkortet. Dersom du installerer et nytt hovedkort, kan det hende du må oppdatere (eller *flash*) BIOS.

### **Oppdatere BIOS fra harddisken**

- 1. Slå på datamaskinen.
- 2. Finn den nyeste BIOS-oppdateringsfilen for din datamaskin på **support.dell.com**.
- 3. Klikk **Download Now** (Last ned nå) for å laste ned filen.
- 4. Hvis vinduet **Export Compliance Disclaimer** (samsvarsfraskrivelse for eksport) vises, klikker du **Yes, I Accept this Agreement** (Ja, jeg godtar avtalen).

**File Download** (last ned fil)-vinduet vises.

5. Klikk **Save this program to disk** (Lagre programmet til disk), og klikk deretter **OK**.

Save In (lagre i)-vinduet vises.

6. Klikk ned-pilen for å vise menyen **Save In** (Lagre i), velg **Desktop** (Skrivebord) og klikk deretter **Save** (Lagre).

Filen lastes ned til skrivebordet.

7. Klikk **Close** (lukk) hvis vinduet **Download Complete** (nedlastingen er fullført) vises.

Filikonet vises på skrivebordet, og har samme tittel som den nedlastede BIOS-oppdateringsfilen.

8. Dobbeltklikk filkonet på skrivebordet og følg anvisningene på skjermen.

### <span id="page-89-0"></span> **kontakte Dell Servicehåndbok for Dell™ Vostro™ 420/220/220s**

Gjør følgende hvis du vil kontakte Dell med spørsmål vedrørende salg, teknisk støtte eller kundeservice:

- 1. Gå til **support.dell.com**.
- 2. Kontroller at land eller område stemmer i nedtrekksmenyen **Choose A Country/Region** (Velg et land/område) nederst på siden.
- 3. Klikk på **Contact Us** (Kontakt oss) til venstre på siden.
- 4. Velg den aktuelle tjeneste- eller støttekoblingen etter ditt behov.
- 5. Velg den måten å kontakte Dell på som passer best for deg.